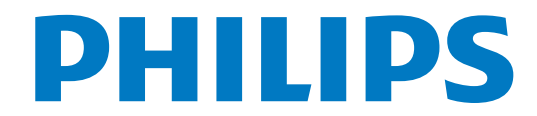

# Priručnik

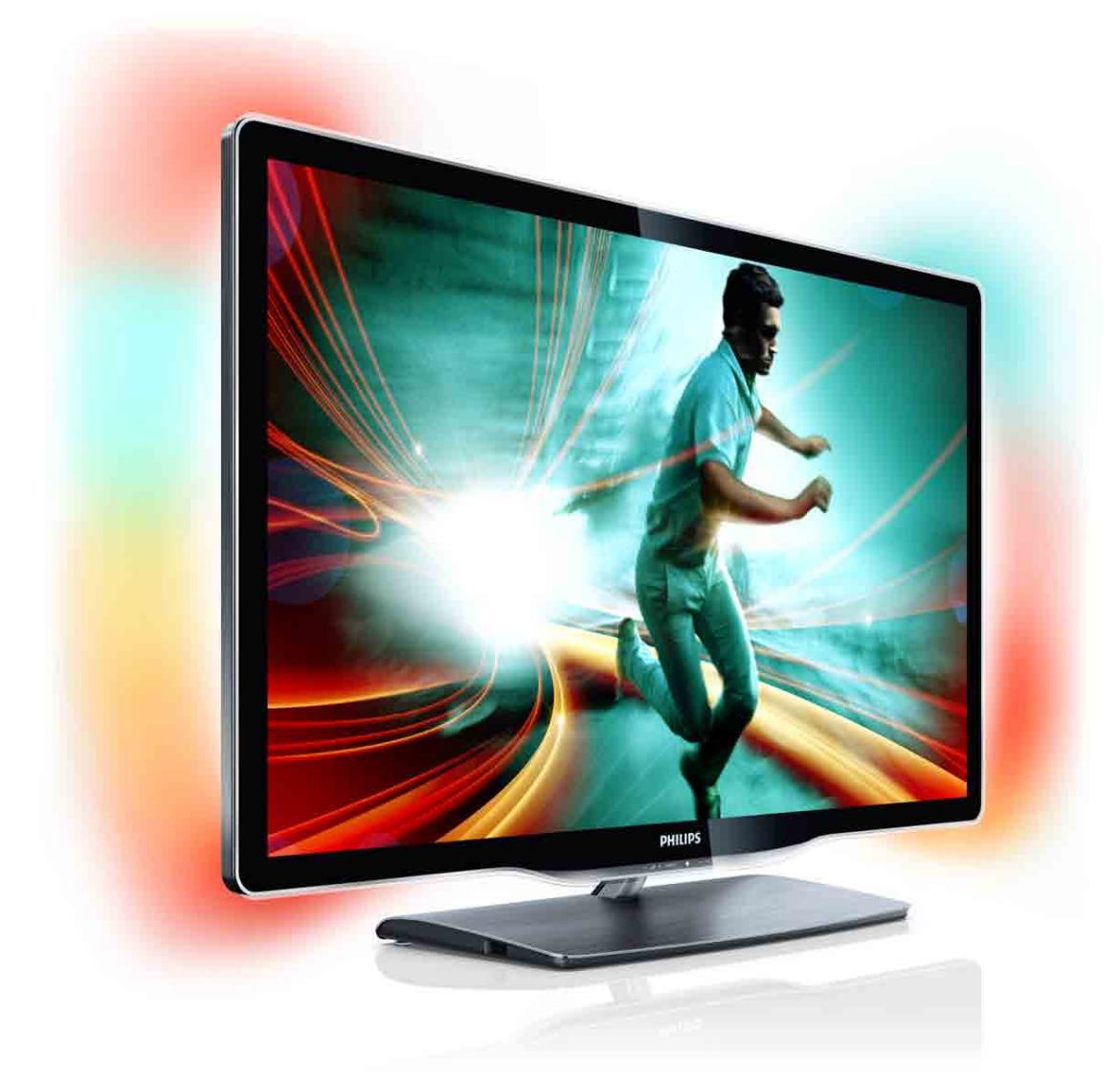

40PFL8606 46PFL8606 46PFL8686

Register your product and get support at  $\sim$  8000 series Smart LED TV

www.philips.com/welcome

#### 2011. © Koninklijke Philips Electronics N.V.

Sva prava zadržana. Specifikacije mogu biti promenjene bez pre-Sva prava zadržana. Specifikacije mogu biti promenjene bez pre-<br>thodne najave. Zaštićeni žigovi su vlasništvo kompanije Koninklijke<br>Philips Electronics N.V ili kompanija koje polažu prava na njih. Kompanija Philips zadržava pravo da u svakom trenutku promeni<br>proizvode bez obaveze da u skladu sa tim prilagođava prethodne .<br>İsnarı ike

oportum.<br>Materijal u ovom priručniku smatra se odgovarajućim za predviđenu namenu sistema. Ako se proizvod (ili njegovi moduli/procedure) ko-<br>risti u svrhu koja nije navedena ovde, neophodno je dobaviti potvrdu valjanosti i pogodnosti. Kompanija Philips garantuje da materijal nije u<br>suprotnosti ni sa jednim patentom u SAD. Ne daje se niti nagoveštava nikakva druga garancija.<br>Kompanija Philips ne može se smatrati odgovornom za greške

u sadržaju ovog dokumenta niti za probleme koji su nastali kao posledica sadržaja ovog dokumenta. Greške koje budu prijavljene<br>kompaniji Philips biće ispravljene i objavljene na Philips Web lokaciji za podršku što je pre moguće.

**Uslovi garancije**<br>• Rizik od povrede, oštećenja televizora ili poništenja garancije! Ni u kom slučaju ne pokušavajte sami da popravljate televizor.<br>• Televizor i dodatnu opremu koristite isključivo na način koji je

predvideo proizvođač.<br>• Znak upozorenja sa zadnje strane televizora ukazuje na rizik od struinog udara. Ni u kom slučaju ne uklanjajte poklopac televizora. 38 ghog dadnamn drammadaga ne drammaga porrepte terevizora.<br>Uvek se obratite službi za korisničku podršku kompanije Philips radi servisirania ili popravki.

\* Garanciju će poništiti svaka radnja koja je u ovom priručniku izričito zabranjena, odnosno svaka izmena ili procedura pri montiranju koja nije preporučena ili dozvoljena u ovom priručniku.

#### Karakteristike piksela

Ovaj LCD proizvod sadrži veliki broj piksela u boji. Iako je procenat<br>efektivnih piksela 99,999% ili više, na ekranu se mogu pojaviti crne ili<br>svetle tačke (crvene, zelene ili plave) koje će ostati prikazane. Ovo je strukturalno svojstvo ekrana (u okviru uobičajenih industrijskih<br>standarda) i ne predstavlja kvar.

#### Softver otvorenog koda

Ovaj televizor sadrži softver otvorenog koda. Kompanija Philips ovim<br>putem nudi da na zahtev isporuči kompletan odgovarajući izvorni kod<br>za autorskim pravima zaštićene pakete softvera otvorenog koda koji se koriste u ovom proizvodu, ako za takav zahtev postoji opravdanje<br>u odgovarajućim licencama. Ova ponuda važi do tri godine od datuma kupovine proizvoda za svakoga ko sazna ove informacije.<br>Da biste dobili izvorni kôd, obratite se na e-adresu open.source@ philips.com.

primps.com.<br>Ako ne želite da koristite e-poštu ili ako u roku od jedne nedelje od slanja zahteva na ovu e-adresu ne dobijete poruku za potvrdu, pišite na engleskom na adresu

Open Source Team, Philips

Intellectual Property & Standards, P.O. Box 220, 5600<br>AE Eindhoven,The Netherlands

Ale Emanover, me i venienanos<br>Ako u razumnom roku ne dobijete odgovor na pismo, pošaljite e-poruku na gore navedenu e-adresu. Tekst licenci i potvrda za softver otvorenog koda koji se koristi u ovom proizvodu nalazi se u<br>odvojenoj brošuri.

#### Usklađenost sa EMF standardima

Koninklijke Philips Electronics N.V. proizvodi i prodaje mnoge<br>potrošačke proizvode koji, kao i svi elektronski uređaji, imaju mogućnost emitovanja i primanja elektromagnetnih signala. Jedan<br>od glavnih poslovnih principa kompanije Philips je preduzimanje svih neophodnih mera predostrožnosti u vezi sa zdravljem i bezbednošću<br>za svoje proizvode, u cilju usklađivanja sa svim primenljivim pravnim zahtevima i poštovanja primenlijvih standarda za elektromagnetno polje (Electro Magnetic Field – EMF) u vreme kreiranja proizvoda Kompanija Philips posvećena je razvoju, proizvodnji i distribuciji<br>proizvoda koji nemaju štetne efekte po zdravlje. Kompanija Philips<br>potvrđuje da su, u slučaju pravilnog rukovanja i korišćenja u odgovarajuće svrhe, njeni proizvodi bezbedni za korišćenje u skladu sa<br>trenutno dostupnim naučnim dokazima. Kompanija Philips ima aktivnu xoriatio decemprima recentri come come decemprima in come de la propositionale de la proposition de la propositionale de la proposition de la proposition de la proposition de la proposition de la proposition de la proposit Representation communications of the contraction contraction components of the property of the property of the property contract the property of the property contract the property of the property contract the property cont implementacije u svojim proizvodima.

#### **EMC** propis

• Da bi proizvod ostao usaglašen sa Direktivom o elektromagnetnoj<br>kompatibilnosti (EMC) (2004/108/EC), utikač za struju na proizvodu ne sme da se odvoji od kabla za napajanje.<br>• U slučaju da se televizor ne vrati u režim DLNA/NetTV, ne-

ophodna je intervencija korisnika.

#### Autorska prava

Windows Media predstavlja registrovani zaštićeni žig ili zaštićeni žig<br>korporacije Microsoft u SAD i/ili drugim zemljama.

Proizvedeno u skladu sa licencom kompanije Dolby Laboratories.<br>Dolby i simbol sa dva slova D su zaštićeni žigovi kompanije Dolby Laboratories.

DLNA®, logotip DLNA i DLNA CERTIFIED® su zaštićeni žigovi, servisne marke ili sertifikacione marke kompanije Digital Living<br>Network Alliance.

HDMI, HDMI logotip i High-Definition Multimedia Interface su zaštićeni žigovi ili registrovani zaštićeni žigovi kompanije HDMI Licens-<br>ing LLC u SAD i drugim zemljama.

Svi ostali registrovani i neregistrovani zaštićeni žigovi predstavljaju vlasništvo kompanija koje polažu prava na njih.

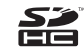

# Sadržaj

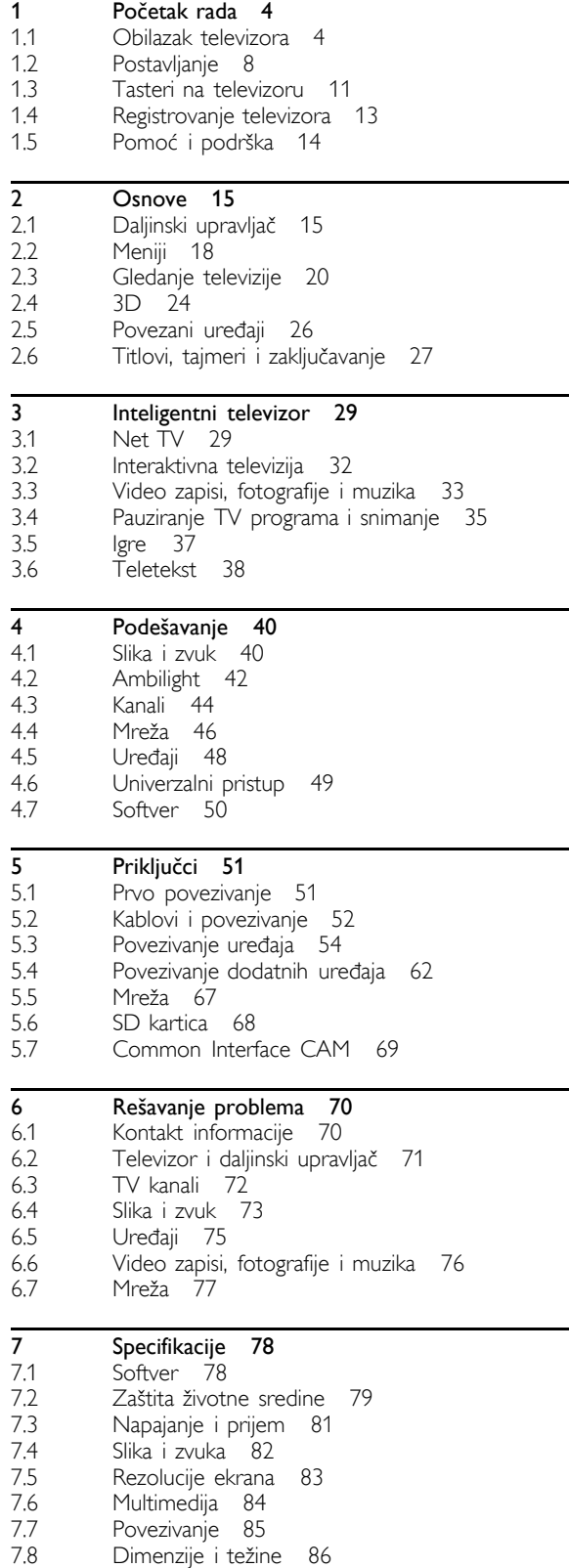

Indeks 87

# 1 Početak rada

#### $\overline{11}$ Obilazak televizora

# Inteligentni televizor

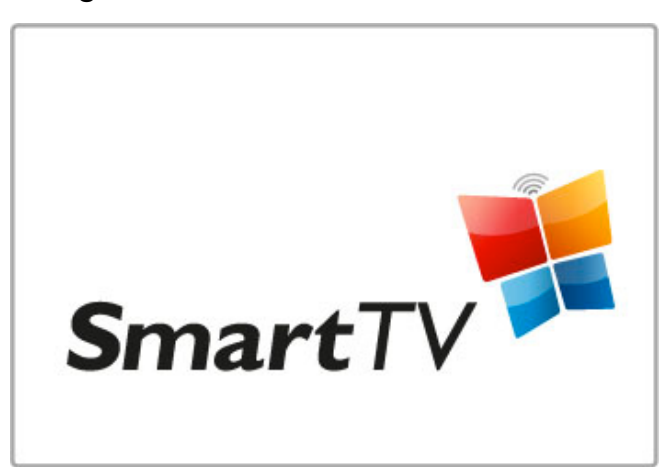

Povežite inteligentni televizor na Internet kako biste od kuće mogli da iznajmite film, da pregledate Net TV aplikacije, da gledate program koji ste propustili ili da proverite informacije u vodiču za programe. Gledajte fotografije i video zapise sa računara, tablet računara ili telefona.

Povežite USB čvrsti disk i pauzirajte program ili snimite omiljenu emisiju.

Više informacija o inteligentnom televizoru potražite u odeljku Pomoć > Inteligentni televizor.

Više informacija o podešavanju Internet veze potražite u odeljku Pomoć > Podešavanje > Mreža

# 3D Full HD

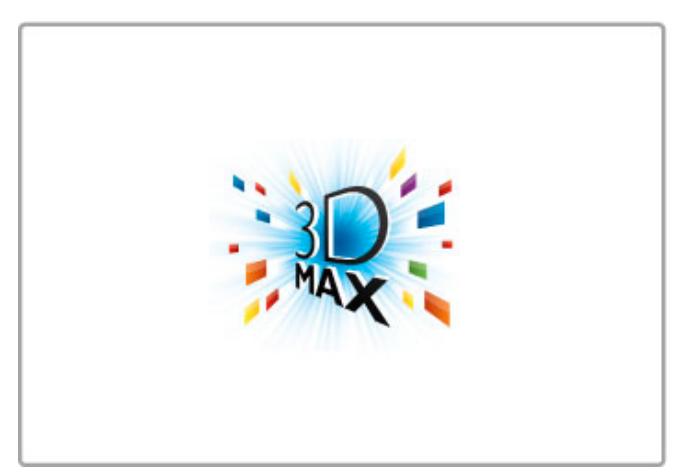

Funkcija 3D Max na ovom televizoru omogućava gledanje 3D programa i filmova u Full HD rezoluciji.

Kada izaberete kanal na kojem se emituje 3D program ili pokrenete reprodukciju 3D filma, televizor će preči u 3D režim. Sve što treba da uradite je da stavite Active 3D naočare.

Više informacija o 3D funkciji potražite u odeljku Pomoć > Osnove > Gledanje 3D sadržaja.

# Daljinski upravljač

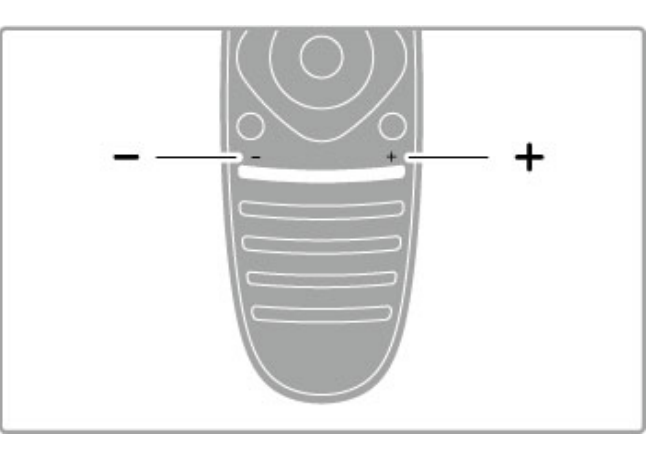

Podešavanje jačine zvuka.

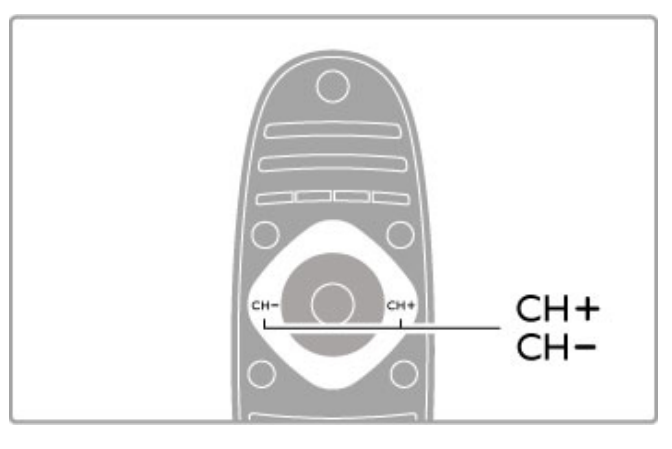

Menjanje TV kanala.

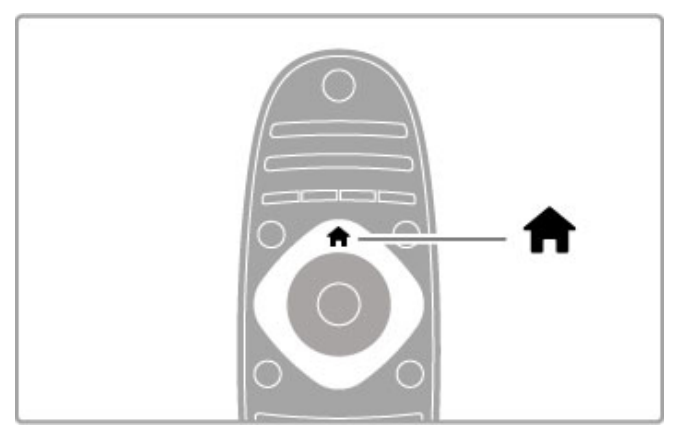

Otvaranje/zatvaranje glavnog menija **f**.

Otvaranje glavnog menija predstavlja prvi korak prilikom upravljanja televizorom.

Iz glavnog menija možete da pokrećete ili da zaustavljate funkcije televizora, kao \$to je gledanje TV programa – Gledanje televizije – ili filma sa povezanog DVD plejera.

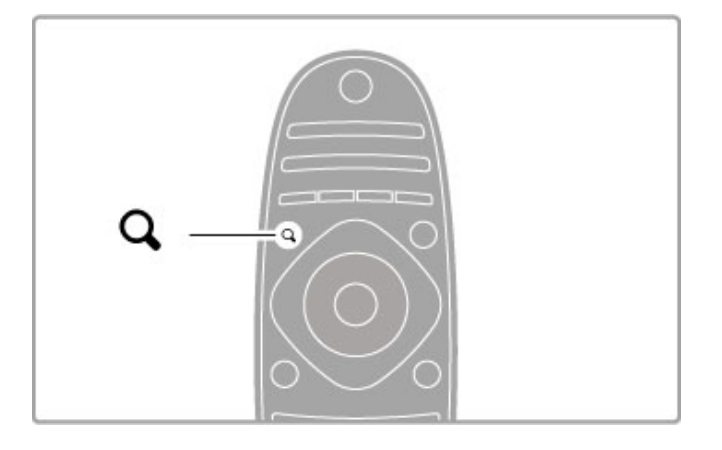

Otvaranje/zatvaranje menija Pronađi Q.

Otvorite meni Pronađi da biste otvorili listu kanala dok gledate TV program ili listu video zapisa i muzike dok pretražujete sadržaj na računaru ili televizoru.

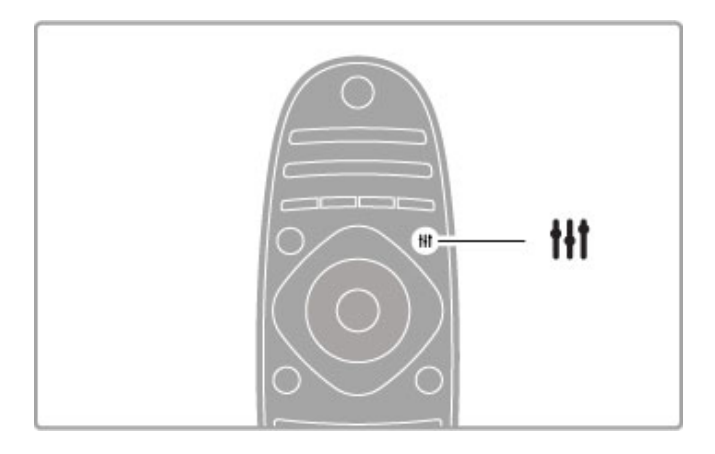

Otvaranje/zatvaranje menija Podesi **til** 

Meni Podesi otvorite ako želite brzo da podesite postavke slike i zvuka.

Postavku Smart slika možete da podesite na Igra, čime dobijate savršene postavke za igranje igara ili možete da podesite postavku Smart zvuk u odeljku Zvučnici televizora.

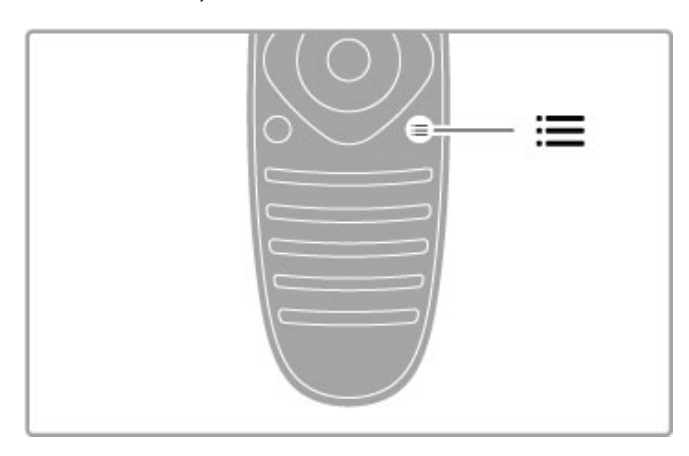

Otvaranje/zatvaranje menija Opcije :=

Otvorite meni Opcije da biste izabrali opcionalne postavke u vezi sa onim \$to gledate ili radite na televizoru.

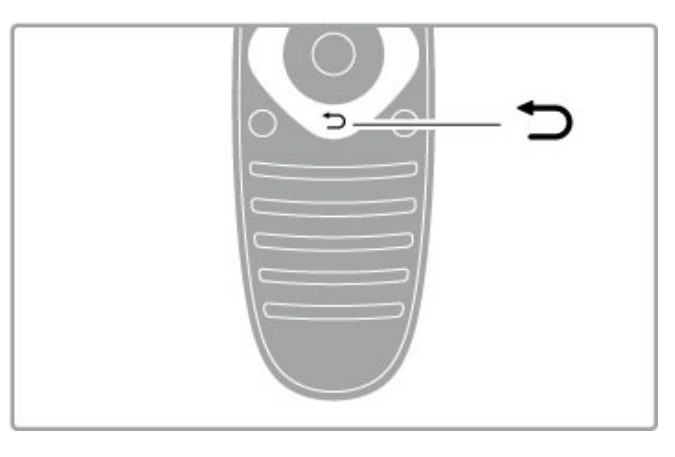

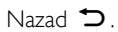

Taster Nazad omogućava povratak na prethodni TV kanal ili na prethodni korak u meniju.

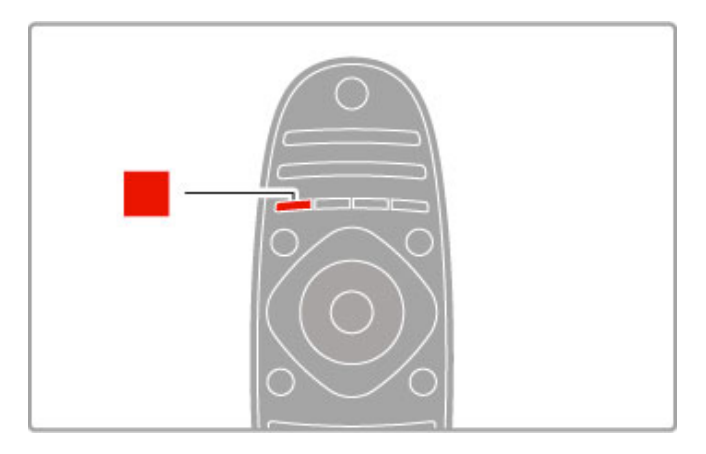

#### Crveni

Crveni taster služi za izbor crvene opcije na ekranu, otvaranje digitalnih interaktivnih TV usluga ili video zapisa za demonstraciju funkcija televizora.

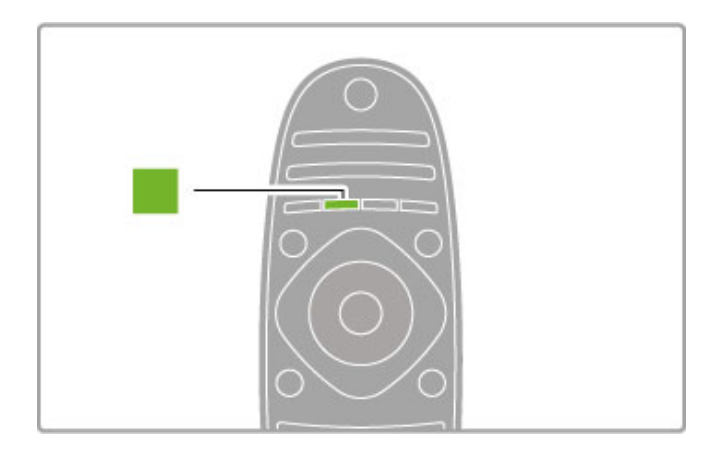

#### Zeleni

Zeleni taster služi za izbor zelene opcije na ekranu ili za pristup meniju Ekološke postavke.

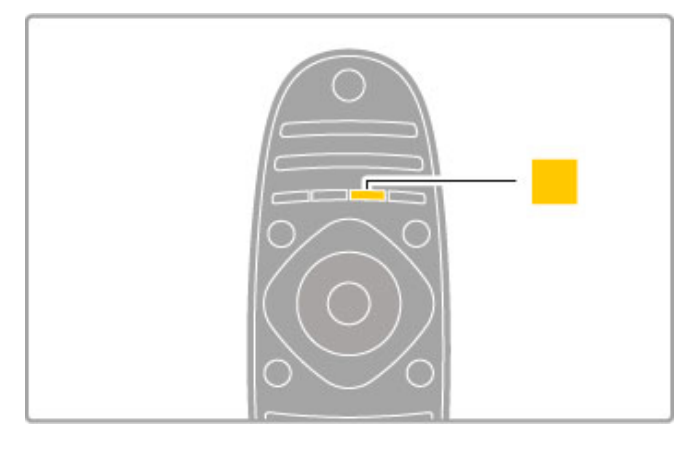

#### Žuti

Žuti taster služi za izbor žute opcije na ekranu.

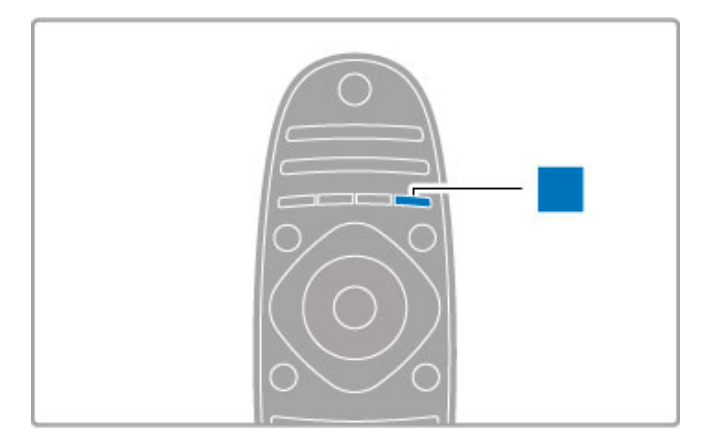

#### Plavi

Plavi taster služi za izbor plave opcije na ekranu.

Više informacija o daljinskom upravljaču potražite u odeljku Pomoć > Osnove > Daljinski upravljač > Pregled.

Ili obavite pretragu po temama u ovoj pomoći, na stranici  $\mathbf Q$ Pretraga.

Pritisnite • da biste izabrali sledeći obilazak televizora.

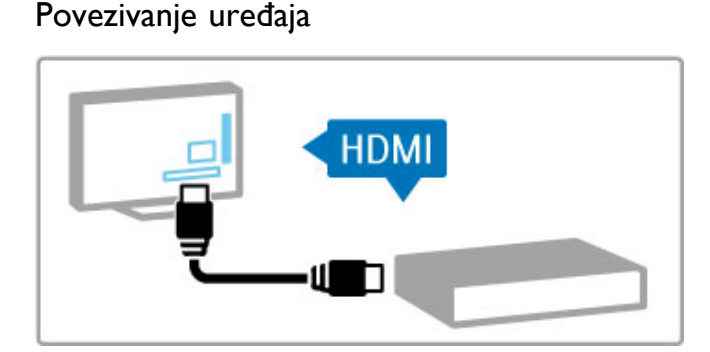

DVD plejer, Blu-ray Disc plejer ili konzolu za igre možete da povežete putem HDMI™ veze.

HDMI veza pruža najbolji kvalitet slike i zvuka, a ako vaš uređaj poseduje podršku za EasyLink (HDMI-CEC), televizor će ga automatski dodati u glavni meni.

Nakon dodavanja uređaja u glavni meni, možete da ga izaberete da biste gledali sadržaj sa njega. Ako uređaj ne podržava EasyLink ili ako ne koristite HDMI vezu, povezani uređaj morate da dodate u glavni meni pomoću opcije Dodajte svoje uređaje.

Više informacija o dodavanju uređaja potražite u odeljku Pomoć > Osnove > Meniji >  $\biguparrow$  Glavni meni.

Više informacija o korišćenju funkcije EasyLink potražite u odeljku Pomoć > Osnove > Daljinski upravljač > Upravljanje uređajima.

U odeljku Pomoć > Povezivanje pronaći ćete crteže poput ovih koji će vam pomoći prilikom povezivanja većine uređaja.

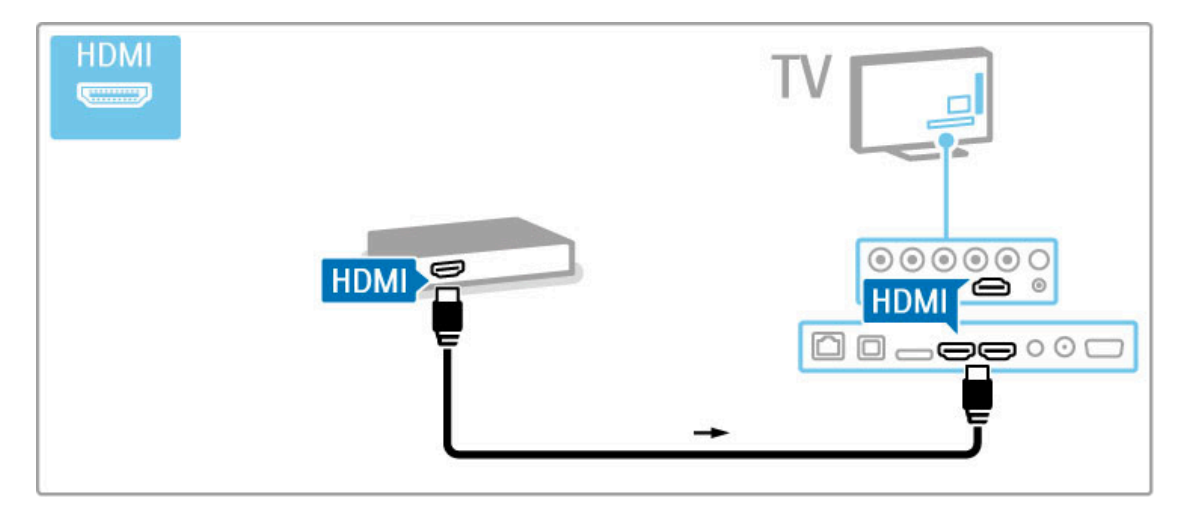

# H<sub>D</sub> TV

Ovaj televizor može da prikazuje HD programe, ali da biste uživali u HD televiziji, potrebni su vam HD programi. Ako ne gledate HD program, kvalitet slike biće kao kod običnog televizora.

Možete da gledate HD TV sadržaj sa...

- Blu-ray Disc plejera;
- digitalnog HD risivera koji je povezan putem HDMI veze, uz pretplatu na HD program;
- antene koja omogućava prijem HD programa;
- HD kanala koji se emituju putem digitalne mreže;

• HD konzole za igre koja je povezana putem HDMI veze, na kojoj igrate HD igru.

#### HD video zapis

Da biste iskusili zapanjujuću oštrinu i kvalitet slike koju pruža HD TV, možete da počnete tako što ćete pogledati HD video zapis iz glavnog menija. Izaberite Glavni meni > Podešavanje > Gledaj demo (na drugoj stranici menija Pode\$avanje).

Više informacija potražite od distributera.

Listu HD kanala i dobavljača HD usluga u vašoj zemlji potražite na Web lokaciji www.philips.com/support.

# 1.2 Postavljanje

# Montaža na postolje ili na zid

Zvučnici televizora su ugrađeni sa donje strane postolja. Obavezno povežite kabl iz postolja sa televizorom da biste dobili zvuk. Da biste dobili najbolji zvuk, televizor postavite na čvrstu povr\$inu.

#### Montaža na zid

Pomoću donjeg i gornjeg dela TV postolja možete da montirate televizor na zid. Kombinujte donji i gornji deo postolja kako biste dobili obrtni nosač ili upotrebite samo donji deo kako biste televizor montirali blizu zida.

Sva uputstva za montažu potražite u vodiču za brzi početak koji ste dobili sa televizorom. U slučaju da ste izgubili ovaj vodič, možete da ga preuzmete sa Web lokacije www.philips.com Upotrebite broj modela proizvoda kako biste prona\$li odgovarajući vodič za brzi početak.

#### Oprez

Montaža televizora na zid zahteva posebnu veštinu, pa bi taj zadatak trebalo isključivo prepustiti kvalifikovanom osoblju. Prilikom montaže televizora na zid trebalo bi uzeti u obzir bezbednosne standarde u skladu sa njegovom težinom. Pre postavljanja televizora, trebalo bi i da pročitate bezbednosna uputstva.

Koninklijke Philips Electronics N.V. ne snosi odgovornost za neodgovarajuću montažu niti za montažu koja za rezultat ima nezgodu ili povrede.

# VESA standard

Televizor je moguće montirati pomoću VESA nosača za montažu na zid (prodaje se odvojeno). Odgovarajući VESA kôd možete da pronađete pored broja modela televizora.

46PFL8686 – VESA MIS-F 400, 400, M6 46PFL8606 – VESA MIS-F 400, 400, M6 40PFL8606 – VESA MIS-F 400, 400, M6

Upotrebite dužinu zavrtanja prikazanu na slici.

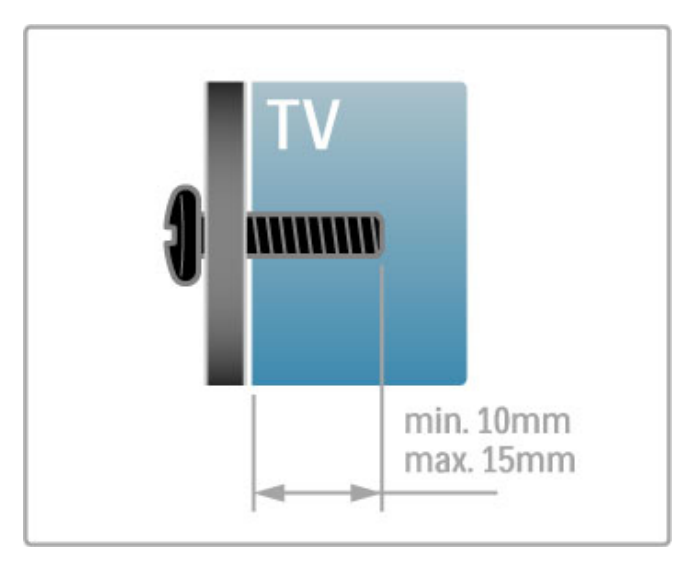

Postavite televizor

Pre postavljanja televizora, pažljivo pročitajte sve bezbednosne mere predostrožnosti.

- Televizor postavite tako da svetlo ne pada direktno na ekran.
- Zamračite sobu da biste postigli najbolji efekat funkcije Ambilight.

• Televizor postavite na najmanje 25 cm od zida da biste postigli najbolji efekat funkcije Ambilight.

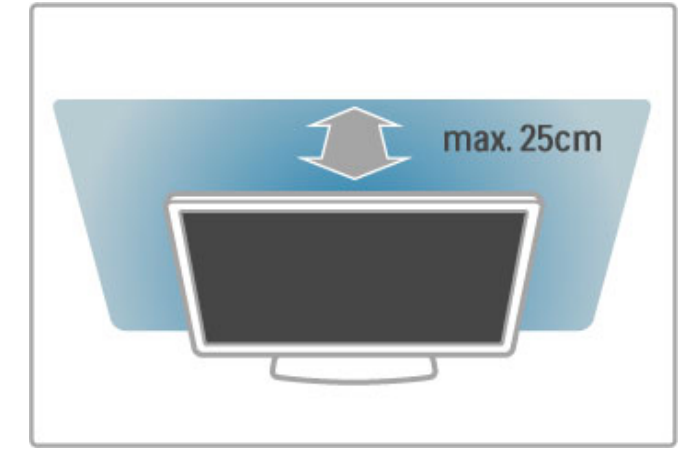

Televizor postavite tako da bude na idealnoj razdaljini za gledanje. Uživajte u gledanju HD televizije ili obične televizije bez naprezanja očiju. Pronađite idealno mesto, tačno ispred televizora, da biste iskusili najbolji doživljaj televizije i opušteno gledanje.

Idealna razdaljina za gledanje izračunava se tako što se dijagonala televizora pomnoži sa tri. Dok ste u sedećem položaju oči bi trebalo da vam budu u nivou sredine ekrana.

Da biste dobili najbolji zvuk, televizor postavite na čvrstu površinu.

### Bezbednost

Pre korišćenja ovog televizora, pročitajte i budite sigurni da ste razumeli sva uputstva. Ako do oštećenja dođe usled nepoštovanja uputstava, garancija prestaje da važi.

#### Rizik od strujnog udara ili požara!

• Nikada nemojte izlagati televizor ki\$i i vodi. Nikada nemojte postavljati posude sa vodom (npr. vaze) pored televizora. Ako se tečnost prospe na televizor ili u njega, odmah isključite televizor iz struje. Obratite se službi kompanije Philips za brigu o potrošačima radi provere televizora pre korišćenja.

• Nikada nemojte izlagati televizor, daljinski upravljač ili baterije prekomernoj toploti. Nikada ih nemojte postavljati pored upaljenih sveća, otvorenog plamena ili drugih izvora toplote, što podrazumeva direktnu sunčevu svetlost.

• Nikada nemojte stavljati predmete u ventilacione otvore ili u druge otvore televizora.

• Nikada nemojte postavljati te\$ke predmete na kabl za napajanje.

• Izbegavajte primenu sile na utikače za napajanje. Labavi utikači mogu izazvati varničenje ili požar. Uverite se da se kabl za napajanje ne isteže prilikom naginjanja ekrana televizora.

• Da biste isključili televizor sa naponske mreže, neophodno je isključiti utikač za napajanje na televizoru. Prilikom isključivanja napajanja uvek vucite utikač, a nikada kabl. Obezbedite laku dostupnost utikaču, kablu za napajanje i utičnici u svakom trenutku.

#### Rizik od povrede ili oštećenja televizora!

• Za podizanje i prenošenje televizora koji teži više od 25 kilograma potrebno je dvoje ljudi.

• Ako montirate televizor na postolje, koristite isključivo isporučeno postolje. Dobro pričvrstite televizor za postolje. Televizor postavite na ravnu površinu koja može da izdrži težinu televizora i postolja.

• U slučaju montaže na zid, vodite računa da zidni nosač može bezbedno da izdrži težinu televizora. Kompanija Koninklijke Philips Electronics N.V. ne snosi odgovornost za nezgode, povrede niti \$tetu koja je posledica nepravilnog montiranja na zid. • Delovi ovog proizvoda su napravljeni od stakla. Pažljivo rukujte kako biste izbegli povrede i oštećenja.

#### Rizik od oštećenja televizora!

Pre nego što uključite televizor u zidnu utičnicu, proverite da li napon napajanja odgovara vrednosti od\$tampanoj sa zadnje strane televizora. Ne uključujte televizor u utičnicu ako se napon razlikuje.

#### Rizik od povreda kod dece!

Pridržavajte se ovih mera predostrožnosti da biste sprečili prevrtanje televizora i nastanak povreda kod dece:

• Nikada ne postavljajte televizor na površinu prekrivenu tkaninom ili drugim materijalom koji sa nje može da bude povučen.

• Uverite se da nijedan deo televizora ne seže preko ivica povr\$ine.

• Nikada ne postavljajte televizor na visok name\$taj (kao \$to je orman za knjige) bez pričvršćivanja nameštaja i televizora za zid ili za odgovarajući oslonac.

• Podučite decu o opasnostima sa kojima se mogu suočiti penjući se na name\$taj da bi dohvatila televizor.

#### Rizik od gutanja baterija!

Daljinski upravljač možda sadrži okrugle baterije koje mala deca mogu lako da progutaju. Ove baterije uvek držite van domašaja dece.

#### Rizik od pregrevanja!

Ne postavliajte televizor na mesta sa ograničenim prostorom. Obavezno ostavite prostor od najmanje 10 cm oko televizora radi ventilacije. Vodite računa da zavese ili drugi predmeti nikada ne prekrivaju otvore za ventilaciju televizora.

#### Oluje sa grmljavinom

Isključite televizor iz struje i isključite antenu pre oluje sa grmljavinom. Za vreme oluje sa grmljavinom, nemojte da dodirujete televizor, kabl za napajanje niti kabl antene.

#### Rizik od oštećenja sluha!

Izbegavajte korišćenje slušalica pri veoma glasnom zvuku ili tokom dužih vremenskih perioda.

#### Niske temperature

Ukoliko se televizor transportuje na temperaturama nižim od 5°C, raspakujte ga i sačekajte da se njegova temperatura izjednači sa temperaturom u prostoriji pre nego što ga uključite u struju.

### Zaštita

• Nikada nemojte dodirivati, trljati niti udarati ekran bilo kakvim predmetima.

• Isključite televizor iz struje pre čišćenja.

• Očistite televizor i okvir mekom vlažnom krpom. Za čišćenje televizora, nikada nemojte koristiti supstance kao \$to su alkohol, hemikalije ili sredstva za čišćenje domaćinstva.

• Da biste izbegli deformacije ili bleđenje boja, obrišite kapljice vode što je pre moguće.

• Izbegavajte nepokretne slike što je više moguće. Nepokretne slike su slike koje se na ekranu zadržavaju duže vremena. U nepokretne slike spadaju meniji na ekranu, crne trake, prikaz sata itd. Ako morate da koristite nepokretne slike, smanjite kontrast i osvetljenost ekrana da ne bi došlo do njegovog oštećenja.

# Temperatura i vlažnost vazduha

U retkim slučajevima, zavisno od temperature i vlažnosti, sa unutrašnje strane prednje staklene ploče televizora može da se pojavi kondenzacija (na nekim modelima). Da biste to spre\$ili, televizor nemojte da izlažete direktnoj sunčevoj svetlosti, toploti niti visokom nivou vlažnosti. Ako dođe do kondenzacije, ona će sama nestati nakon nekoliko sati rada televizora. Kondenzacija neće oštetiti televizor niti uzrokovati kvar.

# 1.3 Tasteri na televizoru

# Prekidač za napajanje

Prekidač za napajanje sa desne strane služi za uključivanje/isključivanje televizora. Kada je isključen, televizor uopšte ne troši struju.

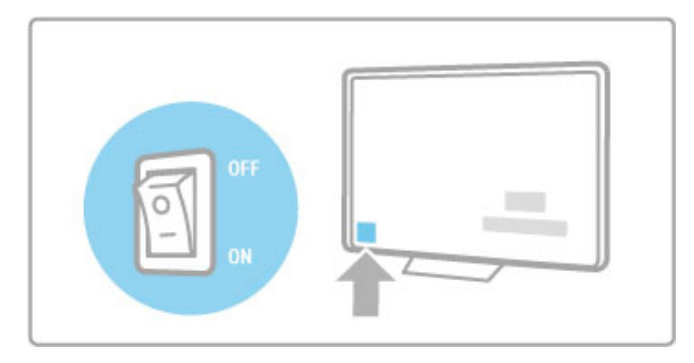

Ako je crveni indikator isključen, uključite televizor pomoću prekidača za napajanje.

Ako je crveni indikator uključen (ukazuje na stanje mirovanja), pritisnite  $\Phi$  na daljinskom upravljaču da biste uključili televizor. Televizor možete da uključite iz stanja mirovanje i pomoću tastera CH+, CH- ili **n.** Uključivanje televizora traje nekoliko sekundi.

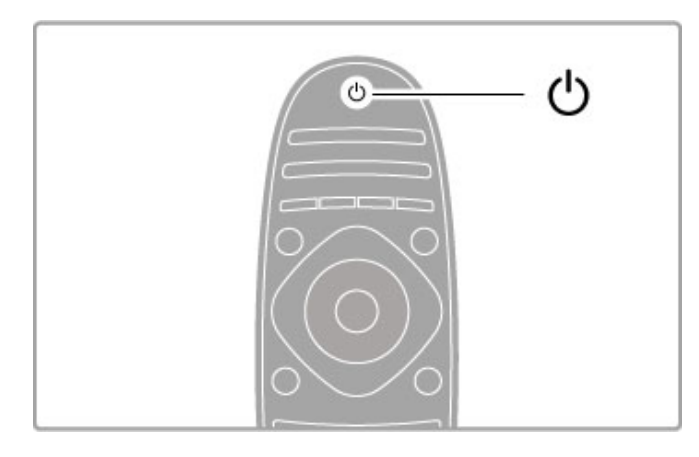

# $\Delta$  Jačina zvuka

Pritisnite taster  $\triangleleft$  (jačina zvuka) - ili + da biste podesili jačinu zvuka. Možete da koristite i dugme + ili - na daljinskom upravljaču.

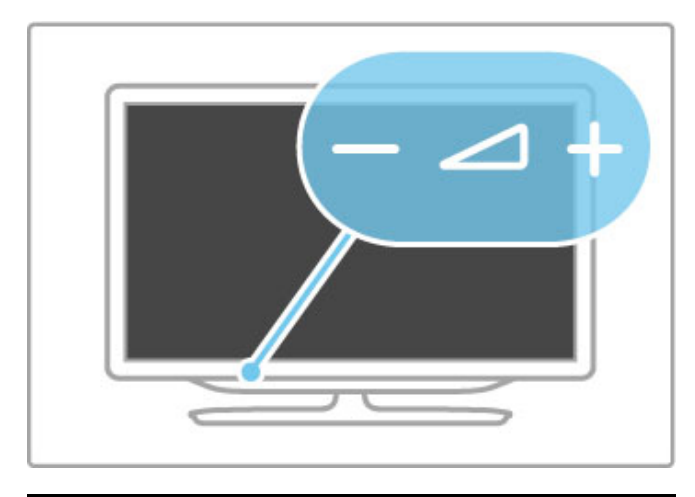

# Ambilight

Pritisnite taster Ambilight da biste uključili/isključili funkciju Ambilight.

Kada je televizor u stanju mirovanja, možete da uključite funkciju Ambilight i da stvorite Ambilight LoungeLight efekat u sobi. Više informacija o funkciji Ambilight i LoungeLight efektu potražite u odeljku Pomoć > Podešavanje > Ambilight

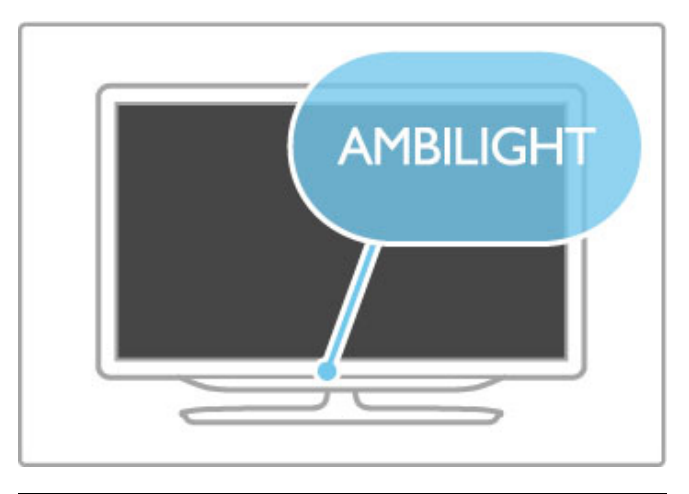

# **f** Glavni meni

Pritisnite taster  $\bigoplus$  (glavni meni) da biste otvorili glavni meni na ekranu. Kroz glavni meni možete da se krećete pomoću tastera za podešavanje jačine zvuka - ili + (nalevo ili nadesno) i tastera za podešavanje kanala - ili + (nadole ili nagore) na televizoru. Da biste potvrdili izbor, ponovo pritisnite taster  $\biguparrow$ .

Više informacija o glavnom meniju potražite u odeljku Pomoć > Osnove > Meniji >  $\biguparrow$  Glavni meni

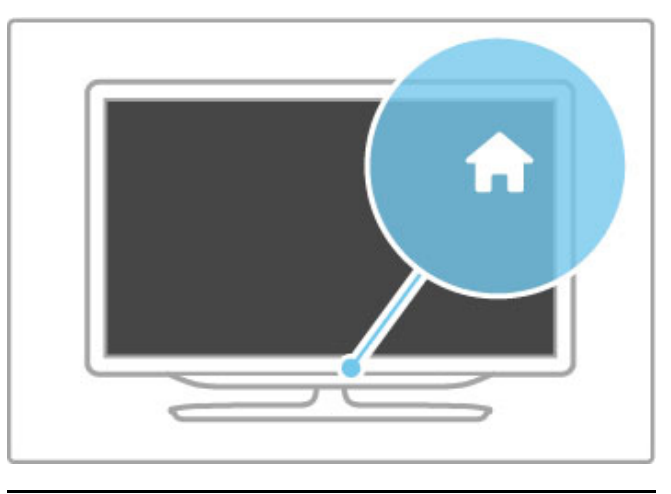

# CH Kanal

Pritisnite taster CH (kanal) - ili + da biste menjali kanale. Možete da koristite i dugme > ili | < na daljinskom upravljaču.

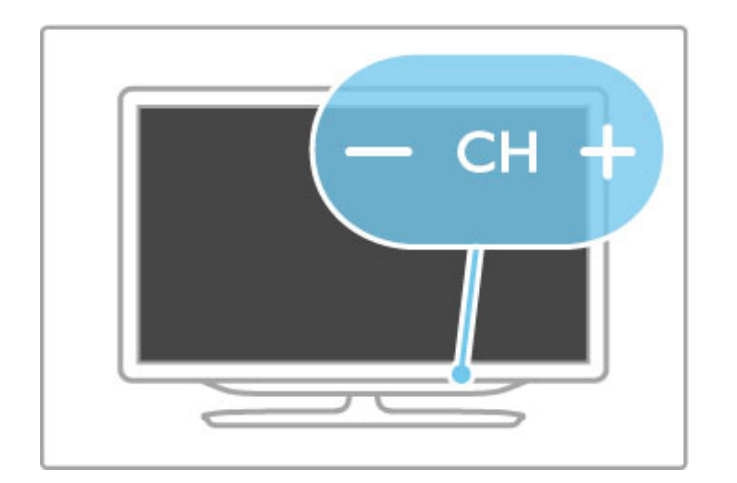

# 1.4 Registrovanje televizora

Čestitamo na kupovini i dobro došli u Philips.

Registrujte televizor i iskoristite čitav niz prednosti, što podrazumeva punu podršku (sa sadržajima za preuzimanje), privilegovan pristup informacijama o novim proizvodima, ekskluzivne ponude i popuste, prilike da osvojite nagrade, pa čak i da učestvujete u specijalnim anketama o novim proizvodima.

Posetite Web lokaciju www.philips.com/welcome

# 1.5 Pomoć i podrška

# Korišćenje pomoći i pretrage

### Pomoć

Pomoći možete da pristupite iz glavnog menija. U većini slučajeva možete i da pritisnete žuti taster na daljinskom upravljaču da biste direktno otvorili/zatvorili pomoć. U nekim funkcijama, kao što je Teletekst, tasteri u boji imaju specifične funkcije, pa ih nije moguće koristiti za pristup pomoći.

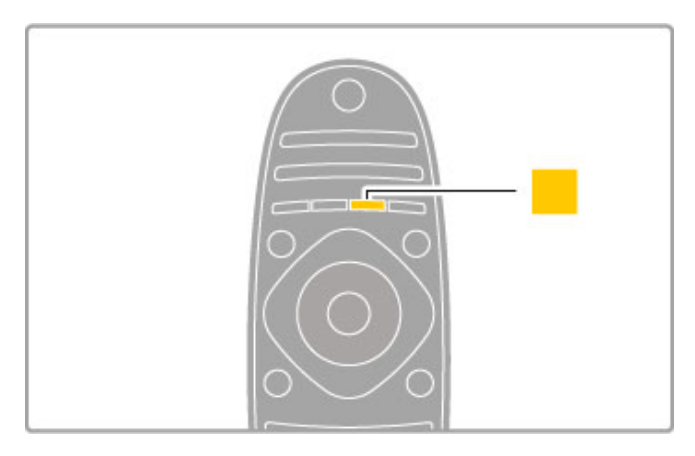

Zatvorite pomoć pre nego što primenite uputstva iz nje. Pritisnite  $\overline{\mathsf{z}}$ uti taster ili  $\bigcap$  da biste zatvorili pomoć. Ako ponovo pritisnete žuti taster, otvoriće se poslednja korišćena stranica pomoći.

# Q Pretraživanje

Pomoću funkcije Q Pretraga u pomoći možete da pronađete željenu temu. Izaberite temu iz liste pomoću navigacionih tastera, a zatim pritisnite OK. Tema koju tražite možda se neće prikazati na prvoj stranici nego nakon nekoliko stranica. Pritisnite ▶ da biste prešli na sledeću stranicu.

# Pomoć na mreži

Rešenje za bilo koji problem u vezi sa Philips televizorom možete da potražite u podršci na mreži. Možete da izaberete jezik i da unesete broj modela.

Posetite Web lokaciju www.philips.com/support

Na Web lokaciji za podršku možete da pronađete broj telefona lokalnog predstavni\$tva na\$e kompanije, kao i odgovore na najčešća pitanja.

Možete da preuzmete novu verziju softvera za televizor ili elektronsku verziju priručnika koju ćete čitati na računaru. Možete da pošaljete specifično pitanje putem e-pošte, a u nekim zemljama i da ćaskate na mreži sa jednim od naših agenata.

# Obratite se kompaniji Philips

Ako vam je potrebna podrška, možete pozvati službu kompanije Philips za brigu o potrošačima u svojoj zemlji. Broj telefona potražite u štampanoj dokumentaciju koju ste dobili sa televizorom.

Ili posetite na\$u Web lokaciju www.philips.com/support

### Broj modela i serijski broj televizora

Od vas će se možda tražiti da navedete broj modela i serijski broj televizora. Ti brojevi se nalaze na etiketi na ambalaži ili na tipskoj oznaci sa zadnje ili donje strane televizora.

# $\overline{\phantom{a}}$ **Osnove**

#### 2.1 Daljinski upravljač

# Pregled

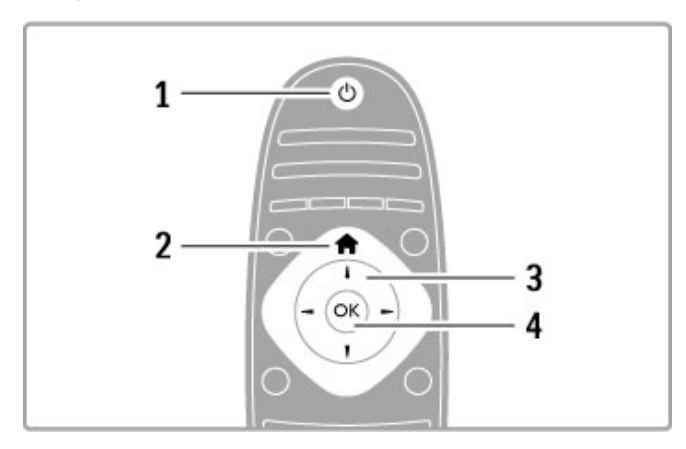

#### 1 Stanje mirovanja  $\circlearrowright$

Uključivanje televizora ili njegovo vraćanje u stanje mirovanja.

2 Glavni meni $\biguparrow$ 

Otvaranje i zatvaranje glavnog menija.

3 Navigacioni taster

Kretanje nagore, nadole, nalevo i nadesno.

4 Taster OK Aktiviranje izabrane stavke.

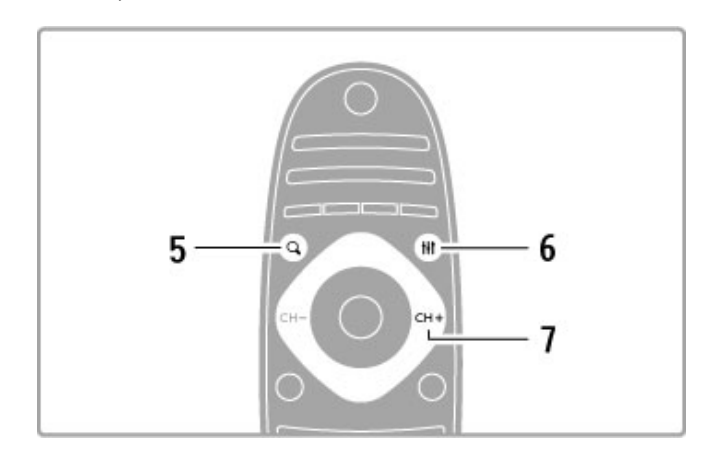

### 5 Pronadi Q

Otvaranje/zatvaranje liste kanala ili liste fotografija, muzike ili video zapisa.

#### 6 Podesi **tit**

Otvaranje/zatvaranje najčešće korišćenih postavki za sliku, zvuk, Ambilight ili 3D.

#### 7 CH+/sledeće ▶

Prelazak na sledeći kanal, stranicu ili poglavlje.

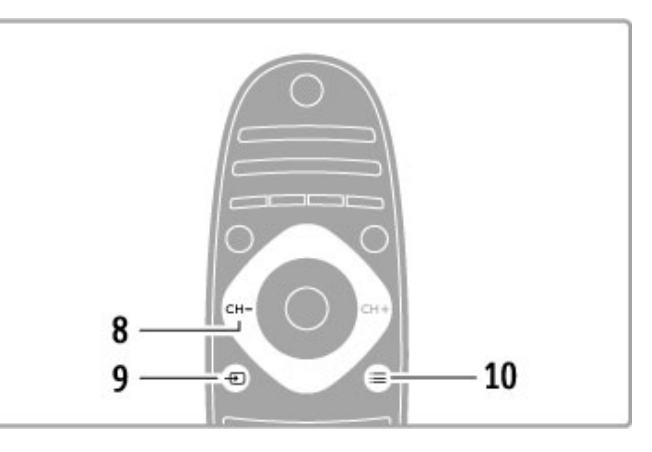

### 8 CH-/prethodno I

Prelazak na prethodni kanal, stranicu ili poglavlje.

9 Izvor  $\overline{\Theta}$ 

Direktan prelazak na izvor signala koji je povezan na televizor. 10 Opcije  $\equiv$ 

Otvaranje/zatvaranje menija Opcije

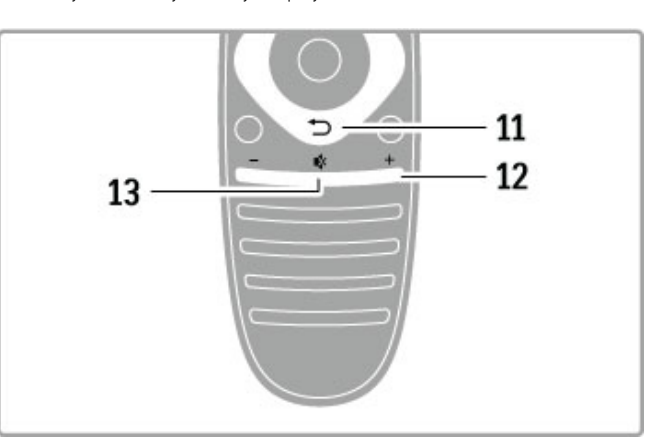

### 11 Nazad  $\Rightarrow$

Povratak na prethodni kanal. Izlazak iz menija bez menjanja postavki. Povratak na prethodnu stranicu teleteksta ili Net TV stranicu.

12 Jačina zvuka <

# Podešavanje jačine zvuka.

13 Bez zvuka  $\mathbf{\mathcal{R}}$ 

Isključivanje/ponovno uključivanje zvuka.

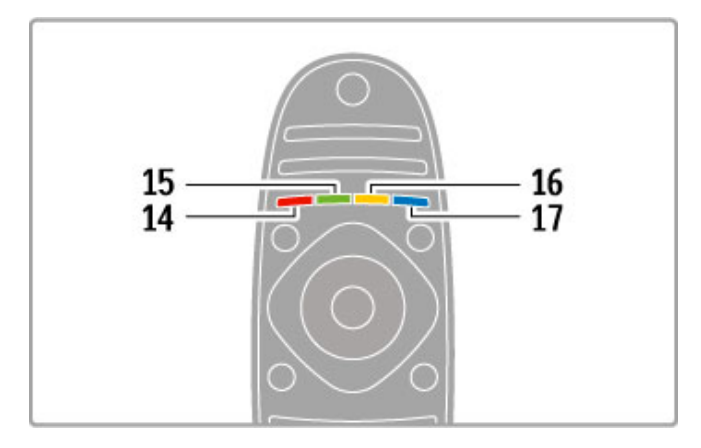

#### 14 Crveni taster

Otvaranje interaktivnih TV usluga ili izbor stranice teleteksta. 15 Zeleni taster

Otvaranje ekoloških postavki ili izbor stranice teleteksta.

- 16 Žuti taster
- Izbor stranice teleteksta.
- 17 Plavi taster

Biranje stranice teleteksta.

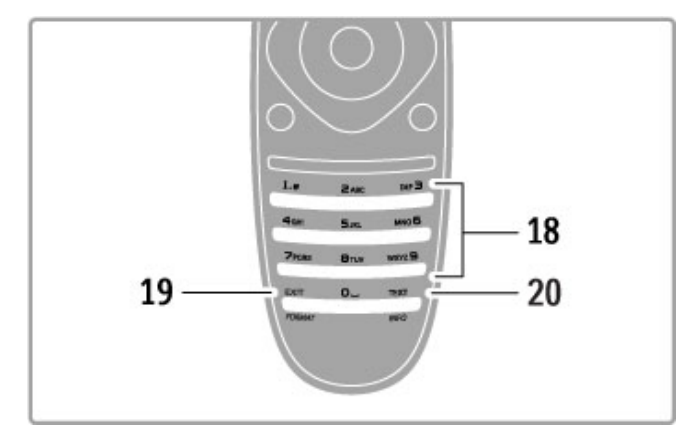

#### 18 Numerički tasteri i tastatura za tekst

Direktan izbor TV kanala ili unos teksta. 19 Iza#i

Izlazak iz aplikacije MHP. Pritisnite ovaj taster i zadržite ga 3 sekunde da biste otvorili/zatvorili meni Format.

#### 20 Teletekst/informacije

Otvaranje/zatvaranje teleteksta. Pritisnite ovaj taster i zadržite ga 3 sekunde da biste otvorili/zatvorili informacije o narednom programu.

# Upravljanje uređajima

Pomoću daljinskog upravljača za televizor možete da upravljate i povezanim uređajem. Uređaj mora da poseduje funkciju EasyLink (HDMI-CEC) i ona mora da bude uključena. Uređaj takođe mora da bude povezan pomoću HDMI kabla.

#### Upravljanje EasyLink uređajem

Da biste upravljali takvim uređajem pomoću daljinskog upravljača za televizor, izaberite uređaj ili njegovu funkciju iz  $\biguparrow$  glavnog menija i pritisnite OK. Naredbe svih tastera, osim tastera  $\biguparrow$  III ADJUST i : OPTIONS, biće prosleđivane uređaju.

#### Povratak na upravljanje televizorom

Da biste ponovo upravljali televizorom pomoću daljinskog upravljača, pritisnite  $\bigstar$  (glavni meni) i izaberite opciju Gledanje televizije, a zatim pritisnite OK.

#### Prikazivanje tastera za uređaj

Prilikom upravljanja uređajem možda neće biti moguće koristiti neke tastere na daljinskom upravljaču za televizor. Da biste omogućili pristup tim tasterima na televizoru, pritisnite  $\equiv$ OPTIONS i izaberite opciju Prikaži tastere za uređaj. Izaberite željeni taster i pritisnite OK.

Da biste sakrili tastere za uređaj, pritisnite  $\sum$  (nazad).

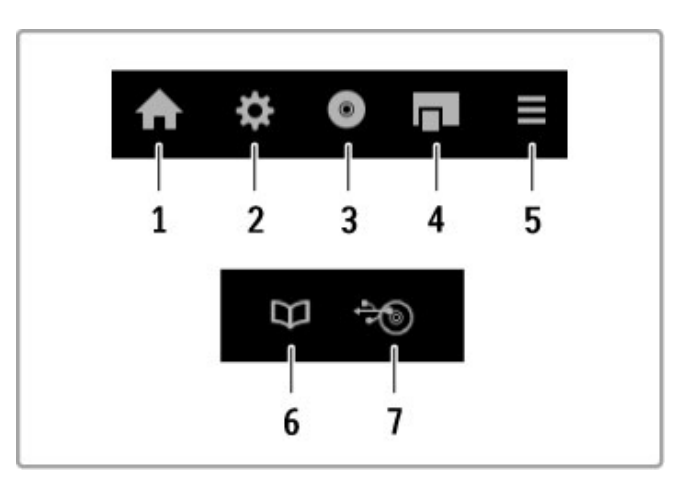

Sledeći tasteri obično služe za otvaranje sledećih menija na uređaju:

- 1 Glavni meni
- 2 Meni Podešavanje
- 3 Meni Disk (sadržaj diska)
- 4 Iskačući meni
- 5 Meni Opcije
- 6 Vodič za programe
- 7 Izbor medijuma

#### Pokretanje jednim pritiskom na taster

Ubacite disk u EasyLink HDMI-CEC uređaj i pritisnite Reprodukuj na uređaju. Televizor će se uključiti iz stanja mirovanja i započeće reprodukciju sadržaja diska.

#### Sistemska kontrola zvuka

Ako povežete EasyLink audio sistem, zvuk sa televizora možete da slušate preko audio sistema. Zvučnici televizora biće automatski isključeni. Jačinu zvuka audio sistema možete da kontrolišete pomoću daljinskog upravljača za televizor.

#### Režim okružujućeg zvuka

Noviji Philips uređaji omogućavaju promenu postavke okružujućeg zvuka uređaja na televizoru. Da biste promenili ovu postavku, pritisnite **III ADJUST**, izaberite opciju Režim okružujućeg zvuka, a zatim pritisnite OK. U prozoru Sledeći režim, pritisnite OK da biste se kretali kroz dostupne režime na uređaju.

#### Smart zvuk

Noviji Philips uređaji omogućavaju menjanje postavke Smart zvuka uređaja na televizoru. Da biste promenili ovu postavku, pritisnite **III ADJUST**, izaberite opciju Smart zvuk, a zatim pritisnite OK. Izaberite režim zvuka iz liste.

#### Isključivanje ekrana

Ako noviji Philips audio uređaj samo šalje zvuk televizoru, uređaj može da predloži isključivanje ekrana televizora. Da biste isključili ekran kada se pojavi ova poruka, izaberite opciju Isklj. ekr. i pritisnite OK. Da biste ponovo uključili ekran, pritisnite  $\biguparrow$  (glavni meni).

#### Stanje mirovanja sistema

Pritisnite  $\bigcirc$  na daljinskom upravljaču da biste televizor i sve EasyLink uređaje prebacili u stanje mirovanja.

Više informacija o funkciji EasyLink potražite u odeljku **Pomoć** > Podešavanje  $>$  Uređaji  $>$  EasyLink HDMI-CEC.

### Infracrveni senzor

Uvek vodite računa da daljinski upravljač usmerite ka infracrvenom senzoru sa prednje strane televizora.

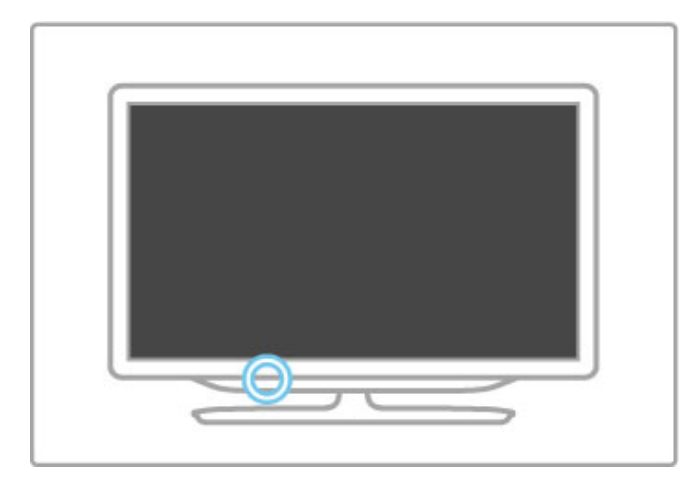

# **Baterije**

Da biste zamenili baterije u daljinskom upravljaču, otvorite mali odeljak sa donje strane. Upotrebite 2 okrugle baterije (tip CR2032 – 3 V). Uverite se da je pol + (gornja strana) okrenut nagore. U malom odeljku postoji oznaka +.

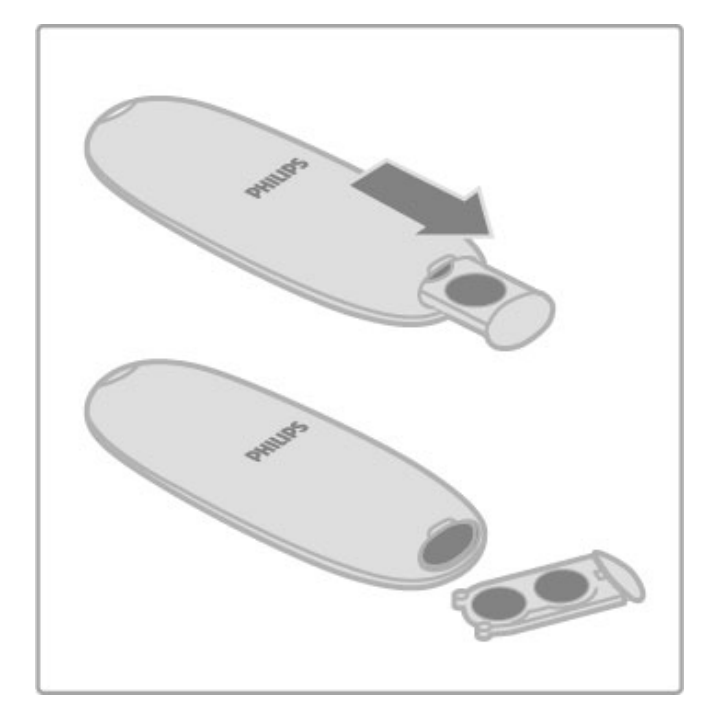

Ako duže vreme ne nameravate da koristite daljinski upravljač, izvadite baterije.

Baterije odložite u skladu sa direktivama o prestanku upotrebe. Pročitajte Pomoć > Specifikacije > Zaštita životne sredine > Prestanak upotrebe.

# **Čišćenje**

Daljinski upravljač ima oblogu otpornu na grebanje.

Očistite daljinski upravljač mekom vlažnom krpom. Za čišćenje televizora ili daljinskog upravljača nikada nemojte koristiti materije kao što su alkohol, hemikalije ili sredstva za čišćenje domaćinstva.

# 2.2 Meniji

# h Glavni meni

Glavni meni vam omogućava da počnete da gledate televiziju, da pokrenete reprodukciju filma sa diska ili da obavite bilo koju drugu funkciju na televizoru.

Pritisnite taster  $\bigoplus$  da biste otvorili glavni meni.

Da biste pokrenuli funkciju, izaberite je pomoću navigacionih tastera i pritisnite OK.

Da biste zatvorili glavni meni, ponovo pritisnite  $\hat{\mathbf{\mathsf{m}}}$ .

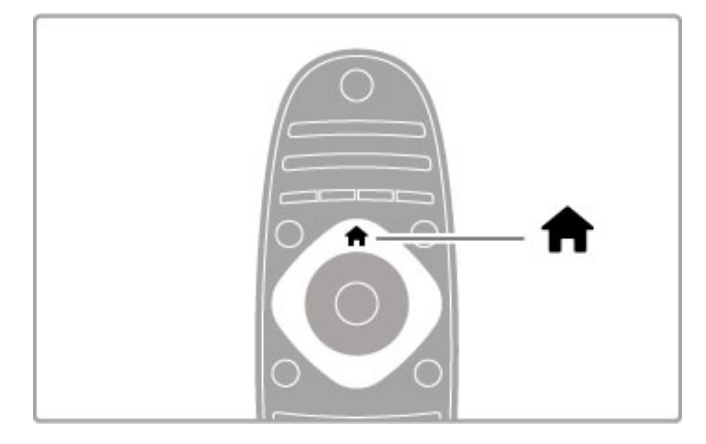

#### Dodavanie uređaja

Povezani uređaj bi trebalo dodati u glavni meni radi jednostavnijeg izbora.

.<br>Ako povezani uređaj nema podršku za EasyLink (HDMI-CEC) ili nije povezan pomoću HDMI kabla, biće potrebno da ga ručno dodate u glavni meni pomoću opcije Dodajte svoje uređaje.

Funkcije ure#aja sa podr\$kom za EasyLink (HDMI-CEC) koji su povezani pomoću HDMI kabla automatski se prikazuju u glavnom meniju. Jedan uređaj može da doda više funkcija.

Ako se EasyLink uređaj ne prikaže automatski, možda je funkcija EasyLink na uređaju isključena.

#### Ručno dodavanje uređaja

U glavnom meniju izaberite opciju Dodavanje uređaja, a zatim pritisnite OK. Pratite uputstva na ekranu.

Televizor će tražiti da izaberete uređaj i priključak na koji je uređaj povezan.

Uređaj i njegove funkcije će zatim biti dodati u glavni meni.

#### Preimenovanje uređaja

Da biste preimenovali dodati uređaj ili funkciju, izaberite uređaj u glavnom meniju i pritisnite  $\equiv$  OPTIONS, a zatim izaberite opciju Promenite ime. Za unos novog imena možete da koristite tastaturu na daljinskom upravljaču, kao prilikom kucanja SMS/tekstualnih poruka.

#### Uklanjanje uređaja

Da biste uklonili uređaj ili funkciju iz glavnog menija, izaberite stavku pa pritisnite  $\equiv$  OPTIONS, a zatim izaberite opciju Ukloni ovaj uređaj. Ako uređaj ili funkcija nastavi da se prikazuje u glavnom meniju nakon brisanja, isključite funkciju EasyLink na uređaju kako biste sprečili ponovno automatsko dodavanje ikone.

Više informacija o funkciji EasyLink potražite u odeliku Pomoć > Osnove > Daljinski upravljač > Upravljanje uređajima.

#### Promena redosleda

Da biste promenili redosled uređaja ili funkcija u glavnom meniju, izaberite stavku, a zatim pritisnite  $\Xi$  OPTIONS.

1 Izaberite opciju Ponovno ređ.

2 Pomoću navigacionih tastera premestite uređaj ili funkciju na željeno mesto. Možete da menjate samo redosled dodatih uređaja i funkcija.

3 Pritisnite OK da biste potvrdili promenu redosleda. Svi uređaji i funkcije biće pomereni nadesno.

Možete da označite drugi uređaj ili funkciju i da promenite njen položaj.

Da biste prestali sa menjanjem redosleda, pritisnite  $\equiv$ OPTIONS i izaberite opciju Izlaz.

#### Vrati aktivnosti uređaja

Da biste vratili izbrisanu funkciju uređaja koji ima više funkcija, izaberite uređaj ili jednu od funkcija, a zatim pritisnite  $\equiv$ OPTIONS. Izaberite opciju Vrati aktivnosti uređaja, a zatim pritisnite OK. Sve izbrisane funkcije ovog uređaja će se ponovo prikazati.

# **Q** FIND

Taster **QFIND** omogućava otvaranje liste kanala tokom gledanja televizije ili otvaranje liste slika, muzike i video zapisa prilikom pregledanja sadržaja računara ili povezanog USB uređaja.

Pritisnite **Q FIND** da biste otvorili listu. Da biste zatvorili listu, ponovo pritisnite  $\mathbf Q$ .

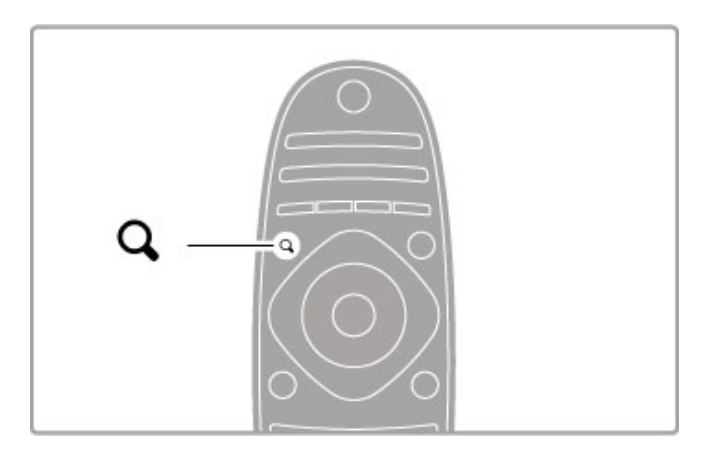

# **HI ADJUST**

Meni Podesi omogućava brzo podešavanje postavki slike, zvuka, funkcije Ambilight i 3D funkcije.

Pritisnite **III ADJUST** da biste otvorili meni Podesi. Izaberite željenu opciju pomoću navigacionih tastera, a zatim pritisnite OK.

Da biste zatvorili meni, ponovo pritisnite **III ADJUST**.

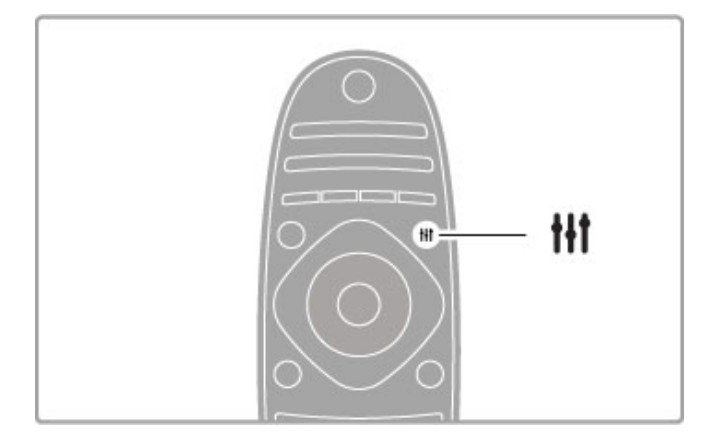

U meniju Podesi možete da pristupite sledećim postavkama:

- 3D
- 3D dubina
- Ig. za 2 igrača
- Uključivanje/isključivanje funkcije Ambilight
- Dinamika funkcije Ambilight
- Format slike
- Smart slika (unapred pode\$ene postavke)
- Smart zvuk (unapred pode\$ene postavke)
- Zvučnici
- Okružujući zvuk
- Pomeranje slike

#### Ambilight

Više informacija o Ambilight postavkama potražite u odeljku Pomoć > Podešavanje > Ambilight.

#### Format slike

Više informacija o postavkama formata slike potražite u odeliku Pomoć > Osnove > Gledanje televizije > Format slike.

#### Smart slika, Smart zvuk

Televizor možete da podesite na unapred definisanu postavku koja je najpogodnija za sadržaj koji gledate.

Više informacija o Smart postavkama potražite u odeljku Pomoć > Osnove > Gledanje televizije > Smart slika i zvuk.

#### Zvučnici

Da biste zvuk slušali preko zvučnika televizora, zatvorite pomoć, pritisnite **III ADJUST**, izaberite opciju Zvučnici, pa opciju TV. Ako zvuk želite da slušate preko povezanog sistema kućnog bioskopa ili pojačala, izaberite opciju Pojačalo. Te postavke privremeno zamenjuju sve EasyLink postavke.

#### Okružujući zvuk

Da biste omogućili automatsko prebacivanje televizora u najbolji režim okružujućeg zvuka (dostupno je samo kada je povezan sistem kućnog bioskopa), zatvorite pomoć, pritisnite **III ADJUST**, izaberite opciju Okružujući zvuk, pa opciju Uklj.

#### Pomeranje slike

Možete da pomerate sliku na ekranu vertikalno ili horizontalno da biste u potpunosti prikazali titl (u zavisnosti od ulaznog signala).

Dok gledate televiziju, pritisnite **III ADJUST**, izaberite opciju Pomeranje slike, a zatim pritisnite OK. Sliku pomerajte pomoću navigacionih tastera. Kada zavr\$ite sa pomeranjem slike pritisnite OK<sup>-</sup>

# $\equiv$  OPTIONS

Meni Opcije omogućava vam da izaberete opcionalne postavke u vezi sa onim \$to gledate ili radite na televizoru.

Pritisnite  $\equiv$  OPTIONS u bilo kojem trenutku da biste prikazali dostupne opcije.

Da biste zatvorili meni Opcije, ponovo pritisnite  $\Xi$  OPTIONS.

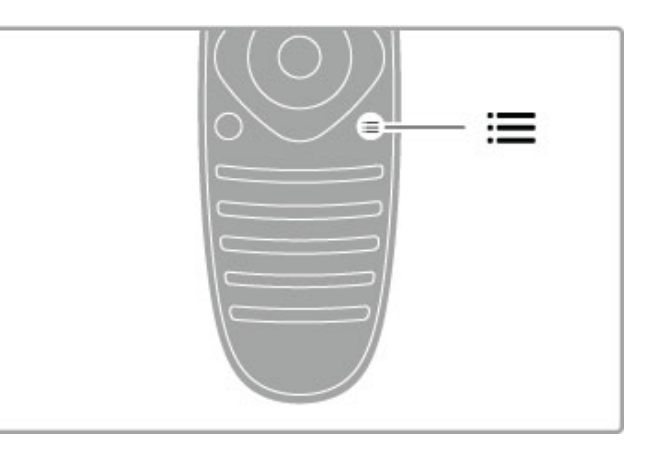

# 2.3 Gledanje televizije

# Menjanje kanala

Da biste gledali televiziju i menjali kanale, uverite se da je u glavom meniju izabrana funkcija Gledanje televizije.

Da biste gledali televiziju, pritisnite  $\bigoplus$ , izaberite opciju Gledanje televizije, a zatim pritisnite OK.

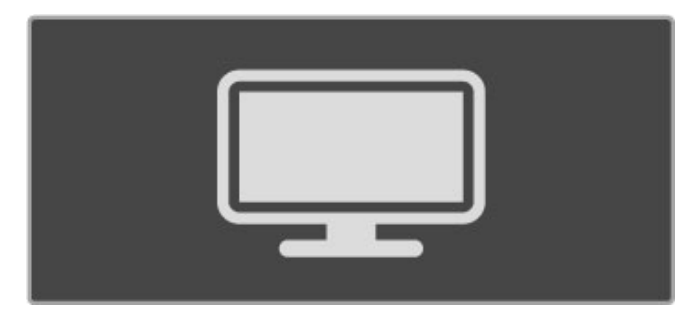

Da biste menjali kanale, pritisnite CH+ ili CH- na daljinskom upravljaču. Možete da koristite numeričke tastere ako znate broj kanala ili da pritisnete **Q FIND** kako biste otvorili listu kanala radi izbora kanala.

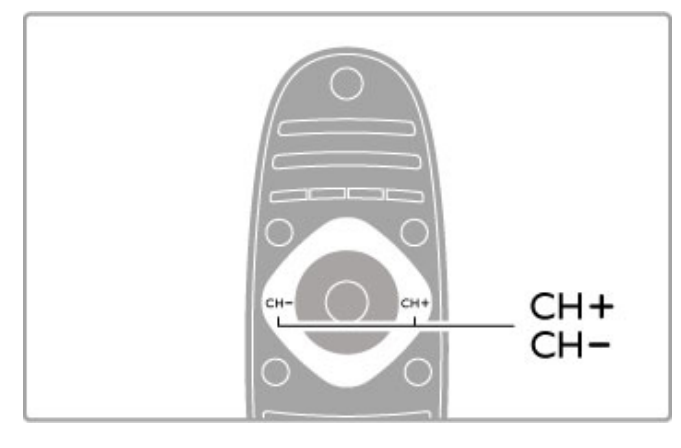

Da biste se vratili na prethodni kanal, pritisnite  $\sum$  (nazad).

#### Radio kanali

Ako je dostupan digitalni program, digitalne radio stanice biće automatski instalirane prilikom podešavanja. Radio kanale možete da menjate na isti način kao i TV kanale. Prilikom DVB-C podešavanja kanala radio stanicama se obično dodeljuju brojevi kanala od 1001.

#### Opcije za gledanje TV kanala

Ako gledate digitalne TV kanale, pritisnite  $\equiv$  OPTIONS da biste prikazali dostupne opcije:

- Šta je na programu
- Status
- Video izbor

#### Šta je na programu

Ova opcija omogućava prikazivanje informacija o trenutnom i sledećem programu na ovom kanalu. Koristite navigacione tastere da biste se pomerali kroz tekst ili da biste prešli u sledeću kolonu. Status

Na stranici Status prikazivaće se odgovarajuće informacije u zavisnosti od programa koji se emituje. Te informacije možete da upotrebite za pobolj\$avanje kvaliteta signala ili da biste proverili da li su dostupne određene usluge.

#### Video izbor

Digitalni TV kanali mogu da sadrže više video signala (višekanalno emitovanje), prikaz istog događaja pomoću različitih kamera ili iz različitih uglova, kao i različite programe na istom TV kanalu. Na televizoru će se u tom slučaju prikazati odgovarajuća poruka. Kada je dostupno, pritisnite  $\equiv$  OPTIONS, a zatim izaberite opciju Video izbor da biste obavili izbor.

### Lista kanala

Lista kanala sadrži sve instalirane TV i radio kanale.

Dok gledate televiziju, pritisnite **Q FIND** da biste otvorili listu kanala.

Ponovo pritisnite  $\mathsf Q$  FIND ili  $\mathsf D$  (nazad) da biste zatvorili listu kanala bez promene kanala.

U listi kanala možete da pronađete TV kanal ili radio stanicu i da pritisnete OK kako biste gledali izabrani TV kanal ili slu\$ali radio stanicu.

Lista kanala može da sadrži više stranica. Za prelazak na sledeću/prethodnu stranicu u listi kanala koristite taster > ili | <

#### Opcije liste kanala

Dok je otvorena lista kanala možete da pritisnete **E OPTIONS** da biste izabrali jednu od sledećih opcija:

- Odabrana lista
- Označi kao omiljeni
- Ponovno ređ.
- Promenite ime
- Sakrij kanal
- Prikaži kanale

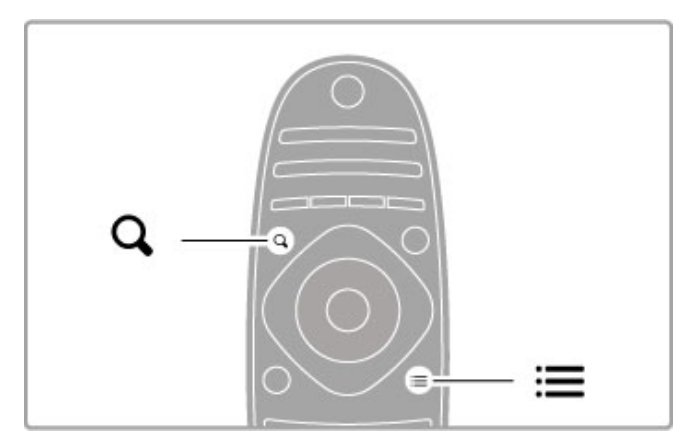

#### Odabrana lista

Ova opcija služi za izbor kanala koji će biti prikazani u listi kanala. Lista koju ovde napravite sadržaće kanale koje ćete moći da menjate pomoću tastera CH+ i CH-.

#### Označi kao omiljeni

Dok je određeni kanal istaknut u listi kanala možete da ga označite kao omiljeni kanal. Pročitajte Osnove > Gledanje televizije > Omiljeni kanali.

#### Promena redosleda

Možete da menjate redosled kanala u listi.

1 Pritisnite  $\equiv$  OPTIONS, a zatim izaberite opciju Ponovno ređ.

da biste počeli da menjate redosled kanala.

2 Istaknite neki od kanala i pritisnite OK.

3 Pomoću navigacionih tastera premestite kanal na željeno mesto ili pomoću numeričkih tastera direktno unesite novo mesto.

4 Pritisnite OK da biste potvrdili promenu redosleda. Možete da umetnete kanal ili da zamenite njegovo mesto. Možete da istaknete još kanala i da postupite na isti način.

Da biste prestali sa menjanjem redosleda, pritisnite  $\mathbf{F}$ OPTIONS i izaberite opciju Izlaz.

#### Preimenovanje

Možete da preimenujete kanal u listi kanala.

1 Označite kanal koji želite da preimenujete u listi kanala. 2 Pritisnite  $\equiv$  OPTIONS, a zatim izaberite opciju Promenite ime da biste započeli preimenovanje. Tekst možete da unosite direktno pomoću tastature daljinskog upravljača ili pomoću kompletne tastature koja će se prikazati preko menija za unos teksta.

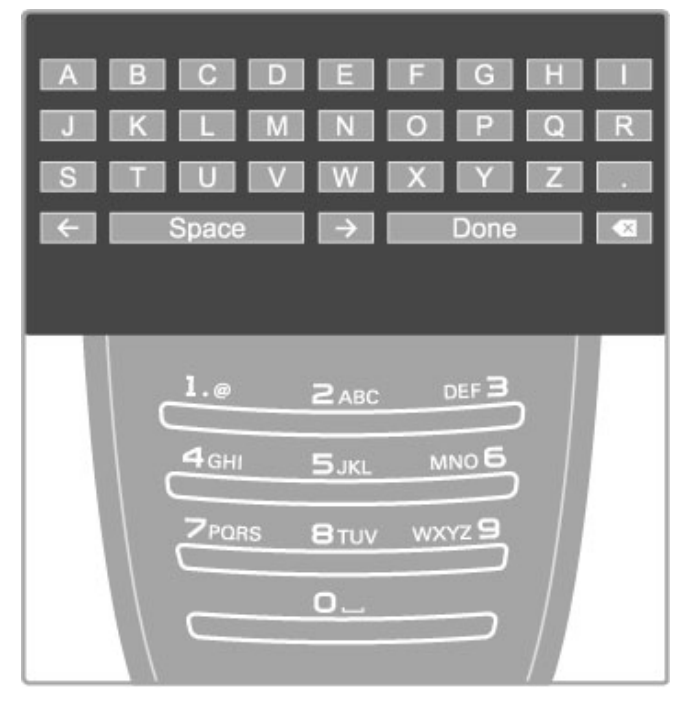

#### Unos teksta pomoću tastature daljinskog upravljača

Pomoću navigacionih tastera postavite pokazivač u tekst. Pritisnite È (nazad) da biste izbrisali znak.

Unosite znakove pomoću tastature daljinskog upravljača, kao prilikom pisanja SMS/tekstualnih poruka. Pomoću tastera 1 možete da unosite specijalne znakove. Izaberite opciju Obrisati da biste izbrisali znak.

Izaberite opciju Urađeno da biste završili preimenovanje.

#### Unos teksta pomoću tastature na ekranu

Da biste otvorili tastaturu na ekranu preko menija za unos teksta, pritisnite OK dok pokazivač u tekstu treperi.

Na tastaturi koristite navigacione tastere da biste označili određeni znak, a zatim pritisnite OK da biste ga uneli. Da biste izbrisali znak, pritisnite  $\blacktriangleright$  (nazad) ili označite  $\blacktriangleleft$ , a zatim pritisnite OK.

Da biste koristili velika/mala slova ili specijalne znakove, pritisnite  $\blacktriangleright$ I (sledeće) ili  $\blacktriangleright$ I (prethodno).

Da biste uredili znak u tekstu, postavite pokazivač na taj znak, a zatim upotrebite tastere  $\leftarrow$  i  $\rightarrow$  sa obe strane tastera "space" na ekranu.

Da biste zatvorili tastaturu na ekranu, označite Urađeno, a zatim pritisnite OK.

#### USB tastatura

Za preimenovanje kanala možete da koristite povezanu USB tastaturu. Da biste povezali USB tastaturu, pročitajte Pomoć > Povezivanje > Povezivanje dodatnih uređaja > Tastatura i miš.

#### Sakrivanje kanala

Možete da sakrijete kanal iz liste kanala. Skriveni kanal se neće prikazivati prilikom kretanja kroz kanale.

1 Označite kanal koji želite da sakrijete u listi kanala.

 $2$  Pritisnite  $\equiv$  OPTIONS, a zatim izaberite opciju Sakrij kanal. Kanal će biti sakriven nakon što zatvorite listu kanala.

#### Prikazivanje skrivenih kanala

Sve skrivene kanale možete ponovo da prikažete.

 $1 \cup$  listi kanala pritisnite  $\equiv$  OPTIONS, a zatim izaberite opciju Prikaži skrivene kanale. U listi kanala će ponovo biti prikazani svi kanali.

2 Pritisnite  $\equiv$  OPTIONS, a zatim izaberite opciju Prikaži kanale da biste prikazali skrivene kanale.

Ako želite da skriveni kanali ostanu skriveni, pritisnite  $\equiv$ OPTIONS, a zatim izaberite opciju Izlaz.

# Omiljeni kanali

U listi kanala možete da označavate omiljene kanale. Listu kanala možete da podesite tako da se u njoj prikazuju samo omiljeni kanali.

Da biste otvorili prozor Lista kanala, pritisnite **Q FIND** tokom gledanja televizije.

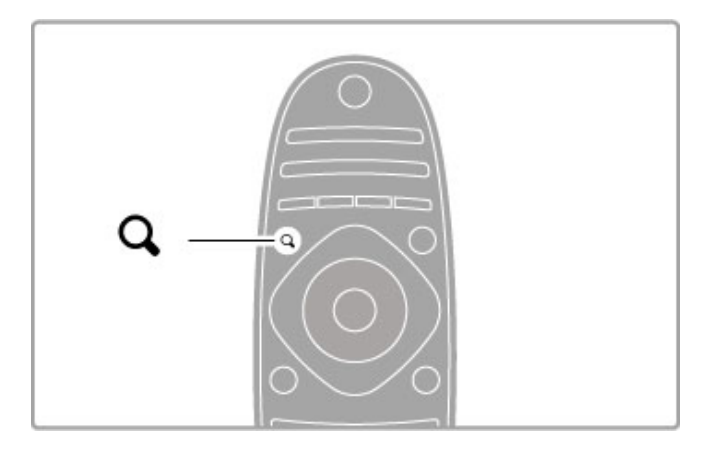

#### Označavanje kanala kao omiljenog

Dok gledate televiziju, pritisnite **Q FIND** da biste otvorili listu kanala. Pronađite kanal koji želite da označite kao omiljeni i pritisnite  $\equiv$  OPTIONS. Izaberite opciju Označi kao omiljeni. Omiljeni kanal će u listi kanala biti označen sa  $\bigstar$ . Označavanje kanala kao omiljenog možete da opozovete pomoću opcije Opozovi označavanje kao omiljeni.

#### Lista omiljenih kanala

Listu kanala možete da podesite tako da se u njoj prikazuju samo omiljeni kanali.

Dok je lista prikazana na ekranu, pritisnite **E OPTIONS** i izaberite opciju Odabrana lista. Izaberite opciju Omiljeni programi iz liste, a zatim pritisnite OK. Kada je izabrana ova opcija, u listi će se prikazivati samo omiljeni kanali.

### Vodič za programe

Ako su u vašoj oblasti dostupne informacije vodiča za programe, na ekranu možete da otvorite vodič za programe sa zakazanim TV programima.

Vodič za programe obezbeđuje dobavljač programa ili usluga Net TV.

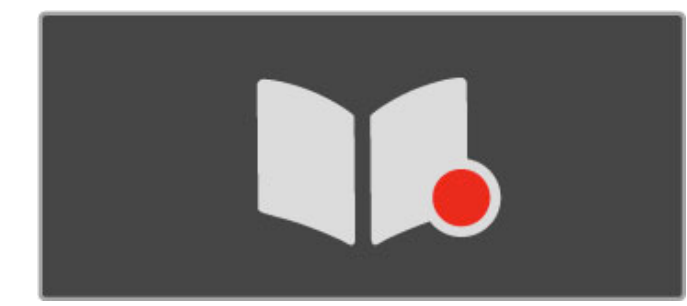

#### Otvaranje vodiča za programe

Dok gledate televiziju, pritisnite **î**, izaberite opciju Vodič za programe i pritisnite OK.

Da biste zatvorili vodič za programe bez menjanja postavke, pritisnite  $\Box$  (nazad).

#### Prva upotreba

Prilikom prvog otvaranja vodiča za programe, televizor će skenirati sve TV kanale u potrazi za informacijama vodiča za programe. To mo#e da potraje nekoliko minuta. Podaci se memori\$u na televizoru. Televizor može da čuva podatke vodiča za programe do osam dana.

#### Opcije vodiča za programe

Dok je u vodiču izabran program, pritisnite iz OPTIONS da biste izabrali jednu od sledećih opcija:

#### • Postavi podsetnik

Da biste postavili podsetnik koji će se prikazati na ekranu pre početka željenog programa, izaberite opciju Postavi podsetnik, a zatim pritisnite  $OK$ . Program će biti označen sa  $\bullet$  (sat). Da biste otkazali ovaj podsetnik, izaberite opciju Obriši podsetnik, a zatim pritisnite OK.

#### • Promena dana

Pogledajte programe za prethodni ili naredni dan.

- Još informacija
- Prikazivanje informacija o programu i rezimea.
- Traženje po žanru
- Prikazivanje svih programa po žanru.

#### • Uneti podsetnici

Ako postoji podsetnik, možete da prikažete listu svih unetih podsetnika.

#### • Ažuriranje vodiča za programe

Nakon prvog skeniranja, televizor će sačuvati podatke vodiča za programe. Ako budete ažurirali kanale, ponovo ih instalirali ili menjali redosled u listi kanala, biće potrebno da ažurirate vodič za programe.

Da biste ažurirali, izaberite opciju Ažuriraj programski vodič. Podsetnici će biti obrisani.

#### Dobavljač programa ili mreža

Da biste izabrali odakle se preuzimaju informacije vodiča za programe, pritisnite  $\bigoplus$  > Podešavanje > TV podešavanja > Preference > Vodič za programe.

#### Izaberite opciju Sa mreže ili Od dobavljača programa.

#### Sa mreže

Informacije vodiča za programe se preuzimaju od dobavljača programa dok se ne povežete na uslugu Net TV. Nakon što se povežete na uslugu Net TV televizor će automatski preuzimati informacije vodiča za programe sa Interneta.

#### Od dobavljača programa

Informacije vodiča za programe dobijaju se od dobavljača programa/operatera.

# Smart postavke slike i zvuka

Možete da izaberete unapred podešene postavke da biste jednostavno podesili sliku ili zvuk.

Dok gledate televiziju, pritisnite **III ADJUST** da biste otvorili meni Podesi, a zatim izaberite opciju Smart slika ili Smart zvuk. Izaberite stavku iz liste, a zatim pritisnite OK.

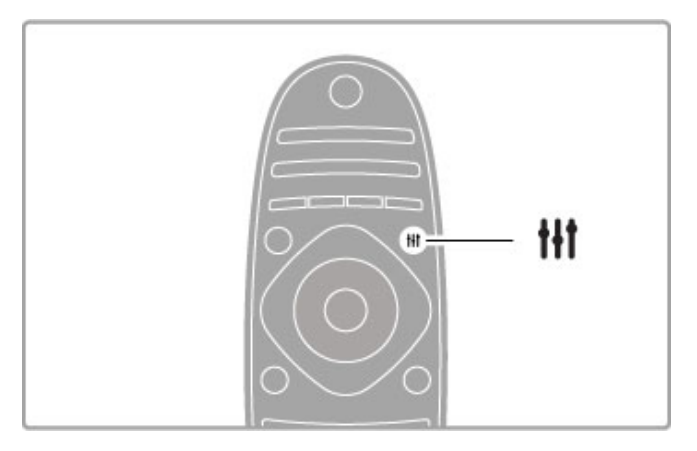

#### Smart slika i Smart zvuk

Smart postavke predstavljaju kombinaciju unapred pode\$enih postavki koje odgovaraju određenoj nameni, kao što je igranje igara ili gledanje preko dana.

Možete da prilagodite specifične postavke, kao što su osvetljenost, kontrast, nivo niskih tonova i nivo visokih tonova, za odabranu Smart postavku. Promene koje ste napravili u Smart postavci biće sačuvane.

#### Podešavanje Smart postavki

Da biste podesili specifičnu postavku unutar Smart postavke, izaberite Smart postavku, a zatim pritisnite OK. Nakon toga pritisnite  $\hat{\mathbf{\pi}}$ , pa izaberite opciju Podešavanje. Izaberite opciju TV podešavanja, pronađite željenu postavku i podesite je.

Da biste se vratili na originalne vrednosti Smart postavki tako \$to "ete opozvati promene koje ste napravili, prvo podesite televizor na Smart postavku koju želite da resetujete. Zatim pritisnite  $\bigtriangleup$  > Podešavanje > TV podešavanja, izaberite opciju Resetuj i pritisnite OK.

Više informacija o podešavanju pojedinačnih postavki potražite u odeljku Pomoć > Podešavanje > Slika i zvuk > Ambilight.

#### Lista postavki za opciju Smart slika

• Lično – izbor koji ste napravili pomoću opcije Personalizovanje slike i zvuka

- Jasan savršeno za gledanje preko dana
- Prirodno postavke za prirodan prikaz slike
- Bioskop savršeno za gledanje filmova
- Igra savr\$eno za igranje igara
- Ušteda energije postavke za uštedu energije
- Standard standardne fabričke postavke
- Foto savr\$eno za pregledanje fotografija
- ISF dan i ISF noć postavke ISF kalibracije

#### Lista postavki za opciju Smart zvuk

• Lično - izbor koji ste napravili pomoću opcije Personalizovanje slike i zvuka

- Standard standardne fabričke postavke
- Vesti savr\$eno za reprodukciju govora
- Film savršeno za gledanje filmova
- Igra savr\$eno za igranje igara
- Drama savršeno za gledanje "sapunica" na televiziji
- Sport savr\$eno za gledanje sportskog programa

# Format slike

Ako se na ekranu prikazuju crne trake, format slike možete da prilagodite tako da se prikaz bude preko celog ekrana.

Dok gledate televiziju, pritisnite **III ADJUST** da biste otvorili meni Podesi, a zatim izaberite opciju Format slike. Izaberite format iz liste, a zatim pritisnite OK.

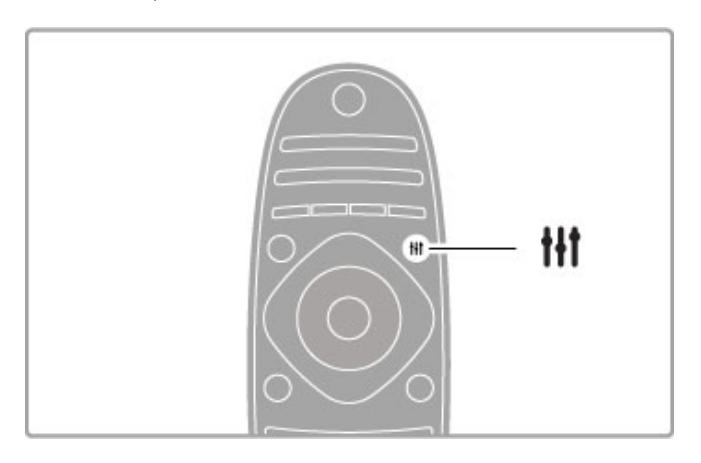

#### Formati slike

Dostupni su sledeći formati za prikaz slike na ekranu:

#### • Automatsko popunjavanje

Automatsko povećavanje slike kako bi popunila ceo ekran. Minimalno izobličenje slike, titlovi ostaju vidljivi. Nije pogodno za prikaz slike sa računara.

#### • Automatsko zumiranje

Automatsko zumiranje slike kako bi popunila što veći deo ekrana bez pojave izobličenja. Mogu da budu vidljive crne trake. Nije pogodno za prikaz slike sa računara.

#### • Super zumiranje

Uklanjanje crnih traka sa ivica kod programa u formatu 4:3. Slika se pode\$ava tako da se uklopi na ekran.

#### • Proširenje slike 16:9

Pretvaranje slike u format 16:9.

#### • Široki ekran

Pretvaranje slike u format 16:9.

#### • Neskalirana

Profesionalni režim za prikazivanje HD sadržaja ili slike sa računara. Prikaz "piksel po piksel". Prilikom prikazivanja slike sa računara može da dođe do pojave crnih traka.

### Prelazak u stanje mirovanja

Ako je televizor uključen, pritisnite  $\Phi$  na daljinskom upravljaču da biste aktivirali stanje mirovanja. Uključiće se crveni indikator. lako televizor troši veoma malo energije u stanju mirovanja, određena potrošnja je ipak prisutna.

Ako duže vreme ne nameravate da koristite televizor, potpuno ga isključite pomoću prekidača za napajanje.

#### Automatsko isključivanje

Ako televizor koristite kao monitor ili za gledanje televizije koristite digitalni risiver (Set Top Box – STB), a ne koristite daljinski upravljač televizora, deaktivirajte funkciju automatskog isključivanja.

To će sprečiti automatsko isključivanje televizora ako tokom perioda od 4 sata ne pritisnete nijedan taster na daljinskom upravljaču.

Da biste deaktivirali automatsko isključivanje, pritisnite zeleni taster tokom gledanja televizije i izaberite opciju Automatsko isključivanje, pa opciju Isk.

# 2.4 3D

# Šta vam je potrebno

Ovo je 3D Max televizor. Da biste gledali 3D sadržaj na ovom televizoru, potrebne su vam Philips 3D Max Active naočare PTA516 (prodaju se odvojeno). Druge Active 3D naočare možda neće biti podržane.

Da biste obezbedili prijem infracrvenog signala od strane naočara, udaljite predmete od 3D predajnika na televizoru.

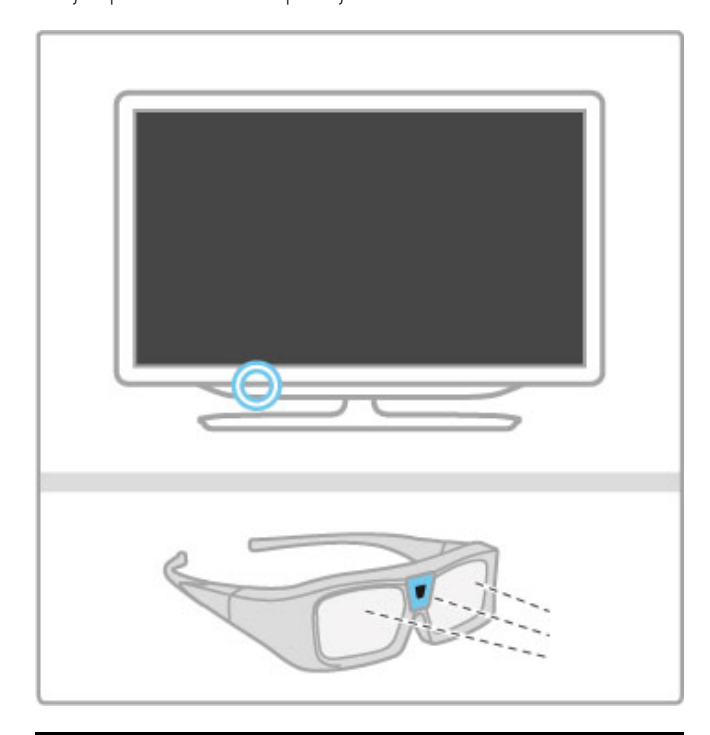

# Gledanje 3D sadržaja

Da biste gledali 3D film ili program, ubacite disk sa 3D filmom u 3D Blu-ray Disc plejer ili izaberite TV kanal koji emituje 3D program.

Pritisnite  $\hat{\mathbf{\pi}}$  (glavni meni) i izaberite opciju 3D Blu-ray Disc plejer ili opciju Gledanje televizije i pronađite TV kanal.

#### Pokretanje 3D funkcije

Televizor može da prepozna kada je dostupan 3D signal. Kada se pojavi poruka o 3D signalu, izaberite opciju Pokreni 3D i pritisnite OK. Stavite 3D naočare.

Ako televizor ne može da prepozna 3D signal (nedostaje oznaka 3D signala), 3D program će se na ekranu prikazivati u obliku dvostruke slike.

Da biste dvostruku sliku pretvorili u 3D, pritisnite **III ADJUST**, izaberite opciju 3D, a zatim izaberite Uporedo ili Gore/dole u skladu sa položajem dvostruke slike. Možda ćete morati da izaberete obrnuti format ako normalni

format daje neuobičajene 3D efekte.

#### Zaustavljanje 3D funkcije

Da biste prekinuli gledanje 3D sadržaja, pritisnite **til ADJUST** i izaberite opciju 2D u meniju 3D. Gledanje 3D sadržaja možete da prekinete i tako što ćete promeniti kanal ili povezani uređaj.

#### 2D u 3D konverzija

Svaki 2D program možete da konvertujete u 3D. Da biste konvertovali 2D program u 3D, pritisnite **III ADJUST**, izaberite opciju 3D, a zatim izaberite 2D u 3D konverzija.

Da biste zaustavili 2D u 3D konverziju, izaberite opciju 2D u meniju 3D ili izaberite drugu funkciju u glavnom meniju. Konverzija neće biti zaustavljena prilikom promene TV kanala.

#### $3D -$  dubina

Možete da promenite dubinu prikaza 3D sadržaja kako biste dobili intenzivniji ili manje intenzivan 3D efekat. Da biste podesili dubinu 3D prikaza, pritisnite **III ADJUST** i izaberite opciju 3D dubina. Dubinu 3D prikaza podesite pomoću klizača i pritisnite OK.

#### **Detalii**

• Ako 3D TV program prebacite u 2D, na televizoru će se prikazivati samo leva 3D slika.

• 3D nije dostupan sa funkcijom Multi view

# Optimalni uslovi za gledanje 3D sadržaja

Da biste dobili optimalan doživljaj gledanja 3D sadržaja, preporučuje se da:

• sedite na udaljenosti od televizora koja je bar jednaka trostrukoj visini ekrana, ali ne na udaljenosti većoj od 6 metara;

• izbegavate korišćenje fluorescentnog osvetljenja (kao što je TL osvetljenje ili određene sijalice za uštedu energije koje rade na niskoj frekvenciji) i gledanje pod direktnom sunčevom svetlošću pošto mogu da ometaju gledanje 3D sadržaja.

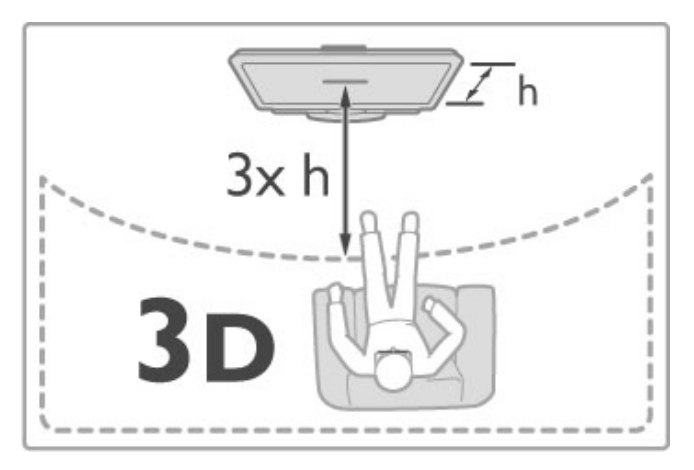

# Upozorenje u vezi sa zdravljem

• Ako vi ili neko od članova vaše porodice ima istoriju epilepsije ili fotoosetljivih napada, obratite se lekaru pre izlaganja izvorima svetla koji trepere, brzim sekvencama ili 3D sadržaju.

• Da biste izbegli nelagodnost, kao %to je vrtoglavica, glavobolja ili dezorijentacija, preporučuje se da 3D sadržaj ne gledate duže vreme.

Ako osetite bilu kakvu nelagodnost, prestanite sa gledanjem 3D sadržaja i nemojte da obavljate potencijalno opasne aktivnosti (na primer, vožnja automobila) dok simptomi ne nestanu. Ako simptomi potraju, nemojte da nastavljate sa gledanjem 3D sadržaja bez prethodne konsultacije sa lekarom.

• Roditelji bi trebalo da nadgledaju decu tokom gledanja 3D sadržaja kako bi se uverili da ne dolazi do pojave gore navedenih simptoma. Gledanje 3D sadržaja ne preporučuje se deci mlađoj od 6 godina po%to njihov vizuelni sistem jo% uvek nije u potpunosti razvijen.

• 3D naočare nemojte da koristite ni u jednu drugu svrhu osim za gledanje 3D sadržaja.

• OPASNOST OD GUŠENJA – Nemojte da dozvolite deci mlađoj od 6 godina da se igraju 3D naočarima zato što može da dođe do gušenja izazvanog poklopcem odeljka za bateriju ili baterijom.

# Čišćenje i održavanje

• Nemojte da izlažete 3D naočare direktnoj sunčevoj svetlosti, toploti, vatri niti vodi. To može da dovede do kvara na proizvodu ili požara.

• Za čišćenje sočiva koristite čistu, mekanu tkaninu (mikrofiber ili pamučni flanel) kako biste izbegli grebanje. Sredstvo za čišćenje nikada nemojte da nanosite direktno na 3D naočare. To može da dovede do oštećenja elektronike.

• Nemojte da ispuštate i savijate sočiva 3D naočara, niti da primenjujete prekomernu silu na njih.

• Nemojte da koristite hemijska sredstva za čišćenje koja sadrže alkohol, rastvarače, površinski aktivne materije, vosak, benzol, razređivač, sredstvo za odbijanje komaraca niti mazivo. Korišćenje tih hemikalija može da izazove promenu boje ili pojavu pukotina.

# 2.5 Povezani uređaji

# Izbor uređaja

#### Izbor iz glavnog menija

Da biste izabrali povezani uređaj i gledali sadržaj sa njega ili koristili njegove funkcije, pritisnite **n** da biste otvorili glavni meni, a zatim izaberite uređaj ili njegovu funkciji, pa pritisnite OK. Proverite da li je uređaj uključen.

Dodajte povezani uređaj u glavni meni radi lakšeg izbora.

Više informacija o dodavanju uređaja potražite u odeljku Pomoć > Osnove > Meniji > Glavni meni.

#### Izbor iz liste povezanih uređaja

Da biste otvorili listu povezanih uređaja, pritisnite **+D SOURCE**. Izaberite priključak televizora, a zatim pritisnite OK da biste izabrali uređaj koji je povezan na taj priključak. Uverite se da je uređaj uključen.

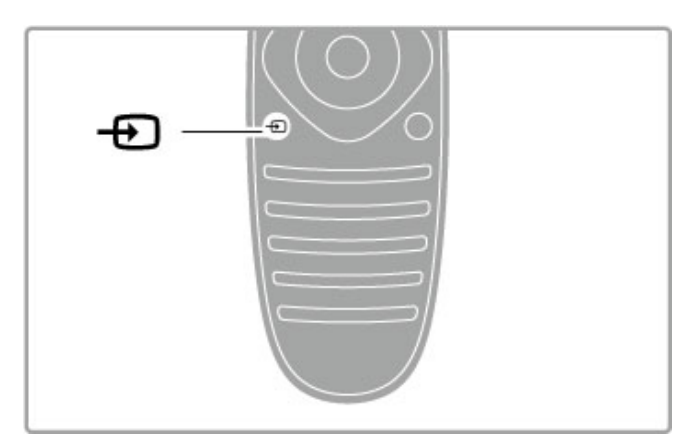

# Upravljanje uređajima

Pomoću daljinskog upravljača za televizor možete da upravljate i povezanim uređajem. Uređaj mora da poseduje funkciju EasyLink (HDMI-CEC) i ona mora da bude uključena. Uređaj takođe mora da bude povezan pomoću HDMI kabla.

#### Upravljanje EasyLink uređajem

Da biste upravljali takvim uređajem pomoću daljinskog upravljača za televizor, izaberite uređaj ili njegovu funkciju iz  $\biguparrow$  glavnog menija i pritisnite OK. Naredbe svih tastera, osim tastera  $\biguparrow$   $\biguparrow$   $\biguparrow$ ADJUST i **E** OPTIONS, biće prosleđivane uređaju.

Ako na daljinskom upravljaču za televizor ne postoji željeni taster, pomoću opcije Prikaži tastere za uređaj možete da prikažete dodatne tastere na ekranu.

#### Prikazivanje tastera za uređaj

Da biste prikazali tastere za uređaj na ekranu, pritisnite  $\mathbf{F}$ OPTIONS, a zatim izaberite opciju Prikaži tastere za uređaj. Izaberite željeni taster, a zatim pritisnite OK.

Da biste sakrili tastere za uređaj, pritisnite  $\Box$  (nazad).

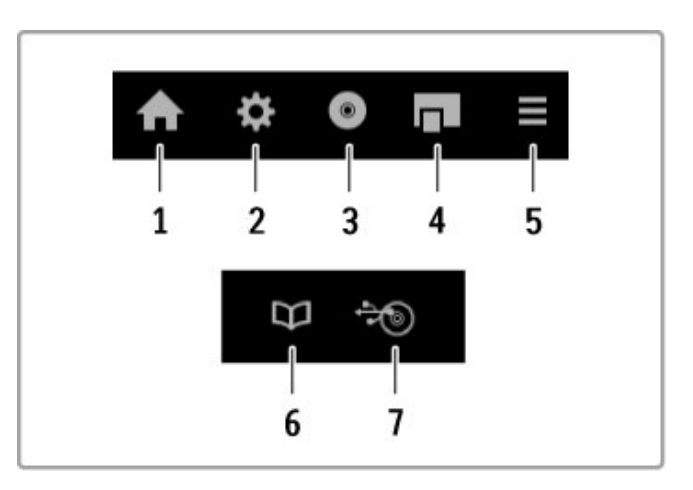

Sledeći tasteri obično služe za otvaranje sledećih menija na uređaju:

- 1 Glavni meni
- 2 Meni Pode\$avanje
- 3 Meni Disk (sadržaj diska)
- 4 Iskačući meni
- 5 Meni Opcije
- 6 Vodič za programe
- 7 Izbor medijuma

Više informacija o funkciji EasyLink potražite u odeljku Pomoć > Podešavanje  $>$  Uređaji  $>$  EasyLink HDMI-CEC.

# 2.6 Titlovi, tajmeri i zaključavanje

# **Titlovi**

Titlovi u programu dostupni su u većini slučajeva. Titlove možete da uključite/isključite. Način podešavanja titlova zavisi od toga da li je u pitanju analogni ili digitalni kanal.

#### Uključivanje titlova

Da biste otvorili meni Titl, pritisnite SUBTITLE. Možete da podesite titlove na Uklj. ili Isk. Izaberite opciju Ton prigušen da biste omogućili prikazivanje titlova samo kada je zvuk isključen pomoću tastera  $\mathbf{\mathcal{R}}$ .

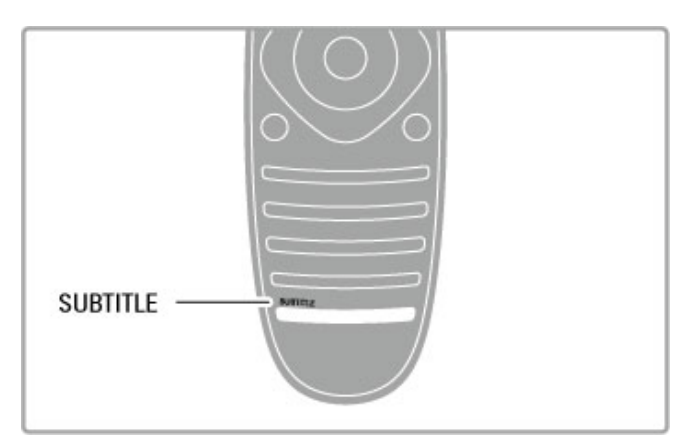

#### Za analogne kanale

Da biste omogućili korišćenie titlova za kanal, izaberite kanal i pritisnite TEXT da biste otvorili meni Teletekst. Unesite broj stranice za titlove (obično 888), a zatim ponovo pritisnite TEXT da biste zatvorili meni Teletekst. Kada su titlovi uključeni u meniju Titl, prikazivaće se ako su dostupni. Podešavanje je neophodno obaviti odvojeno za svaki analogni kanal.

#### Za digitalne kanale

Nema potrebe aktivirati titlove u teletekstu za digitalne kanale. Možete da podesite željeni primarni i sekundarni jezik titla. Ako ti jezici nisu dostupni za neki kanal, možete da izaberete drugi jezik titla.

Da biste postavili primarni i sekundarni jezik titla, pritisnite  $\bigcap$ , a zatim izaberite opciju Podešavanje > Podešavanja kanala pa Jezici > Primarni i Sekundarni titlovi.

Da biste izabrali jezik titla kada nijedan od željenih jezika nije dostupan, pritisnite **E OPTIONS**, izaberite opciju Jezik titla, a zatim izaberite željeni privremeni jezik.

# Audio jezici

Digitalni TV kanali mogu da prenose zvuk programa na vi\$e jezika. Televizor možete da podesite tako da izabere željeni audio jezik ako je dostupan.

#### Podešavanje jezika

Da biste podesili željeni audio jezik, pritisnite  $\bigoplus$  i izaberite Podešavanje > Podešavanja kanala, pa Jezici > Primarni i Sekundarni zvuk. Televizor će automatski izabrati jedan od željenih jezika, ako je neki od njih dostupan.

Da biste proverili da li je određeni audio jezik dostupan, pritisnite **E OPTIONS** i izaberite opciju Audio jezik. Možete da izaberete drugi audio jezik iz liste.

Neki digitalni TV kanali emituju specijalni zvuk i titlove prilagođene osobama sa oštećenim sluhom ili vidom. Pročitajte Pomoć > Podešavanje > Univerzalni pristup.

# Zaštita dece

Ako želite da sprečite decu da gledaju neki kanal ili program, možete da zaključavate kanale ili da zaključate programe sa rangiranjem po uzrastu.

#### Roditeljsko rangiranje zaštite za decu

Neki dobavljači digitalnog programa rangiraju svoj program po prikladnosti za različite uzraste. Ako određeni program po rangiranju nije prikladan uzrastu va\$eg deteta ili starijim uzrastima, taj program će biti zaključan.

Da biste gledali program koji je zaključan, morate da unesete kôd za funkciju Dečija brava. Roditeljsko rangiranje zaštite za decu postavlja se za sve kanale.

#### Aktiviranje rangiranja po uzrastu

Pritisnite  $\hat{\mathbf{\pi}}$ , a zatim izaberite opciju Podešavanje > Podešavanja kanala, pa Dečija brava > Roditeljsko rangiranje zaštite za decu. Da biste aktivirali rangiranje po uzrastu, morate da unesete četvorocifreni kôd za funkciju Dečija brava. Ako još uvek niste postavili taj kôd, možete to da učinite sada.

Nakon što unesete kôd, možete da aktivirate rangiranje po uzrastu. Ako određeni program po rangiranju nije prikladan uzrastu vašeg deteta ili starijim uzrastima, program će biti zakliučan. Od vas će se tražiti da unesete kôd da biste otključali taj program. Za neke dobavljače programa, televizor zaključava samo programe za starije uzraste.

#### Zaključavanje kanala

Da biste zaključali kanal, pritisnite  $\biguparrow$ , a zatim izaberite Podešavanje > Podešavanja kanala, pa Dečija brava > Zaključavanje kanala. Iz liste sa brojevima kanala izaberite kanal, a zatim pritisnite OK da biste ga zaključali.

Zaključani kanal će u listi biti obeležen sa X. Sada možete da izaberete drugi kanal koji ćete zaključati ili otključati. Zaključavanje će se aktivirati čim zatvorite meni.

Nije moguće zaključavati programe sa povezanih uređaja.

#### Promena koda

Da biste promenili trenutni kôd, pritisnite  $\hat{\mathbf{\pi}}$ , a zatim izaberite Podešavanje > Podešavanja kanala, pa Dečija brava > Promenite kôd.

Unesite trenutni kôd, a zatim dvaput unesite novi kôd. Novi kôd je postavljen.

#### Zaboravili ste kôd?

Ako ste zaboravili kôd za otključavanje, pozovite centar za korisničku podršku kompanije Philips u svojoj zemlji. Broj telefona potražite u dokumentaciji koju ste dobili sa televizorom ili posetite www.philips.com/support.

# Tajmer za isključivanje

Tajmer za isključivanje omogućava vam da podesite televizor tako da automatski pređe u stanje mirovanja nakon određenog vremena.

Da biste podesili tajmer za isključivanje, pritisnite  $\bigoplus$  > Podešavanje > TV podešavanja > Preference > Tajmer za isključivanje. Pomoću klizača možete da podesite vremenski interval do 180 minuta u koracima od 5 minuta. Ako podesite na 0 minuta, tajmer za isključivanje će biti deaktiviran.

Televizor uvek možete ranije da isključite ili da ponovo postavite vreme tokom odbrojavanja.

# 3 Inteligentni televizor

#### $\overline{31}$ Net TV

# Šta je Net TV?

Net TV nudi Internet programe koji se nazivaju aplikacije. Te aplikacije su prilagođene televizoru. Omogućavaju čitanje lokalnih novina, korišćenje zabavnih sadržaja, iznajmljivanje filmova iz prodavnice video zapisa ili gledanje programa koje ste propustili pomoću aplikacija za naknadno gledanje TV programa. Dostupan je \$irok opseg Net TV aplikacija u zavisnosti od zemlje.

#### Inteligentno USB snimanje

Ako je televizor povezan na Internet, možete i da snimate programe iz vodiča za TV programe. Da biste snimali programe, na televizor morate da povežete USB čvrsti disk. (Samo u određenim zemljama.)

#### Net TV detalji

• Dostupnost Net TV aplikacija razlikuje se u zavisnosti od zemlje

• Usluga Net TV omogućava vam da posetite bilo koju Internet lokaciju, ali većina lokacija nije prilagođena za pregledanje na ekranu televizora, a na televizoru nisu dostupne neke dodatne komponente (npr. za prikazivanje stranica i video zapisa).

- Moguće je dodavati, menjati ili zaustavljati Net TV aplikacije.
- Net TV prikazuje stranicu po stranicu preko celog ekrana.
- Ne možete da preuzimate i čuvate datoteke niti da instalirate dodatne komponente.

#### Net TV forum na Webu

Saznajte više informacija o Net TV aplikacijama na Net TV forumu na Webu.

www.supportforum.philips.com

Kompanija Koninklijke Philips Electronics N.V. ne snosi odgovornost za sadržaj i kvalitet materijala koje obezbeđuju dobavljači sadržaja.

# Šta vam je potrebno

Da biste uživali u usluzi Net TV, morate da povežete televizor sa ruterom sa brzom (širokopojasnom) Internet vezom. Možete da koristite kućnu mrežu koja je povezana na Internet. Nije vam potreban računar.

Više informacija o povezivanju na kućnu mrežu potražite u odeljku Pomoć > Podešavanje > Mreža.

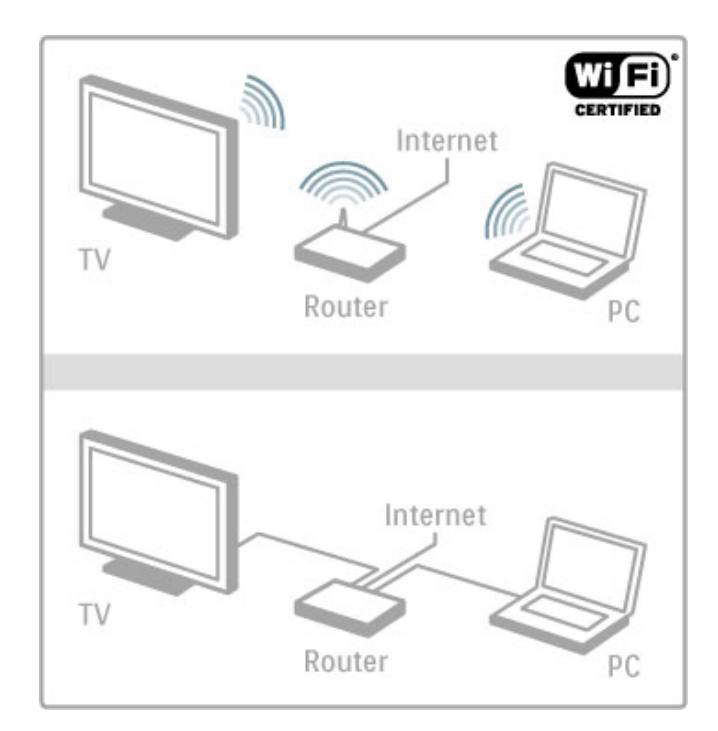

#### Tastatura i miš

Na televizor možete da povežete USB tastaturu ili USB miša radi unosa teksta ili kretanja kroz stranice. USB miš isključivo omogućava kretanje kroz Internet stranice, a ne može da se koristi za kretanje kroz stranice Net TV aplikacija.

Više informacija o povezivanju tastature i miša potražite u odeljku Pomoć > Povezivanje > Povezivanje dodatnih uređaja > Tastatura i miš

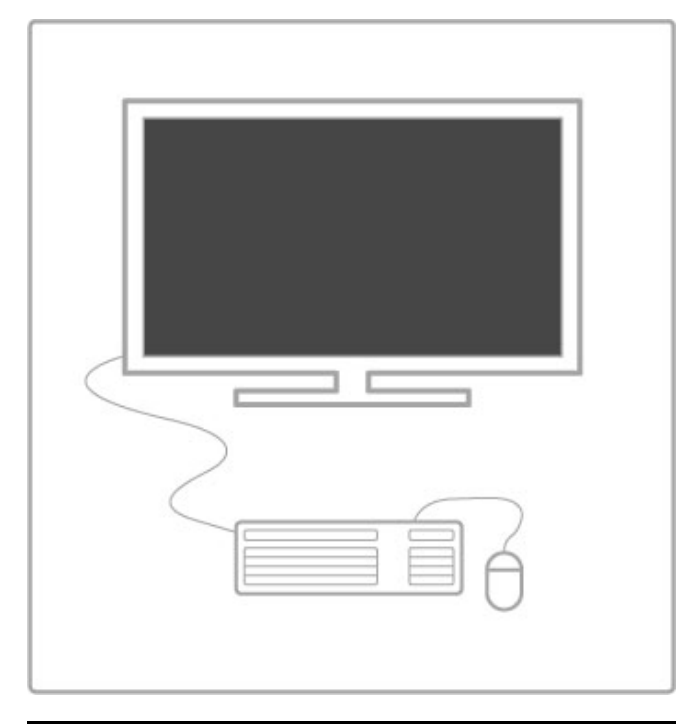

# Konfigurisanje

Prilikom prvog otvaranja usluge Net TV morate da prihvatite uslove i odredbe kako biste mogli da nastavite. Pritisnite OK da biste prihvatili. Pritisnite  $\sum$  (nazad) da biste izašli iz usluge Net TV.

#### Registrovanje

Ako prihvatite uslove i odredbe, možete da se registrujete za Club Philips. Izaberite opciju Registruj se i pritisnite OK. Unesite e-adresu, izaberite opciju Nastavi i pritisnite OK. Potvrdite eadresu.

#### Roditeljska kontrola

Da biste zaključali aplikacije sa oznakom "Za odrasle 18+", uključite Net TV roditeljsku kontrolu tako što ćete izabrati opciju Omogući i pritisnuti OK. Unesite PIN kôd za otključavanje po želji. Potvrdite PIN kôd.

Aplikacije sa oznakom "Za odrasle 18+" sada su zaključane.

Da biste otvorili zaključanu aplikaciju, izaberite je i pritisnite OK. Televizor će od vas tražiti da unesete četvorocifreni kôd.

#### Brisanje Net TV memorije

Da biste ponovo konfigurisali uslugu Net TV i obrisali sve lozinke, PIN kodove, istoriju i kolačiće, pritisnite **n** (glavni meni) i izaberite Podešavanje > Podešavanja mreže > Obriši Net TV memoriju.

### Net TV aplikacije

#### Otvaranje usluge Net TV

Da biste otvorili uslugu Net TV, pritisnite  $\bigoplus$  (glavni meni), izaberite opciju Pretraži Net TV, a zatim pritisnite OK. Da biste zatvorili Net TV, pritisnite **f** (glavni meni) i izaberite drugu funkciju televizora.

#### Početna stranica usluge Net TV

Svaki put kada otvorite uslugu Net TV, prikazaće se početna stranica.

Po stranici se krećite pomoću tastera  $\blacktriangle$ ,  $\blacktriangledown$ ,  $\blacktriangleleft$  ili  $\blacktriangleright$ .

Da biste otvorili aplikaciju, izaberite je i pritisnite OK.

Da biste se vratili na prethodni korak, pritisnite  $\sum$  (nazad).

#### Početna stranica

- 1 App galerija
- 2 Vaše App
- 3 Internet App
- 4 Trenutni TV kanal

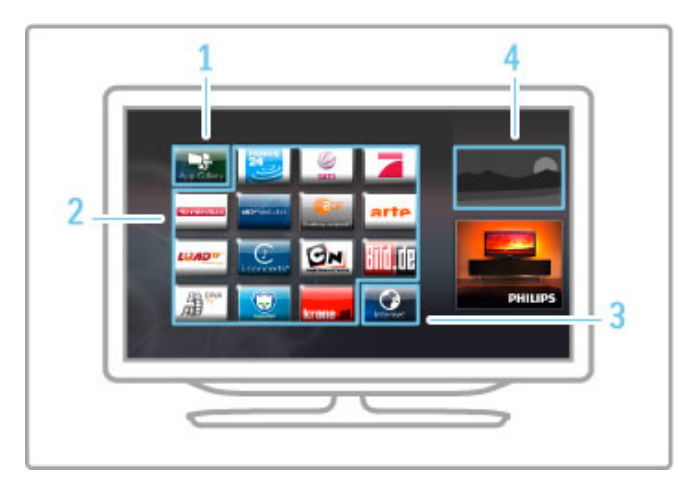

#### App galerija

Da biste potražili aplikacije koje ćete dodati na početnu stranicu, izaberite opciju App galerija i pritisnite OK.

Da biste dodali aplikaciju na početnu stranicu, izaberite aplikaciju iz liste i pritisnite Dodaj.

Da biste pretraživali po kategorijama, izaberite polje kategorije (sve) i pritisnite OK.

Da biste otvorili tastaturu na ekranu, izaberite polje za unos teksta i pritisnite OK.

Da biste prešli na app galeriju za drugu zemlju, izaberite polje zemlje i pritisnite OK.

#### Zaključavanje/uklanjanje aplikacije

Da biste zaključali/uklonili aplikaciju, izaberite aplikaciju i pritisnite **EXECUTIONS.** Izaberite opciju i pritisnite OK.

#### Ponovno učitavanje aplikacije ili stranice

Da biste ponovo pokušali učitavanje aplikacije ili Internet stranice, pritisnite  $\equiv$  OPTIONS i izaberite opciju Ponovo učitaj stranicu.

#### Bezbednosne informacije

Da biste prikazali bezbednosni nivo stranice koju pregledate, pritisnite  $\equiv$  OPTIONS i izaberite opciju Bezbednosne informacije.

#### Web lokacije

Da biste pregledali Web lokacije, izaberite aplikaciju Internet na početnoj stranici usluge Net TV, a zatim pritisnite OK. Da biste otvorili tastaturu na ekranu, izaberite polje za unos teksta i pritisnite OK.

Da biste uklonili posećenu Web lokaciju iz liste, pritisnite  $\equiv$ OPTIONS i izaberite opciju Ukloni iz istorije.

### Iznajmite film

Pomoću aplikacija prodavnice video zapisa u usluzi Net TV možete da iznajmite omiljeni film iz prodavnice video zapisa koja omogućava iznajmljivanje na mreži. Možete bezbedno da platite pomoću kreditne kartice.

- 1 Otvorite aplikaciju prodavnice video zapisa.
- 2 Izaberite video zapis.
- 3 Obavite plaćanje na mreži.
- 4 Preuzmite video zapis.
- 5 Počnite da gledate.

#### Šta vam je potrebno

Da biste iznajmili i preuzeli video zapis, potrebna vam je brza (širokopojasna) Internet veza na televizoru. Takođe vam je potrebna SD memorijska kartica.

Više informacija o povezivanju na mrežu potražite u odeljku Pomoć > Podešavanje > Mreža.

#### Memorija za video zapise

Da biste preuzeli video zapis, morate da formatirate SD memorijsku karticu kao memoriju za video zapise. Ubacite SD karticu u otvor sa bočne strane televizora. Televizor će automatski započeti formatiranje SD kartice. SD kartica može da bude odbijena u slučaju da je brzina upisivanja premala za prenos video zapisa. Nakon formatiranja ostavite karticu u otvoru.

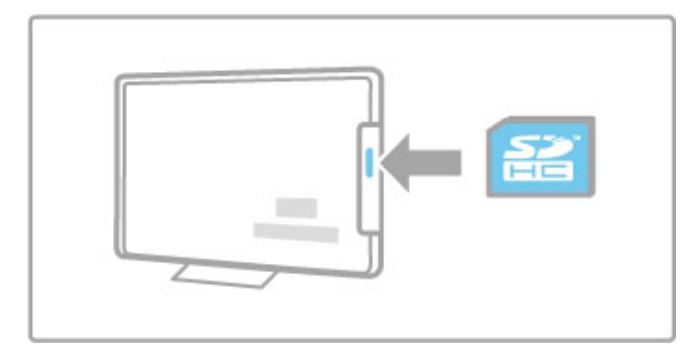

#### Kapacitet SD memorijske kartice

Koristite SD HC (High Capacity – veliki kapacitet) memorijsku karticu sa najmanje 4 GB prostora za skladištenje. Za HD video zapise koristite SD karticu sa najmanje 8 GB prostora za skladištenje. Koristite karticu klase 2 ili više.

#### Otvaranje aplikacije prodavnice video zapisa

Da biste otvorili prodavnicu video zapisa, pritisnite  $\bigcap$  (glavni meni), izaberite opciju Net TV i pritisnite OK. Izaberite aplikaciju prodavnice video zapisa na početnoj stranici usluge Net TV. Izaberite prodavnicu video zapisa i pritisnite OK. Aplikaciju prodavnice video zapisa možete da dodate na početnu stranicu iz app galerije. Dostupnost prodavnica video zapisa razlikuje se u zavisnosti od zemlje.

#### Iznajmljivanje video zapisa

Prilikom otvaranja prodavnice video zapisa od vas će se tražiti da se prijavite ili da kreirate nalog za prijavljivanje. Pritisnite OK dok je izabrano polje za unos teksta da biste prikazali tastaturu na ekranu.

Više informacija potražite na Web lokaciji prodavnice video zapisa.

### Televizija na mreži

Aplikacije za televiziju na mreži u usluzi Net TV omogućavaju vam da gledate programe koje ste propustili. Takvu aplikaciju za televiziju na mreži najčešće možete da prepoznate po logotipu dobavljača programa.

#### Šta vam je potrebno

Da biste gledali TV programe na mreži, potrebna vam je brza (\$irokopojasna) Internet veza na televizoru. .<br>Više informacija o povezivanju na mrežu potražite u odeljku Pomoć > Podešavanje > Mreža.

#### Gledanje televizije na mreži

Da biste gledali TV program na mreži u usluzi Net TV, pritisnite f (glavni meni), izaberite opciju Pretraži Net TV, a zatim pritisnite OK. Izaberite aplikaciju dobavljača programa na početnoj stranci usluge Net TV i pritisnite OK. Aplikaciju dobavljača programa za televiziju na mreži možete da dodate na početnu stranicu iz app galerije.

#### Pokretanje gledanja programa

Izaberite program na stranici aplikacije za televiziju na mreži i pritisnite OK. Najčešće, možete da koristite taster  $\blacktriangleright$  (reprodukuj) ili II (pauziraj) na daljinskom upravljaču.

# 3.2 Interaktivna televizija

# Šta su interaktivne TV usluge?

Neki dobavljači programa koriste interaktivne TV usluge za kombinovanje normalnog TV programa sa informacijama ili stranicama sa zabavnim sadržajima. Neke stranice omogućavaju vam da odgovarate na program ili da glasate, kupujete na mreži ili da platite za uslugu video zapisa na zahtev za program.

#### HbbTV, MHEG, MHP, DTVi...

Dobavljači programa koriste različite sisteme za interaktivne TV usluge: HbbTV (Hybrid Broadcast Broadband TV) ili iTV (Interactive TV – MHEG). Interaktivne TV usluge ponekad se nazivaju digitalni tekst ili crveni taster. Međutim, svaki sistem se razlikuje.

Više informacija potražite na Web lokaciji dobavljača programa.

# Šta vam je potrebno

Interaktivne TV usluge dostupne su samo na digitalnim TV kanalima. Da biste uživali u svim prednostima interaktivnih TV usluga, potrebna vam je brza (širokopojasna) Internet veza na televizoru.

Više informacija o povezivanju na mrežu potražite u odeljku  $Pomoć > Podešavanje > Mreža.$ 

# Otvaranje stranica interaktivnih TV usluga

Većina kanala koji pružaju HbbTV ili iTV usluge od vas traže da pritisnete crveni taster ili taster OK da biste otvorili njihov interaktivni TV program.

#### Zatvaranje stranica interaktivnih TV usluga

Većina stranica interaktivnih TV usluga ukazaće vam na taster koji bi trebalo koristiti za zatvaranje.

Za digitalni tekst i crveni taster pritisnite  $\sum$  (nazad). Da biste nametnuli zatvaranje stranice interaktivne TV usluge, pređite na sledeći TV kanal i vratite se.

#### Kretanje kroz stranice interaktivnih TV usluga

Za kretanje kroz stranice interaktivnih TV usluga možete da koristite navigacione tastere, tastere u boji, numeričke tastere i taster  $\blacktriangleright$  (nazad). Za gledanje video zapisa na stranicama interaktivnih TV usluga možete da koristite tastere >  $(reproduku<sub>i</sub>)$ , II (pauziraj) i  $\blacksquare$  (zaustavi).

#### Digitalni teletekst (samo za Ujedinjeno Kraljevstvo)

Da biste otvorili digitalni teletekst, pritisnite TEXT. Da biste zatvorili, pritisnite  $\sum$  (nazad).

#### HbbTV veze

Neke HbbTV stranice sadrže veze ka Internet stranicama. Televizor će aktivirati uslugu Net TV radi pregledanja tih Web lokacija. Da biste se vratili na normalno gledanje televizije, možda  $\epsilon$ e biti potrebno da pritisnete  $\hat{\mathbf{\tau}}$  (glavni meni) i da ponovo izaberete opciju Gledanje televizije kako biste nastavili sa gledanjem TV kanala.

#### Blokiranje HbbTV stranica

Da biste blokirali HbbTV stranice određenog kanala, izaberite kanal, pritisnite  $\equiv$  OPTIONS, izaberite opciju HbbTV na ovom kanalu pa opciju Isk.

Da biste blokirali HbbTV na svim kanalima, pritisnite **f** (glavni meni), izaberite opciju Podešavanje, pa TV podešavanja > HbbTV, a zatim opciju Isk.

# Otvaranje MHP stranica

Ako je na televizoru kao zemlja izabrana Italija, biće dostupne MHP (Multimedia Home Platform) interaktivne aplikacije.

Kada izaberete TV kanal koji podržava funkciju MHP, sačekajte da ikona za učitavanje MHP ukaže na to da je aplikacija potpuno učitana

Da biste otvarali MHP stranice, pritisnite crveni taster ili Teletekst u zavisnosti od aplikacije. Da biste zatvorili MHP, pritisnite Izadi.

#### Kretanje kroz MHP stranice

Za kretanje kroz MHP stranice možete da koristite navigacione tastere, tastere u boji, numeričke tastere i taster  $\supset$  (nazad). Za unos teksta možete da koristite tastaturu na daljinskom upravljaču, kao prilikom kucanja SMS/tekstualnih poruka. Možete i da pritisnete OK u polju za unos teksta kako biste otvorili tastaturu na ekranu.

#### Automatsko pokretanje

Televizor je podešen tako da automatski učitava MHP stranice. Ako želite da izbegnete automatsko učitavanje, možete da isključite opciju MHP automatsko pokretanje.

Da biste isključili automatsko pokretanje, pritisnite i OPTIONS, izaberite opciju MHP aplikacije i pritisnite OK. Izaberite opciju Onemogući MHP autom. pokretanje da biste isključili automatsko učitavanje.

#### Izbor MHP aplikacija

Neke MHP stranice se možda neće učitavati. Ako dođe do toga, možete da pokušate da pokrenete aplikaciju iz liste MHP aplikacija.

Pritisnite **E OPTIONS**, izaberite opciju MHP aplikacije, a zatim opciju Onemogući MHP autom. pokretanje. Na taj način ćete omogućiti biranje pojedinačnih aplikacija. Izaberite željenu aplikaciju iz liste i pritisnite OK da biste je pokrenuli.

# 3.3 Video zapisi, fotografije i muzika

# Pregledanje sadržaja USB uređaja

Možete da pregledate fotografije ili da reprodukujete muziku i video zapise sa USB memorijskog uređaja.

Povežite USB uređaj na USB priključak sa bočne leve strane televizora dok je televizor uključen. Televizor će prepoznati uređaj i prikazaće listu sa njegovim sadržajem. Ako se lista ne pojavi automatski, pritisnite  $\bigstar$ , izaberite opciju Pretraži USB, a zatim pritisnite OK.

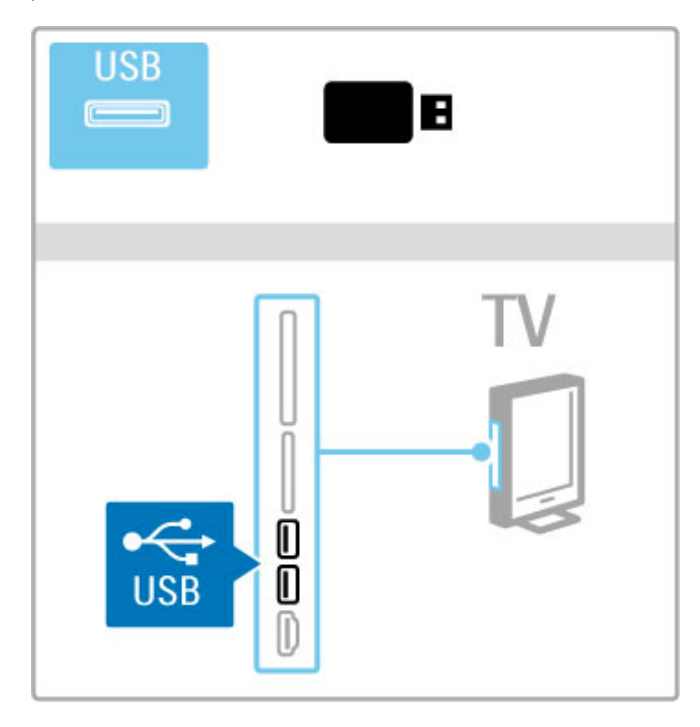

Da biste zatvorili opciju Pretraži USB, pritisnite **n** i izaberite neku drugu funkciju ili isključite USB uređaj.

#### Pregledanje fotografija

Da biste pregledali fotografije, izaberite fotografiju iz liste, a zatim pritisnite OK. Ako fascikla sadrži više fotografija, televizor će pokrenuti projekciju slajdova sa tim fotografijama. Da biste zaustavili, pritisnite  $\equiv$  OPTIONS, a zatim izaberite opciju Stop.

Da biste pauzirali/ponovo pokrenuli projekciju slajdova, pritisnite OK.

Da biste prikazali sledeću fotografiju, pritisnite M.

Da biste prikazali prethodnu fotografiju, pritisnite II.

#### Opcije za fotografije

Pritisnite **E** OPTIONS da biste izabrali jednu od sledećih opcija: • Prikaži informacije

- Zaustavi
- Reprodukuj jednom/Ponovi
- Rotiranie
- Uklj./isklj. nasumično
- Brzina projekcije slajdova
- Prelaz u projekciji slajdova
- Postavi kao Scenea

#### Uključivanje nasumične reprodukcije

Služi za nasumičnu reprodukciju datoteka.

#### Postavi kao Scenea

Postavite trenutnu fotografiju kao pozadinu za funkciju Scenea.

#### Reprodukcija video zapisa ili muzike

Da biste reprodukovali video zapise ili muziku, izaberite datoteku iz liste i pritisnite OK. Ako fascikla sadrži više muzičkih datoteka ili datoteka video zapisa, televizor će ih reprodukovati uzastopno. Da biste zaustavili reprodukciju, pritisnite  $\equiv$  OPTIONS.

- Da biste pauzirali/nastavili reprodukciju, pritisnite OK.
- Da biste reprodukovali sledeću datoteku iz fascikle, pritisnite >.
- Da biste reprodukovali prethodnu datoteku, pritisnite II.
- Da biste premotavali unapred, pritisnite  $\blacktriangleright$ .
- Da biste premotavali unazad, pritisnite  $\blacktriangleleft$ .

#### Opcije za muziku i video zapise

Pritisnite  $\equiv$  OPTIONS da biste izabrali jednu od sledećih opcija:

- Zaustavi
- Reprodukuj jednom/Ponovi
- Uklj./isklj. nasumično

#### Muzika sa fotografijama

Možete istovremeno da reprodukujete muziku i da prikazujete fotografije. Projekciju slajdova fotografija pokrenite nakon što pokrenete muziku.

1 Izaberite fasciklu koja sadrži muzičke datoteke i pritisnite OK. 2 Izaberite fasciklu koja sadrži datoteke fotografija i pritisnite OK. Da biste zaustavili, pritisnite  $\equiv$  OPTIONS, a zatim izaberite opciju Stop.

#### Isključivanje ekrana

Ako samo slušate muziku, možete da isključite ekran televizora da biste uštedeli energiju.

Da biste isključili ekran, pritisnite zeleni taster, izaberite opciju Isključi ekran, a zatim pritisnite OK. Da biste ponovo uključili ekran, pritisnite bilo koji taster na daljinskom upravljaču.

Listu kompatibilnih formata za reprodukciju potražite u odeljku Pomoć > Specifikacije > Multimedija.

# Pregledanje sadržaja računara

Možete da pregledate fotografije ili da reprodukujete muziku i video zapise sa računara u kućnoj mreži. Ovaj televizor poseduje DLNA sertifikat i kompatibilan je sa drugim DLNA uređajima.

#### Šta vam je potrebno

Da biste pregledali datoteke na računaru, potrebno je da televizor povežete na kućnu mrežu. Takođe je potrebno da na računaru instalirate softver za medijski server kako biste datotekama mogli da pristupate sa televizora.

#### Pregledanje sadržaja računara

Da biste pregledali datoteke na računaru, pritisnite  $\biguparrow$ , izaberite opciju Pretraži računar i pritisnite OK.

Da biste zatvorili funkciju Pretraži računar, pritisnite  $\hat{\mathbf{\bullet}}$ , a zatim izaberite drugu funkciju.

Ako mreža nije instalirana kada izaberete opciju Pretraži računar, instalacija mreže će automatski započeti. Pratite uputstva na ekranu.

Da biste birali, prikazivali i reprodukovali datoteke, pročitajte Pomoć > Inteligentni televizor > Video zapisi, fotografije i  $muzika$  > Pretraži USB.

Listu kompatibilnih formata za reprodukciju i kompatibilnog softvera za medijski server potražite u odeljku Pomoć > Specifikacije > Multimedija.

Više informacija o povezivanju na mrežu potražite u odeljku Pomoć > Podešavanje > Mreža.

# Scenea

Pomoću funkcije Scenea možete da postavite sliku kao pozadinu na ekranu televizora. Izaberite omiljenu fotografiju iz svoje kolekcije.

Da biste otvorili funkciju Scenea, pritisnite **fr**, izaberite opciju Scenea, a zatim pritisnite OK. Ako još uvek niste izabrali fotografiju, biće prikazana unapred postavljena fotografija. Da biste zatvorili Scenea fotografiju, pritisnite bilo koji taster na daljinskom upravljaču.

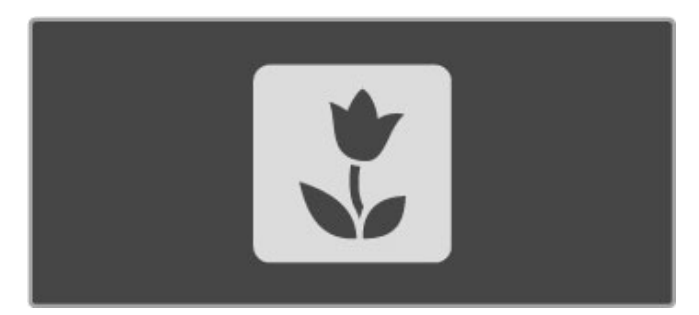

#### Izbor fotografije za funkciju Scenea

1 Izaberite fotografiju sa povezanog USB uređaja ili računara. Fotografija mora da bude u formatu JPEG.

2 Dok je fotografija označena u listi Pretraži USB ili Pretraži računar, pritisnite  $\equiv$  OPTIONS, izaberite opciju Postavi kao Scenea, a zatim pritisnite OK. Ako se složite da zamenite trenutnu fotografiju, biće postavljena nova fotografija.

#### Scenea svetlo za opuštanje

Da biste isključili Ambilight kada je uključena funkcija Scenea, pritisnite **III ADJUST**. Možete i da pritisnete **Ambilight** sa prednje strane televizora.

#### Ušteda energije

Da biste televizor podesili na režim za uštedu energije, pritisnite **III ADJUST**, izaberite opciju Smart slika, a zatim pritisnite OK. Izaberite opciju Ušteda energ.

#### Detalji

Ako je uključena funkcija Scenea, televizor će nakon 4 sata automatski preći u stanje mirovanja. 1 minut pre isključivanja će se prikazati upozorenje. Ovim automatskim prebacivanjem u stanje mirovanja sprečava se nepotrebna potrošnja energije u slučaju da zaboravite da je funkcija Scenea uključena.

Ako je aktiviran tajmer za isključivanje, televizor će automatski preći u stanje mirovanja nakon isteka podešenog vremena. Funkcija Scenea ne podržava zvuk.

# Wi-Fi MediaConnect

Wi-Fi MediaConnect omogućava prikazivanje (projektovanje) slike sa ekrana računara na ekranu televizora bežičnim putem. Možete da projektujete video zapise, muziku, prezentacije ili druge sadržaje koje reprodukujete na prenosnom ili stonom računaru.

Pre projektovanja slike sa računara na ekranu televizora, potrebno je da instalirate softver Wi-Fi MediaConnect na računaru. Više informacija o instaliranju softvera Wi-Fi MediaConnect potražite u odeljku Pomoć > Podešavanje > Mreža > Wi-Fi MediaConnect.

#### Početak projekcije

Da biste pokrenuli projektovanje slike sa ekrana računara na ekranu televizora, kliknite na malu ikonu televizora na traci zadataka u donjem desnom uglu ekrana računara. Ekran računara prikazaće se na ekranu televizora.

#### Zaustavljanje projekcije

Da biste zaustavili projekciju, ponovo kliknite na ikonu televizora.

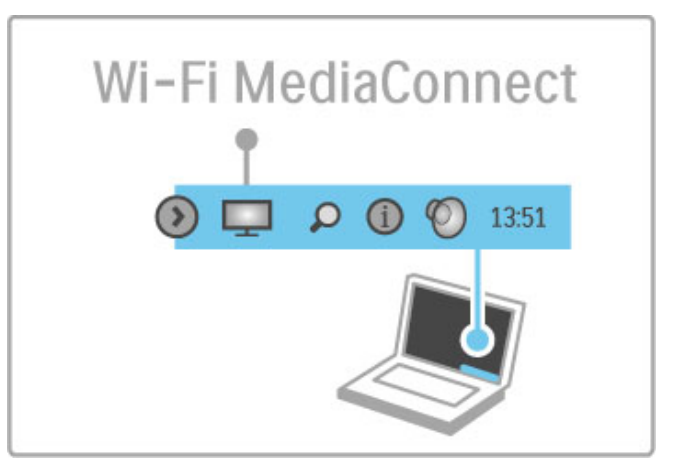

#### Pomoć za Wi-Fi MediaConnect

Da biste pristupili pomoći za Wi-Fi MediaConnect, desnim tasterom miša kliknite na ikonu televizora na traci zadataka na računaru, a zatim izaberite opciju Pomoć.

#### Detalji

Na reprodukciju video zapisa mogu da utiču performanse računara i brzina bežične mreže.

Možete da projektujete video zapis visoke rezolucije (HD) ili standardne rezolucije (SD), u zavisnosti od snage računara. Sistem za zaštitu sadržaja na većini DVD i Blu-ray Disc diskova može da spreči gledanje filma na televizoru dok se sadržaj diska reprodukuje na računaru.

Multimedijalne datoteke sa računara se na televizoru prikazuju sa malim kašnjenjem.

# 3.4 Pauziranje TV programa i snimanje

# Inteligentno USB snimanje

Ovaj televizor vam omogućava da pauzirate TV program sa digitalnog kanala. Pauziranje TV programa omogućava vam da ga pogledate kasnije.

Samo povežite USB čvrsti disk na televizor kako biste mogli da pauzirate program.

Ako je televizor povezan na Internet, možete da snimate ili da programirate snimanje digitalnog programa. Snimanje nije podržano u nekim zemljama.

# Šta vam je potrebno

Funkcije inteligentnog USB snimanja i Pauz. TV prog. funkcioni\$u samo sa digitalnim TV kanalima (DVB ili slični).

#### Pauziranje

Da biste pauzirali digitalni program, potrebno je da povežete USB čvrsti disk. Upotrebite USB 2.0 čvrsti disk minimalnog kapaciteta 32 GB i minimalne brzine upisivanja 30 MB/s. USB čvrsti disk povežite na jedan od dva USB priključka na bočnoj strani televizora.

#### Snimanje

Prvo proverite da li vodič za programe podržava snimanje. Ako je televizor povezan na Internet, pritisnite  $\bigoplus$ , a zatim izaberite opciju Vodič za programe. Ako je na stranici vodiča za programe dostupno dugme Snimci, možete da snimate programe.

Da biste snimali programe, potreban vam je USB 2.0 čvrsti disk kapaciteta 250 GB i brza (\$irokopojasna) Internet veza na televizoru.

Više informacija o povezivanju na mrežu potražite u odeljku Pomoć > Podešavanje > Mreža.

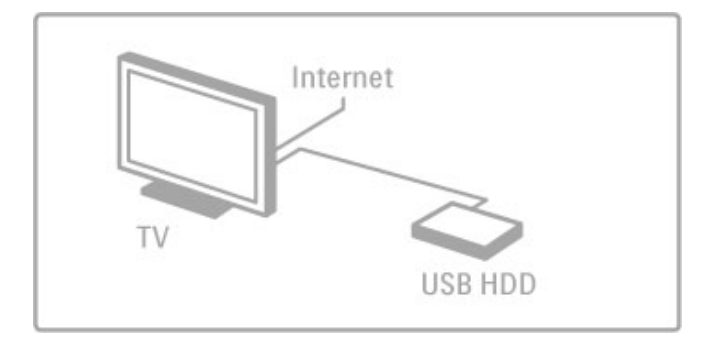

#### Instaliranje USB čvrstog diska

Da biste mogli da pauzirate ili da snimate program, morate da formatirate povezani USB čvrsti disk.

1 Povežite USB čvrsti disk na jedan od dva USB priključka na bočnoj strani televizora. Prilikom formatiranja nemojte da priključujete druge USB uređaje na drugi USB priključak.

#### 2 Ukliučite uređaj i televizor.

3 Kada je na televizoru izabran digitalni TV kanal, pritisnite II (pauziraj) da biste započeli formatiranje. Formatiranjem će biti uklonjeni svi podaci sa USB čvrstog diska. Pratite uputstva na ekranu. Nakon formatiranja USB čvrstog diska, ostavite uređaj priključen.

#### Upozorenje

USB čvrsti disk je formatiran isključivo za ovaj televizor, pa nije moguće koristiti sačuvane snimke na drugom televizoru ili na računaru. Nemojte da kopirate niti da menjate datoteke snimaka na USB čvrstom disku ni u jednoj aplikaciji na računaru. U suprotnom će doći do oštećenja snimaka. Prilikom formatiranja drugog USB čvrstog diska, sadržaj na prethodnom će biti izgubljen.

# Pauziranje TV programa

Dok na digitalnom kanalu gledate TV program, možete da ga pauzirate i da kasnije nastavite sa gledanjem. Odgovorite na telefonski poziv ili napravite pauzu. U međuvremenu, program se smešta na USB čvrsti disk. Program možete da pauzirate na najvi\$e 90 minuta.

Da biste pauzirali TV program, pritisnite II (pauziraj). Traka toka će se na kratko prikazati na ekranu.

Da biste prikazali traku toka, ponovo pritisnite II (pauziraj).

Da biste nastavili sa gledanjem, pritisnite > (reprodukuj).

Da biste se vratili na TV program, pritisnite (zaustavi).

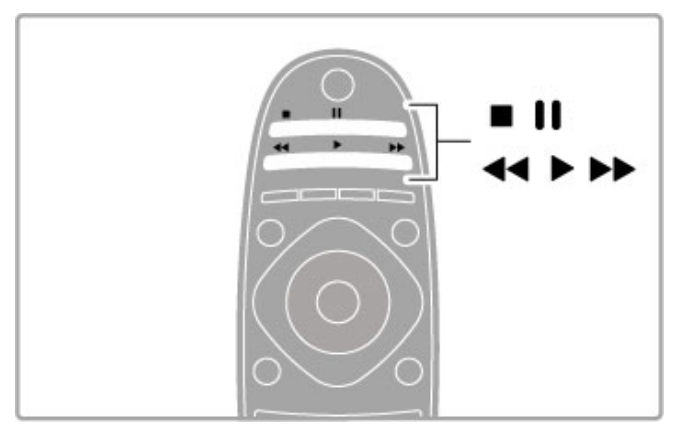

Nakon što izaberete digitalni kanal, započeće snimanje na USB čvrsti disk. Kada pređete na drugi kanal, snimaće se program sa novog kanala, a program sa prethodnog kanala će biti obrisan. Sačuvani program će takođe biti obrisan kada televizor pređe u stanje mirovanja.

Kada počnete da gledate program sa drugog uređaja – povezanog Blu-ray Disc plejera ili digitalnog risivera – sa USB čvrstog diska !e biti obrisan sav snimljeni program. Nije moguće pauzirati program dok je u toku snimanje programa na USB čvrsti disk.

#### Trenutna ponovna reprodukcija

Prilikom gledanja TV programa sa digitalnog kanala, možete jednostavno trenutno ponovo da reprodukujete program. Da biste ponovo reprodukovali poslednjih 10 sekundi TV programa, pritisnite  $\blacksquare$  (pauziraj), a zatim  $\blacktriangleleft$  (levo). Možete uzastopno da pritiskate < dok ne stignete do kraja snimljenog programa ili maksimalnog vremenskog ograničenja.

#### Traka toka

Dok ie na ekranu prikazana traka toka, pritisnite << (premotaj unazad) ili  $\blacktriangleright$  (premotaj unapred) da biste izabrali tačku od koje želite da pokrenete reprodukciju snimljenog programa. Pritiskajte te tastere uzastopno da biste promenili brzinu premotavanja.

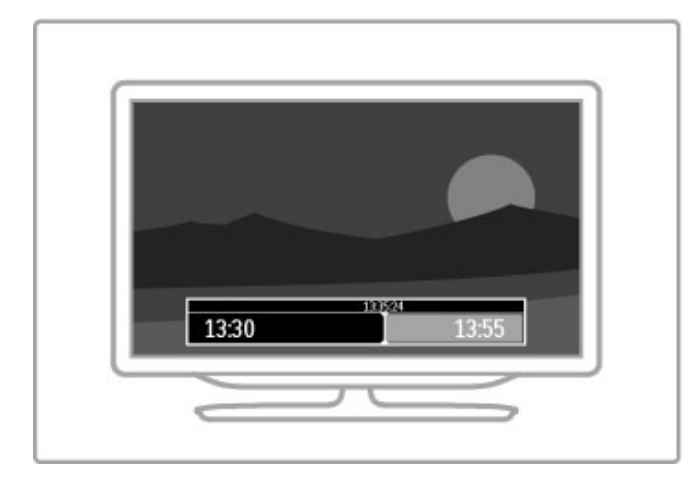

#### **Detalii**

U režimu inteligentnog USB snimanja nije dostupna reprodukcija zvuka audio opisa (komentara) za osobe sa oštećenim vidom.

### Snimanje

Ako je televizor povezan na Internet i na stranici vodiča za programe je dostupno dugme Snimci, možete da snimate digitalni TV program na USB \$vrsti disk.

Svim snimcima možete da upravljate u vodiču za programe na televizoru.

Ako dugme Snimci nije dostupno, proverite da li je podešeno ažuriranje podataka vodiča za programe sa mreže. Pritisnite  $\biguparrow$ (glavni meni) i izaberite Podešavanje > TV podešavanja >  $Preference > Vodič$  za programe  $>$  Sa mreže.

#### Snimanje

Da biste snimali program koji gledate, pritisnite · (snimanje). Kada snimanje započne, možete da podesite vreme završetka snimanja u iskačućem prozoru u vodiču za programe. Pritisnite Zakaži da biste potvrdili vreme završetka.

Da biste odmah prekinuli snimanje, pritisnite .

#### Zakazivanje snimanja

Možete da zakažete snimanje programa koji će se emitovati u toku istog dana ili u roku od nekoliko dana (maksimalno 8 dana).

1 Da biste zakazali snimanje, pritisnite **fi** (glavni meni) i izaberite opciju Vodič za programe. Na stranici vodiča za programe izaberite kanal i program koji želite da snimate.

Možete da unesete broj kanala da biste prešli na kanal iz liste. Pritisnite  $\blacktriangleright$  (desno) ili < (levo) da biste pomerali programe za kanal.

Da biste promenili datum liste, izaberite datum na vrhu stranice i pritisnite OK. Izaberite željeni dan i ponovo pritisnite OK.

 $2$  Dok je program označen, pritisnite  $\equiv$  OPTIONS i izaberite opciju Snimi. Televizor će na kraju snimka dodati određen vremenski period. Po potrebi možete da povećate vremenski period.

3 Izaberite opciju Zakaži i pritisnite OK. Program je zakazan za snimanje. Ako dođe do preklapanja zakazanih programa za snimanje, automatski će se prikazati upozorenje. Ako planirate snimanje programa dok ste odsutni, setite se da ostavite televizor u stanju mirovanja i da uključite USB čvrsti disk.

#### Lista snimaka

Da biste prikazali listu snimaka i zakazanih snimanja, izaberite opciju Snimci na stranici vodiča za programe i pritisnite OK. Iz te liste možete da izaberete snimak koji želite da gledate, da uklonite snimljene programe, da proverite količinu slobodnog prostora na čvrstom disku ili da zakažete snimanje koje nije povezano sa određenim TV programom.

#### Isteklo snimanje

Dobavljači programa mogu da ograniče broj dana za pregledanje snimka. Pored snimka u listi može da bude prikazan broj dana pre nego što istekne.

#### Neuspelo snimanje

Kada dobavljač programa spreči zakazano snimanje ili u slučaju prekidanja preuzimanja, snimak će biti označen kao Failed (Nije uspelo).

#### Gledanje snimka

U listi snimaka izaberite strelicu ispred snimka i pritisnite OK. Započeće reprodukcija snimka. Možete da koristite tastere > (reprodukuj),  $\blacktriangleright$  (premotaj unapred),  $\blacktriangleleft$  (premotaj unazad), II (pauziraj) i  $\blacksquare$  (zaustavi) na daljinskom upravljaču.

#### Zakazivanje snimanja

Da biste zakazali snimanje koje nije povezano sa programom, izaberite Zakaži snimanje iznad liste snimaka i pritisnite OK. Podesite kanal, datum i vremenski opseg. Da biste potvrdili snimanje, izaberite opciju zakaži i pritisnite OK.

#### Uklanjanje zakazanog snimanja

Da biste uklonili zakazano snimanje, izaberite crveni krug ispred snimanja i pritisnite OK.

#### Brisanje snimka

Da biste uklonili snimak, izaberite ga iz liste i pritisnite  $\mathbf{F}$ OPTIONS, a zatim izaberite opciju Izbriši snimak.

#### Informacije o programu

Da biste prikazali dodatne informacije o programu, izaberite program u bilo kojoj listi vodiča za programe i pritisnite OK. U zavisnosti od statusa programa, na ovoj stranici možete da počnete da ga gledate, da zakažete snimanje, da reprodukujete snimak ili da izbrišete snimak.

#### **Detalii**

• Tokom snimanja programa možete da gledate prethodno snimljeni program.

- Tokom snimanja nije moguće menjati TV kanale.
- Tokom snimanja nije moguće pauzirati TV program.

• U režimu inteligentnog USB snimanja nije dostupna reprodukcija zvuka audio opisa (komentara) za osobe sa oštećenim vidom.
# 3.5 Igre

## Igranje igre

## Dodavanje konzole za igre

U glavnom meniju izaberite opciju Dodajte svoje uređaje kako biste konzolu dodali u glavni meni radi jednostavnijeg naknadnog izbora. Prilikom dodavanja konzole za igre u glavni meni izaberite opciju Igra kada televizor od vas bude tražio da navedete tip uređaja. Ako je konzola za igre EasyLink HDMI-CEC uređaj, možda će se automatski dodati u glavni meni.

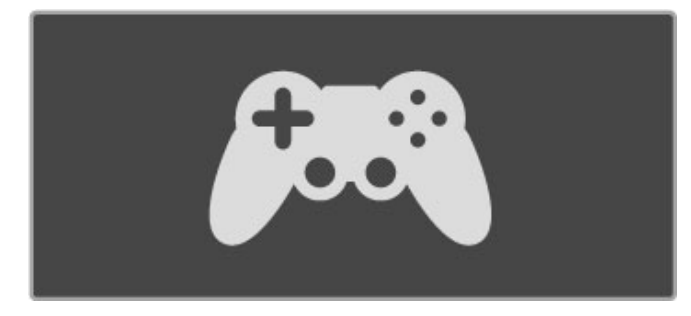

## Smart postavka – igra

Postavka Smart slike Igra omogućava podešavanje televizora na idealne postavke za igranje igara, bez ka\$njenja prikaza. Ako konzolu za igre dodate u glavni meni u kategoriju Igra, televizor će automatski preći na postavku za igre.

Ako je konzola za igre dodata u glavni meni kao Blu-ray Disc plejer ili DVD plejer, potrebno je da pre nego što počnete da igrate igru promenite postavku Smart slike na Igra.

Da biste postavku Smart slike prebacili na Igra, pritisnite **III** ADJUST i izaberite opciju Smart slika > Igra, a zatim pritisnite OK. Televizor je spreman za igranje igara. Ne zaboravite da ponovo izaberete normalnu postavku Smart slike nakon \$to zavr\$ite sa igranjem.

Više informacija o načinu povezivanja konzole za igre potražite u odeljku Pomoć > Povezivanje > Povezivanje dodatnih uređaja > Igra ili HD igra.

## Igre za dva igrača

Neke igre omogućavaju igranje za više igrača i deljenje ekrana. Podeljeni ekran na ovom televizoru možete da podesite tako da prikazuje dva cela ekrana. Dva igrača gledaju isti ekran televizora, ali vide dva različita prikaza radi igranja igre. Televizor koristi 3D tehnologiju za ovo. Svaki igrač mora da stavi 3D naočare kako bi gledao odgovarajući ekran.

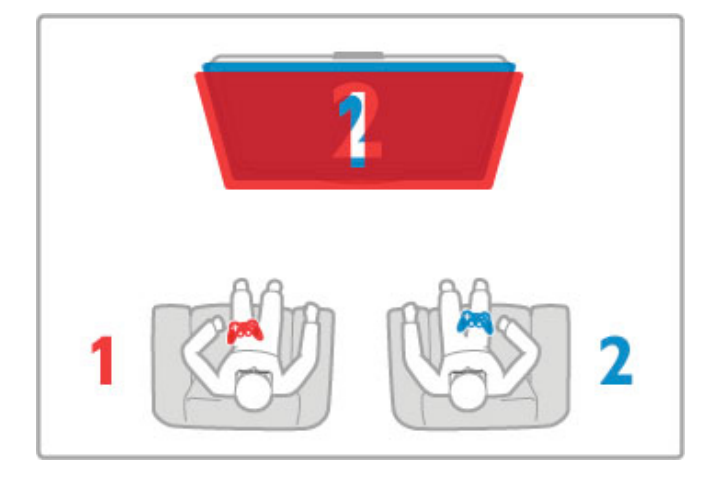

## \$ta vam je potrebno

Sa ovim televizorom koristite Active 3D naočare - Philips PTA516 (prodaju se odvojeno). Da bi bilo moguće igranje za dva igrača sa podeljenim ekranom,

konzola za igre mora da bude povezana putem HDMI veze.

### Pokretanje igre za dva igrača

1 Izaberite konzolu za igre iz glavnog menija, a zatim pritisnite OK.

2 Na konzoli za igre pokrenite igru i izaberite režim za više igrača ili za dva igrača. Izaberite režim za prikaz sa podeljenim ekranom. 3 Na televizoru pritisnite **III ADJUST**, a zatim izaberite opciju Igra za dva igrača.

4 Izaberite format u kojem će se igra sa podeljenim ekranom prikazivati, Uporedo ili Gore/dole, a zatim pritisnite OK. Televizor će dve slike prikazati u obliku prikaza preko celog ekrana. Da biste gledali dva različita ekrana, stavite 3D naočare. Pritisnite taster za izbor Player 1/2 na naočarima da biste ih prebacili u režim za gledanje prikaza za igrača 1 ili igrača 2.

## Aktiviranje/deaktiviranje prikaza sa podeljenim ekranom

U prikazu sa podeljenim ekranom za dva jerača možete da prelazite iz podeljenog prikaza u kombinovani prikaz i obrnuto kako biste videli meni igre ili rezultate. Da biste promenili prikaz, pritisnite OK na daljinskom upravljaču

za televizor.

## Zaustavljanje igre za dva igrača

Da biste izašli iz prikaza sa podeljenim ekranom za dva igrača, pritisnite  $\bigcap$  (glavni meni) i izaberite drugu funkciju.

## **Detalii**

Da bi funkcija za igre za dva igrača bila dostupna u meniju, izaberite opciju 3D u tom meniju, pa izaberite 2D iz liste i pritisnite OK.

## 3.6 Teletekst

## Stranice teleteksta

## Otvaranje teleteksta

Da biste otvorili teletekst tokom gledanja TV kanala, pritisnite TEXT.

Da biste zatvorili teletekst, ponovo pritisnite TEXT.

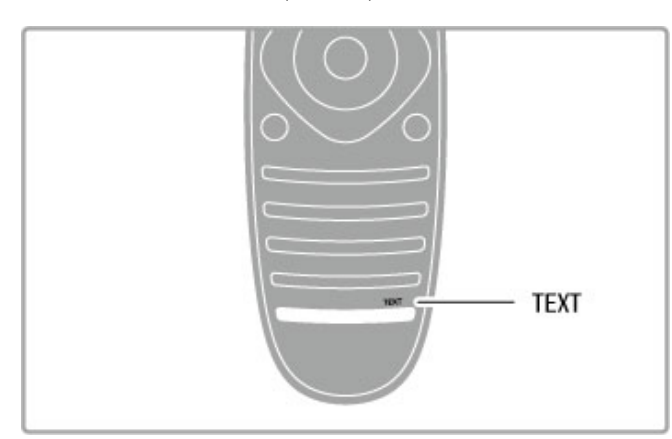

## Izbor stranice teleteksta

Da biste izabrali željenu stranicu:

- Unesite broj stranice numeričkim tasterima.
- Pritisnite Di ili 14
- Pritisnite  $\blacktriangle$  ili  $\blacktriangledown$ .

• Pritisnite dugme u boji da biste izabrali temu označenu bojom na dnu ekrana.

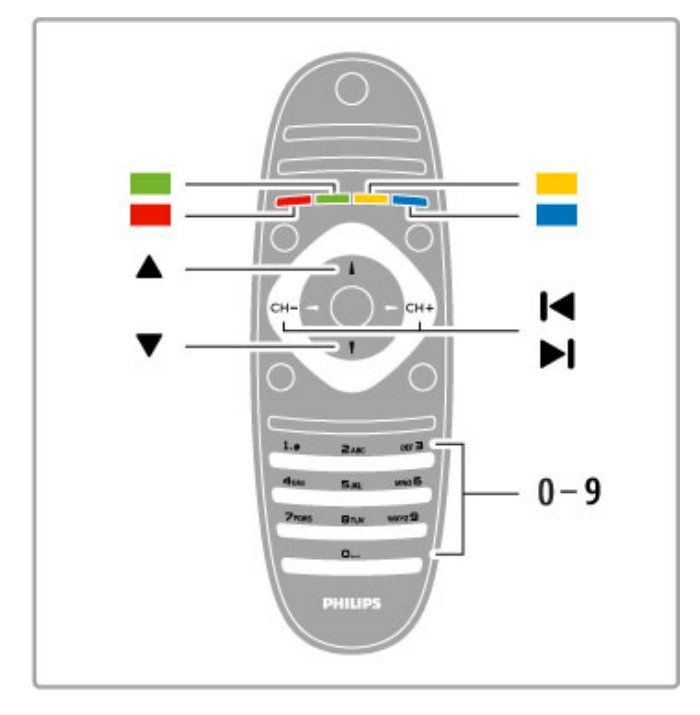

### Podstranice teleteksta

Stranica teleteksta može da sadrži nekoliko podstranica. Brojevi podstranica prikazuju se na traci pored broja glavne stranice.

Da biste izabrali podstranicu, pritisnite  $\blacktriangleleft$  ili  $\blacktriangleright$ .

## T.O.P. stranice teleteksta

Neki dobavljači programa nude T.O.P. teletekst. Da biste otvorili T.O.P. stranice u okviru teleteksta, pritisnite  $\mathbf{u}$ OPTIONS, a zatim izaberite opciju T.O.P. pregled.

### Pretraživanje teleteksta

Možete da izaberete reč i da pretražite teletekst kako biste pronašli sva mesta na kojima se ta reč pojavljuje.

Otvorite stranicu teleteksta i pritisnite OK. Pomoću navigacionih tastera izaberite reč ili broj. Zatim ponovo pritisnite  $OK$  da biste automatski prešli na sledeće mesto gde se pojavljuje ta reč ili broj. Ponovo pritisnite  $OK$  da biste prešli na sledeće mesto. Da biste zaustavili pretragu, pritiskajte ▲ dok ništa ne bude izabrano.

### Teletekst sa povezanog uređaja

Neki povezani uređaji koji omogućavaju prijem TV kanala pružaju i uslugu teleteksta.

Da biste otvorili teletekst sa povezanog uređaja, pritisnite  $\spadesuit$ , izaberite uređaj, a zatim pritisnite  $OK$ . Dok gledate kanal sa uređaja, pritisnite **E OPTIONS**, izaberite opciju Prikaži tastere  $z$ a uređaj, a zatim izaberite taster  $\equiv$  i pritisnite OK. Pritisnite  $\blacktriangleright$  (nazad) da biste sakrili tastere uređaja.

Da biste zatvorili teletekst, ponovo pritisnite  $\sum$  (nazad).

## Digitalni teletekst (samo za Ujedinjeno Kraljevstvo)

Neki dobavljači digitalnog programa pružaju namenski digitalni teletekst ili interaktivne TV usluge na svojim digitalnim TV kanalima. Ovo uključuje normalni teletekst u kojem za izbor i kretanje možete da koristite numeričke tastere, tastere u boji i navigacione tastere.

Da biste zatvorili digitalni teletekst pritisnite  $\sum$  (nazad).

## Opcije teleteksta

Dok je otvoren teletekst, pritisnite  $\Xi$  OPTIONS da biste izabrali jednu od sledećih opcija:

- Zamrzni stranicu
- Dupli ekran
- T.O.P. pregled
- Povećaj
- Otkrij
- Prođi podstr.
- Jezik

### Zamrzavanje stranice

Da biste zaustavili automatsko listanje podstranica, pritisnite  $\equiv$ OPTIONS, a zatim izaberite opciju Zamrzni stranicu.

### Dupli ekran/pun ekran

Da biste napravili uporedni prikaz TV kanala i teleteksta, pritisnite **E OPTIONS**, a zatim izaberite opciju Dupli ekran. Izaberite opciju Pun ekran da biste se vratili na prikaz preko celog ekrana.

### T.O.P. pregled

Da biste otvorili T.O.P. teletekst, pritisnite **E OPTIONS**, a zatim izaberite opciju T.O.P. pregled.

### Povećavanje

Da biste uvećali stranicu teleteksta radi ugodnijeg čitanja, pritisnite **E OPTIONS**, a zatim izaberite opciju Povećaj. Za pomeranje nadole koristite taster  $\blacktriangledown$  ili  $\blacktriangle$ .

### **Otkrivanje**

Da biste otkrili skrivene informacije na stranici, pritisnite  $\equiv$ OPTIONS, a zatim izaberite opciju Otkrij.

### Listanje podstranica

Da biste listali podstranice ako su dostupne, pritisnite  $\equiv$ OPTIONS, a zatim izaberite opciju Prodi podstr.

## Jezik

Da biste promenili grupu znakova koja se koristi za ispravno prikazivanje teleteksta, pritisnite **E OPTIONS**, a zatim izaberite opciju Jezik.

## Podešavanje teleteksta

## Jezik teleteksta

Neki dobavljači digitalnog TV programa pružaju teletekst na nekoliko jezika.

Da biste podesili primarni i sekundarni jezik teleteksta, pritisnite  $\bigcap$  > Podešavanje > Podešavanja kanala, zatim Primarni ili Sekundarni teletekst, pa izaberite željene jezike teleteksta.

#### Teletekst 2.5

Ako je dostupan, teletekst 2.5 pruža prikaz u više boja, sa boljom grafikom. Teletekst 2.5 je fabrički podrazumevano aktiviran. Da biste ga isključili, izaberite  $\bigcap$  > Podešavanje > TV podešavanja > Preference > Teletekst 2.5.

## 4 Podešavanje

### 4.1 Slika i zvuk

## Slika

U meniju Slika možete pojedinačno da podešavate sve postavke slike.

Da biste otvorili Postavke slike, pritisnite  $\bigoplus$  > Podešavanje > TV podešavanja > Slika.

## • Kontrast

Podešavanje nivoa kontrasta slike.

## • Osvetljenost

Podešavanje nivoa osvetljenosti slike.

## • Boja

Podešavanje nivoa zasićenosti boja.

### • Nijansa

Ako se koristi NTSC sistem, ova postavka služi za kompenzovanje varijacije boja.

## • Oštrina

Podešavanje nivoa oštrine finih detalja.

• Smanjenje šuma

Filtriranje i smanjivanje količine šuma na slici.

### • Nijansa

Podešavanje boja na postavku Normalno, Topla (crvenkasta) ili Hladna (plavičasta). Izaberite opciju Prilagođeno da biste napravili sopstvenu postavku u meniju Prilagođeno.

#### • Uobičaiena nijansa

Pomoću klizača podesite temperaturu boje slike.

### • Perfect Pixel HD

Upravljanje naprednim postavkama za Perfect Pixel HD Engine. – Perfect Natural Motion uklanja podrhtavanje pokreta i omogućava gladak prikaz pokreta, naročito u filmovima.

– Clear LCD obezbeđuje vrhunsku oštrinu pokreta, bolji nivo crne, visok kontrast sa mirnom slikom bez treperenja, kao i širi ugao vidljivosti.

– Super rezolucija omogućava vrhunsku oštrinu, naročito po linijama i konturama slike.

– Savršen kontrast služi za podešavanje nivoa na kojem televizor automatski poboljšava detalja u tamnim, srednjim i svetlim oblastima slike.

– Dinamično pozadinsko osvetljenje služi za podešavanje nivoa na kojem se može smanjiti potrošnja energije putem smanjivanja osvetljenosti ekrana. Izaberite opciju za efikasniju potrošnju energije ili opciju za najintenzivniju osvetljenost slike.

– MPEG redukcija omogućava glatkije prikazivanje digitalnih prelaza na slici.

.<br>– **Jača boja** obezbeđuje življi prikaz boja i poboljšava rezoluciju detalja jarkih boja.

– Gama je nelinearna postavka za osvetljenje slike i kontrast. Za postavljanje više ili niže gama vrednosti koristite klizač. • PC režim

U slučaju povezivanja na računar, postavlja televizor na unapred definisane idealne postavke za prikaz sa računara.

### • Svetlosni senzor

Automatsko podešavanje postavki slike i funkcije Ambilight u skladu sa osvetljenjem u prostoriji.

#### • Format slike

Pročitajte Pomoć > Osnove > Gledanje televizije > Format slike.

### • Ivice ekrana

Neznatno povećavanje slike radi sakrivanja izobličenih ivica.

• Pomeranje slike

Pomeranje slike nagore/nadole ili nalevo/nadesno pomoću tastera sa strelicama.

## Zvuk

U meniju Zvuk možete pojedinačno da podesite sve postavke zvuka.

Da biste otvorili Postavke zvuka, pritisnite  $\bigoplus$  > Podešavanje >  $TV$  podešavanja  $>$  Zvuk.

## • Niski tonovi

Podešavanje nivoa niskih tonova.

## • Visoki tonovi

Podešavanje nivoa visokih tonova.

• Okružujući zvuk

Podešavanje efekta okružujućeg zvuka za ugrađene zvučnike.

### • Jačina zvuka za slušalice

Podešavanje jačine zvuka za priključak za slušalice na televizoru. • Automatsko podešavanje nivoa jačine zvuka

Smanjivanje iznenadnih razlika u jačini zvuka, npr. na početku reklama ili pri prelasku s jednog kanala na drugi.

### • Balans

Podešavanje balansa levog i desnog zvučnika u skladu sa pozicijom sa koje slušate.

## Ekološke postavke

Ekološke postavke objedinjavaju opcije za podešavanje televizora koje pomažu u zaštiti životne sredine.

Dok gledate televiziju, pritisnite zeleni taster da biste otvorili Ekološke postavke. Aktivne postavke su označene sa  $\mathcal G$ . Ponovo pritisnite da biste zatvorili.

### Ušteda energije

Ova Smart postavka slike služi za podešavanje slike i funkcije Ambilight radi ostvarivanja najveće uštede energije. Da biste je uključili, izaberite opciju Ušteda energ. u meniju Ekološke postavke, a zatim pritisnite OK.

Da biste isključili opciju za uštedu energije, izaberite drugu Smart postavku slike.

### Isključivanje ekrana

Ako samo slušate muziku, možete da isključite ekran televizora da biste uštedeli energiju. Izaberite opciju Isklj. ekr, a zatim pritisnite OK. Da biste ponovo uključili ekran, pritisnite bilo koji taster na daljinskom upravljaču.

### Svetlosni senzor

Ugrađeni svetlosni senzor automatski podešava postavke slike i funkcije Ambilight u skladu sa uslovima osvetljenja u prostoriji. Da biste ga uključili, izaberite opciju Svetlosni senzor, a zatim pritisnite OK. Da biste ga isključili, ponovo pritisnite OK.

### Automatsko isključivanje

Ako tokom perioda od 4 sata ne pritisnete nijedan taster na daljinskom upravljaču za televizor, televizor će se automatski isključiti radi uštede energije. Možete da isključite ovu opciju Automatsko isključivanje.

Ako televizor koristite kao monitor ili za gledanje televizije koristite digitalni risiver (Set Top Box – STB), a ne koristite daljinski upravljač televizora, deaktivirajte funkciju automatskog isključivanja.

## Inteligentne postavke

Ako izaberete Smart postavku u meniju Podesi, možete ponovo da promenite podešavanja izabrane Smart postavke pomoću postavki slike i zvuka u meniju Podesi. Smart postavka #e zapamtiti promene.

### Resetovanje Smart postavke

Da biste resetovali Smart postavku na originalne vrednosti, izaberite Smart postavku koju želite da resetujete u meniju Podesi. Zatim pritisnite  $\bigoplus$  > Podešavanje > TV podešavanja > Slika, izaberite opciju Resetuj i pritisnite OK da biste potvrdili.

Više informacija o Smart postavkama slike i zvuka potražite u odeljku Pomoć > Osnove > Gledanje televizije > Smart postavke slike i zvuka.

## ISF kalibracija

Postignite najbolji kvalitet slike na ekranu HD televizora pomoću ISF kalibracije. Stručnjak za ISF kalibraciju doći će kod vas kući i podesiće televizor na najoptimalnije postavke slike. Pored toga, stručnjak može da podesi ISF kalibraciju za Ambilight. Obratite se prodavcu u vezi sa ISF kalibracijom televizora.

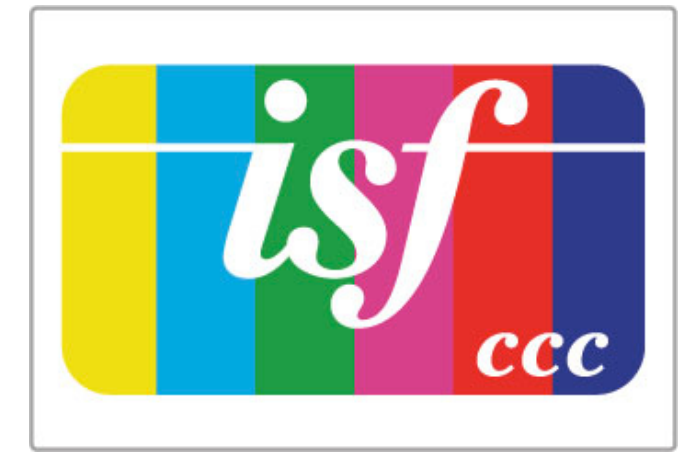

Stručnjak za ISF kalibraciju memorisaće i zaključati ISF postavke u obliku 2 Smart postavke slike. Nakon završetka ISF kalibracije, pritisnite **III ADJUST**, izaberite opciju Smart slika, a zatim pritisnite OK. Izaberite postavku ISF dan za gledanje televizije u uslovima snažnog osvetljenja ili izaberite **ISF noć** za uslove slabog osvetljenja.

ISF kalibraciju moguće je obaviti za svaku funkciju u glavnom meniju, kao što je Gledanje televizije ili povezani Blu-ray Disc plejer.

Kalibracija pruža sledeće prednosti:

- veći stepen jasnoće i oštrine slike;
- bolji nivo detalja u svetlim i tamnim oblastima;
- dublji i tamniji prikaz crne boje;
- čistiji i kvalitetniji prikaz boja;
- smanjena potrošnja energije.

### Profesionalne postavke slike

Kada je izabrana postavka **ISF dan** ili **ISF noć**, neke napredne postavke slike biće dostupne pre obavljanja ISF kalibracije na televizoru. Pritisnite  $\hat{\mathbf{H}}$  (glavni meni) > Podešavanje > TV  $p$ odešavanja > Slika > Napredne ISF postavke, a zatim pritisnite OK.

### Resetovanje Smart postavki slike

Da biste resetovali Smart postavku na originalne vrednosti, izaberite Smart postavku koju želite da resetujete u meniju Podesi. Zatim pritisnite  $\bigoplus$  (glavni meni) > Podešavanje > TV podešavanja > Slika, izaberite opciju Resetuj i pritisnite OK da biste potvrdili.

# 4.2 Ambilight

## Položaj televizora

Da biste dobili najbolji Ambilight efekat:

• Prigušite osvetljenje u prostoriji i postavite televizor tako da od zida bude odmaknut najviše 25 cm.

• Podesite funkciju Ambilight u skladu sa bojom zida pomoću postavke Boja zida.

• Da ne bi došlo do smetnji u prijemu infracrvenog signala

daljinskog upravljača, postavite uređaje dalje od Ambilight svetlosti.

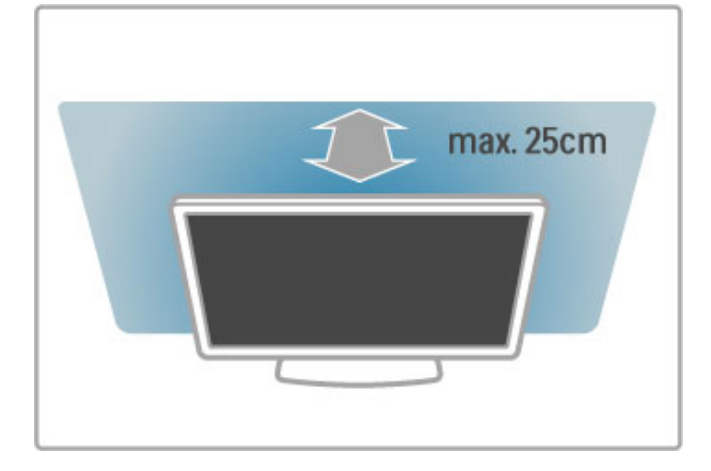

## Podešavanje

Da biste otvorili meni Podesi, pritisnite **III ADJUST**. Da biste ga zatvorili, ponovo pritisnite **fii**.

## Uključivanje/isključivanje funkcije Ambilight

U meniju Podesi izaberite opciju Ambilight, a zatim pritisnite OK. Podesite funkciju Ambilight na Uklj. ili Isk. Možete i da pritisnete taster Ambilight na televizoru.

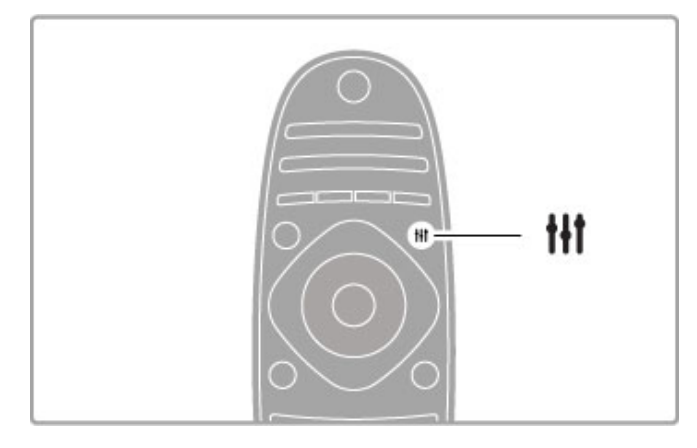

### Ambilight – dinamično

U meniju Podesi izaberite opciju Ambilight - dinamično, a zatim pritisnite OK. Podesite brzinu kojom će funkcija Ambilight reagovati na prikaz slike na ekranu.

Više informacija o drugim Ambilight postavkama potražite u odeljku Pomoć > Podešavanje > Ambilight > Postavke.

## Postavke

Dodatne postavke funkcije Ambilight dostupne su u meniju Postavke funkcije Ambilight u okviru menija Podešavanje. Da biste promenili te postavke, pritisnite  $\biguparrow$  i izaberite opciju Podešavanje  $>$  TV podešavanja  $>$  Ambilight.

## Osvetljenost funkcije Ambilight

Da biste podesili osvetljenost funkcije Ambilight, izaberite opciju Osvetljenost funkcije Ambilight i pritisnite OK. Podesite jačinu svetla funkcije Ambilight.

## Boja funkcije Ambilight

Da biste podesili boju funkcije Ambilight, izaberite opciju Boja funkcije Ambilight i pritisnite OK. Izaberite opciju Dinamično ako želite da funkcija Ambilight reaguje na prikaz na ekranu ili izaberite jednu od fiksnih boja. Izaberite opciju Uobičajeno ako želite da podesite specifičnu fiksnu boju.

### Prilagođena boja

Da biste napravili sopstveni izbor za postavku Boja funkcije Ambilight, Izaberite opciju **Uobičajeno** iz menija Boja funkcije Ambilight. Ako ste izabrali opciju Uobičajeno, biće vam dostupan meni Uobičajena boja. Izaberite opciju Paleta da biste odabrali boju. Prilagođena boja za funkciju Ambilight je fiksna (nije dinamična) postavka boje.

## Odvajanje

Da biste podesili razliku u nivou boje između svetala na različitim stranama televizora, izaberite opciju Odvajanje. Ako funkciju Odvajanje podesite na Isk, dobićete dinamičnu, ali postojanu Ambilight boju.

## Iskliučenie televizora

Da biste funkciju Ambilight podesili tako da se svetlo zatamni i isključi nekoliko sekundi nakon isključivanja televizora, izaberite opciju Isključivanje televizora. Sačekajte da se svetlo funkcije Ambilight zatamni i da se ona isključi pre nego što ponovo uključite televizor.

### Lounge light atmosfera

Više informacija o Lounge light atmosferi potražite u odeljku Pomoć > Podešavanje > Ambilight > Lounge light.

## Scenea svetlo za opuštanje

Ako želite da se funkcija Ambilight uvek isključi prilikom uključivanja funkcije Scenea, izaberite opciju Scenea lounge light, a zatim Isk.

## Boja zida

Boja zida iza televizora može da utiče na svetlosni efekat funkcije Ambilight. Da biste ispravili taj uticaj, izaberite opciju Boja zida, a zatim izaberite boju koja odgovara boji zida. Funkcija Ambilight će prilagoditi boju svetla kako bi se najbolje uklopila sa bojom zida iza televizora.

## Svetlo za opuštanje

Kada je televizor u stanju mirovanja, možete da uključite funkciju Ambilight i stvorite Lounge light atmosferu u sobi.

Da biste uključili funkciju Ambilight dok je televizor u stanju mirovanja, pritisnite Ambilight na televizoru.

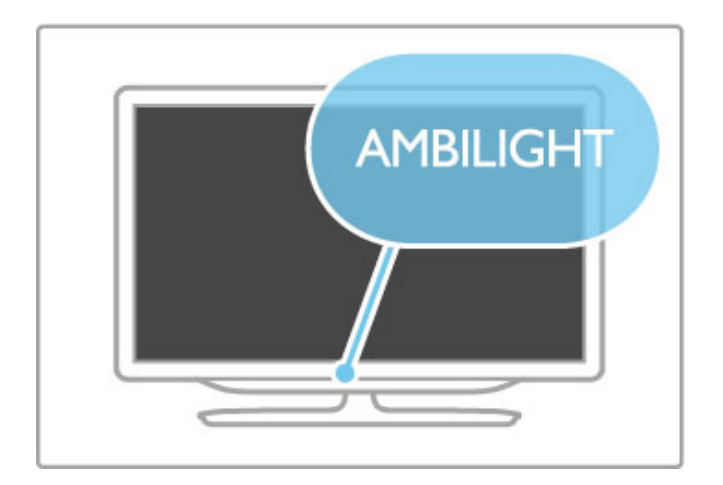

Da biste promenili šemu boja za Lounge light, ponovo pritisnite Ambilight na televizoru.

Da biste isključili Lounge light, pritisnite **Ambilight** na televizoru i zadržite ga 3 sekunde.

Šemu boja možete da podesite i iz menija Podešavanje. Dok je televizor uključen, pritisnite  $\bigcap$ , a zatim izaberite opciju Podešavanje. Izaberite TV podešavanja > Ambilight > Lounge **light**. Izaberite šemu boja koja će se koristiti prilikom pokretanja funkcije Lounge light.

## 4.3 Kanali

## Promena redosleda i preimenovanje kanala

Možete da menjate redosled kanala u listi kanala ili njihova imena.

Da biste promenili redosled ili ime kanala, pročitajte Pomoć > Osnove > Gledanje televizije > Lista kanala.

## Ažuriranje kanala

Televizor sve instalirane kanale smešta u listu kanala. Ako imate mogućnost prijema digitalnih kanala, možete da podesite televizor tako da automatski ažurira listu novim kanalima. Ažuriranje liste kanala možete da pokrenete i ručno.

### Automatsko ažuriranje kanala

Jednom dnevno, u 6.00, televizor ažurira kanale i memoriše nove .<br>kanale. Kanali koji nisu dostupni se uklanjaju. Prilikom uključivanja televizora prikazuje se poruka za nove ili uklonjene kanale. Televizor mora da bude u stanju mirovanja kako bi automatski ažurirao kanale.

Da biste isključili poruku koja se prikazuje prilikom uključivanja, pritisnite  $\hat{\mathbf{H}}$  > Podešavanje > Podešavanja kanala, a zatim pritisnite OK. Izaberite opciju Instaliranje kanala > Poruka za ažuriranje kanala, pa Isk.

Da biste iskliučili automatsko ažuriranie kanala, pritisnite  $\bigoplus$ Podešavanje > Podešavanja kanala, a zatim pritisnite OK. Izaberite opciju Instaliranje kanala > Automatsko ažuriranje kanala, pa Isk.

#### Pokretanje ažuriranja

Da biste ručno pokrenuli ažuriranje liste kanala, pritisnite  $\bigcap$ Podešavanje > Traži kanale, a zatim pritisnite OK. Izaberite opciju Ažuriraj kanale, a zatim pritisnite OK. Pritisnite Start. Ažuriranje može da potraje nekoliko minuta. Pratite uputstva na ekranu.

## Ponovno instaliranje kanala

### Ponovno instaliranje kanala

Da biste ponovo instalirali samo kanale, pritisnite  $\bigcap$ Podešavanje > Traži kanale > Ponovo instaliraj kanale, a zatim pritisnite OK. Izaberite opciju Antena (DVB-T) ili Kabl (DVB-C). Pretraga kanala može da potraje nekoliko minuta. Pratite uputstva na ekranu.

#### Puna instalacija

Da biste ponovo obavili punu instalaciju televizora, pritisnite  $\bigcap$ Podešavanje  $> TV$  podešavanja  $>$  Ponovo instaliraj televizor, a zatim pritisnite OK. Instalacija može da potraje nekoliko minuta. Pratite uputstva na ekranu.

Možete da menjate redosled kanala u listi kanala ili njihova imena.

#### Kopiranje liste kanala

Funkcija kopiranja liste kanala namenjena je prodavcima i profesionalnim korisnicima.

Funkcija Kopiranje liste kanala omogućava kopiranje kanala sa jednog televizora na drugi Philips televizor iz iste serije. Funkcija Kopiranje liste kanala omogućava vam da izbegnete dugotrajnu pretragu kanala i pruža unapred podešenu listu kanala. Mala datoteka koja se kopira može da stane na svaki USB memorijski uređaj.

## Uslovi

- Oba televizora pripadaju seriji za istu godinu.
- Oba televizora imaju isti sufiks tipa proizvoda za DVB (H, K, M,

T ili D/00) u broju modela i na oba je izabrana ista postavka zemlje.

• Oba televizora imaju isti tip hardvera. Informacije o tipu hardvera potražite na tipskoj pločici sa zadnie strane televizora. Obično je navedeno kao

Q ... LA

• Oba televizora imaju kompatibilne verzije softvera. Ako verzije softvera nisu kompatibilne, prilikom otpremanja će se na ekranu prikazati poruka sa upozorenjem.

#### Kopiranje liste kanala

1 Uključite televizor na kojem su instalirani kanali. Priključite USB memorijski uređaj.

2 Pritisnite  $\hat{\mathbf{H}}$  > Podešavanje > TV podešavanja > Preference > Kopiranje liste kanala > Kopiraj na USB, a zatim pritisnite OK. Da biste kopirali listu kanala sa ovog televizora, od vas će se možda tražiti da unesete PIN kôd televizora koji ste uneli prilikom instalacije.

3 Nakon završetka kopiranja, isključite USB memorijski uređaj.

Sada možete da otpremite kopiranu listu kanala na drugi Philips televizor.

### Otpremanje liste kanala

#### Na televizor koji nije instaliran

1 Priključite utikač za napajanje da biste pokrenuli instalaciju i izaberite jezik i zemlju. Možete da preskočite pretragu kanala. Završite instalaciju.

2 Priključite USB memorijski uređaj na kojem se nalazi lista kanala sa drugog televizora.

3 Da biste započeli otpremanje liste kanala, pritisnite  $\biguparrow$  > Podešavanje  $> TV$  podešavanja  $>$  Preference  $>$  Kopiranje liste kanala > Kopiraj na televizor, a zatim pritisnite OK. Od vas će se možda tražiti da unesete PIN kôd trenutnog televizora. 4 Televizor će prikazati obaveštenje u slučaju uspešnog kopiranja liste kanala. Isključite USB memorijski uređaj.

#### Na televizor koji je instaliran

1 Proverite postavku zemlje na televizoru. (Da biste proverili ovu postavku, pritisnite  $\bigoplus$  > Podešavanje > Traži kanale > Ponovo instaliraj kanale, a zatim pritisnite OK. Pritisnite  $\supset$  (nazad), pa Poništi da biste prekinuli pretragu kanala.)

Ako je postavka zemlje ispravna, nastavite sa korakom 2. Ako postavka zemlje nije ispravna, potrebno je da pokrenete ponovnu instalaciju. Da biste pokrenuli ponovnu instalaciju, pritisnite  $\bigoplus$  > Podešavanje > TV podešavanja > Ponovo instaliraj televizor, a zatim pritisnite OK. Izaberite odgovarajuću zemlju i preskočite pretragu kanala. Završite instalaciju. Nakon toga se vratite na korak 2.

2 Priključite USB memorijski uređaj na kojem se nalazi lista kanala sa drugog televizora.

3 Da biste započeli otpremanje liste kanala, pritisnite  $\bigcap$ Podešavanje > TV podešavanja > Preference > Kopiranje liste kanala > Kopiraj na televizor, a zatim pritisnite OK. Od vas će se možda tražiti da unesete PIN kôd trenutnog televizora.

4 Televizor će prikazati obaveštenje u slučaju uspešnog kopiranja liste kanala. Isključite USB memorijski uređaj.

## DVB-T i DVB-C

Ako je u vašoj zemlji dostupan prijem kanala pomoću sistema DVB-T i DVB-C i ako je ovaj televizor prilagođen za oba sistema u vašoj zemlji, potrebno je da izaberete jedan od ta dva sistema tokom instalacije kanala.

Ako želite da promenite DVB postavku kako biste započeli novu instalaciju kanala, pritisnite  $\bigoplus$  > Podešavanje > Podešavanja kanala, a zatim pritisnite OK. Izaberite opciju Instaliranje kanala > Antena/Kabl, a zatim pritisnite OK. Izaberite željenu DVB postavku.

### Instalacija DVB-C kanala

Sve DVB-C postavke automatski se podešavaju radi jednostavnije upotrebe. Ako ste od dobavljača DVB-C programa dobili specifične DVB-C postavke, kao što je brzina protoka ili frekvencija, unesite ih kada se to od vas bude tražilo tokom instalacije.

### DVB-T + DVB-C

Televizor možete da podesite tako da koristi DVB-T i DVB-C. Instalirajte jedan sistem, a zatim drugi. Nakon što završite obe instalacije, u listi kanala će biti prikazani DVB-T i DVB-C kanali.

## Kvalitet prijema

Ako primate digitalne kanale, možete da proverite kvalitet i snagu signala svakog kanala.

Ako koristite antenu, možete da promenite njen položaj da biste poboljšali prijem.

Da biste proverili kvalitet prijema za digitalni kanal, prebacite na taj kanal i pritisnite  $\bigoplus$  > Podešavanje > Podešavanja kanala, a zatim pritisnite OK. Izaberite opciju Instaliranje kanala > Digitalno: test prijema, a zatim pritisnite OK.

Prikazaće se digitalna frekvencija tog kanala. Ako je prijem slab, mo\$ete da promenite polo\$aj antene. Da biste ponovo proverili kvalitet signala za istu frekvenciju, izaberite opciju Pretraga, a zatim pritisnite OK.

Da biste ručno uneli specifičnu digitalnu frekvenciju, izaberite je, postavite pokazivač na broj pomoću tastera ▶ i ◀, a broj promenite pomoću tastera  $\blacktriangle$  i  $\blacktriangledown$ . Da biste proverili frekvenciju, izaberite opciju Pretraga, a zatim pritisnite OK.

Ako za prijem kanala koristite sistem DVB-C, biće dostupne opcije Režim brzine protoka i Brzina protoka. Za opciju Režim brzine protoka izaberite postavku Automatski osim u slučaju da ste od dobavljača programa dobili specifičnu vrednost za brzinu protoka. Vrednost brzine protoka unesite pomoću numeričkih tastera.

## Ručna instalacija – analogni

Analogni TV kanali mogu se ručno podešavati jedan po jedan.

Da biste ručno instalirali analogne kanale, pritisnite  $\bigoplus$ Podešavanje > Podešavanja kanala, a zatim pritisnite OK. Izaberite opciju Instaliranje kanala > Analogni: Ručna instalacija, a zatim pritisnite OK.

#### 1 Sistem

Da biste podesili TV sistem, izaberite opciju Sistem, a zatim pritisnite OK. Izaberite zemlju ili deo sveta u kojem se nalazite.

#### 2 Pronalaženje kanala

Da biste pronašli kanal, izaberite opciju Pronađi kanal, a zatim pritisnite OK. Izaberite opciju Pretraga, a zatim pritisnite OK. Možete i ručno da unesete frekvenciju. Ako je kvalitet prijema slab, ponovo izaberite **Pretraga**. Ako želite da sačuvate kanal, izaberite opciju Urađeno, a zatim pritisnite OK.

#### 3 Fino podešavanje

Da biste fino podesili kanal, izaberite opciju Fino podešavanje, a zatim pritisnite OK. Kanal možete fino da podesite pomoću tastera ▲ ili ▼. Ako želite da sačuvate pronađeni kanal, izaberite opciju Urađeno, a zatim pritisnite OK.

### 4 Čuvanje

Kanal možete da sačuvate na trenutnom broju ili na novom broju. Izaberite opciju Memorišite trenutni kanal ili Memorišite kao novi kanal.

Možete da ponavljate te korake sve dok ne pronađete sve dostupne analogne TV kanale.

## Podešavanie sata

Digitalni kanali u nekim zemljama ne šalju UTC – usaglašene opšte informacije o vremenu. Prelazak na letnje/zimsko računanje vremena može da bude zanemaren, pa će televizor prikazivati pogrešno vreme.

Da biste podesili sat na televizoru, pritisnite  $\bigcap$  > Podešavanje > TV podešavanja > Preference > Sat, pa izaberite opciju U zavisnosti od zemlje. Izaberite opciju Letnje/zimsko vreme, a zatim izaberite odgovarajuću postavku.

Da biste ručno podesili vreme i datum, izaberite opciju Ručno. Zatim izaberite opciju Vreme ili Datum.

# 4.4 Mreža

## Prednosti

### Pregledanje sadržaja računara

Ako televizor povežete na kućnu mrežu, možete da pregledate fotografije i da reprodukujete muziku i video zapise sa računara ili uređaja za skladištenje. Nakon što podesite mrežu na televizoru, možete da pretražujete i reprodukujete datoteke sa računara na ekranu televizora.

## Net TV

Ako televizor povežete na kućnu mrežu koja je povezana na Internet, možete da ga povežete i na uslugu Net TV. Net TV pruža Internet usluge i Web lokacije koje su prilagođene za prikazivanje na televizoru. Reprodukujte muziku i video zapise, pregledajte zabavne sadržaje, iznajmljujte filmove i još mnogo toga. Nakon što podesite mrežu, možete da uživate u najboljim sadržajima sa Interneta na televizoru.

## Interaktivna televizija

Ako je televizor povezan na Internet, možete u potpunosti da uživate u prednostima interaktivne televizije. Sistemi kao što su HbbTV, MHP itd. koriste Internet za komunikaciju sa televizorom.

## Wi-Fi MediaConnect

Wi-Fi MediaConnect omogućava prikazivanje (projektovanje) slike sa ekrana računara na ekranu televizora bežičnim putem. Wi-Fi MediaConnect se pokreće na računaru.

## Šta vam je potrebno

Da biste televizor povezali na kućnu mrežu i na Internet, potrebno je da kućna mreža sadrži ruter. DHCP server na ruteru mora da bude uključen. Koristite ruter koji omogućava brzu (širokopojasnu) vezu sa Internetom. Televizor možete da povežete žičnim ili bežičnim putem.

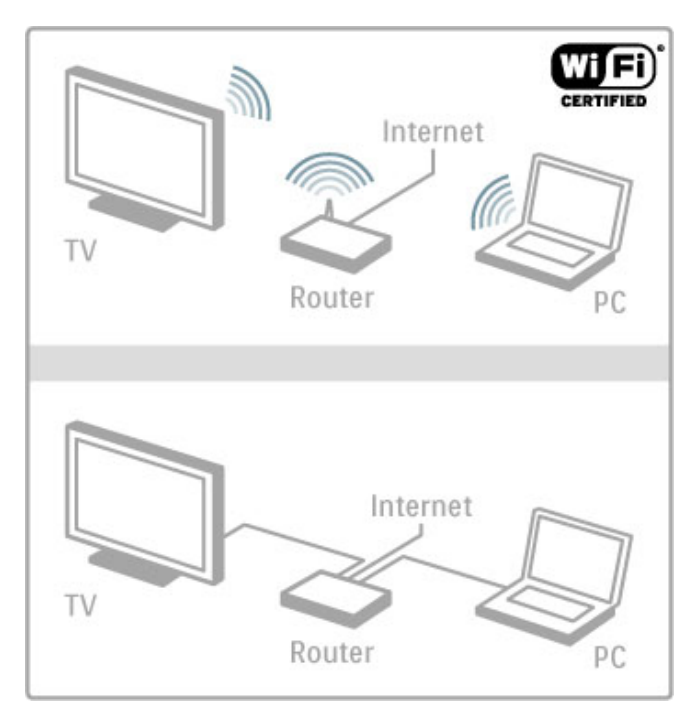

Ako želite da ga povežete kablom na ruter, biće vam potreban mrežni (Ethernet) kabl.

Televizor koristi protokol sa DLNA sertifikatom. Možete da koristite računar sa operativnim sistemom Microsoft Windows XP, Vista, Windows 7, Intel Mac OSX ili Linux.

## Pronalaženje datoteka na računaru

Da biste na ekranu televizora pregledali datoteke sa računara, potrebno je da na računaru bude instaliran noviji softver za medijski server, kao što je Windows Media Player 11 ili sličan. Da biste datoteke pretraživali sa televizora, na računaru mora da bude instaliran softver za medijski server koji omogućava deljenje datoteka na računaru sa televizorom.

Listu podržanog softvera za medijski server potražite u odeljku Pomoć > Specifikacije > Multimedija.

## Bežična instalacija

Uključite ruter pre nego što započnete instalaciju mreže.

Da biste započeli instalaciju bežične mreže, pritisnite  $\biguparrow$ , izaberite opciju Podešavanje > Povezivanje na mrežu, a zatim pritisnite OK. Pratite uputstva na ekranu.

## WPS – Wi-Fi Protected Setup

Ako ruter poseduje funkciju WPS (Wi-Fi Protected Setup), pritisnite dugme WPS na ruteru. Na televizoru u roku od 2 minuta izaberite opciju WPS, a zatim pritisnite OK. Televizor će se povezati na mrežu. Za to će biti potrebno približno 2 minuta. Završite instalaciju.

Većina novih modela bežičnih rutera koristi WPS sistem na šta ukazuje WPS logotip. WPS sistem koristi WPA bezbednosno šifrovanje i nije ga moguće kombinovati sa uređajima u mreži koji koriste WEP bezbednosno %ifrovanje. Ako je potrebno da WEP uređaj bude u mreži, instalaciju obavite pomoću opcije Skeniranje > Standard.

## Traženje rutera

Ako u mreži postoji više rutera, možete da izaberete željeni ruter. Da biste izabrali određeni ruter, pritisnite Skeniranje na prvoj stranici instalacije. Prvi u listi će biti prikazani ruteri sa funkcijom WPS i najjačim signalom.

Izaberite željeni ruter, a zatim pritisnite WPS ako ruter poseduje funkciju WPS. Ili izaberite opciju PIN kôd ako u softveru rutera možete da unesete PIN kôd da biste se povezali. Možete i da izaberete opciju Uobičajeno da biste ručno uneli ključ za šifrovanje.

## PIN kôd

Da biste uspostavili bezbednu vezu pomoću PIN koda, izaberite opciju PIN kôd, a zatim pritisnite OK. Zapišite osmocifreni PIN kôd koji će se prikazati i unesite ga u softveru za ruter na računaru. Informacije o načinu unosa PIN koda potražite u priručniku za ruter.

## Uobičajeno

Da biste ručno uneli ključ za šifrovanje (bezbednosni ključ), izaberite opciju Uobičajeno, a zatim pritisnite OK. Ako ruter koristi WPA sistem, unesite lozinku pomoću daljinskog upravljača. Da biste otvorili tastaturu na ekranu, označite polje za unos teksta i pritisnite OK.

Ako ruter koristi WEP bezbednosno šifrovanje, na televizoru ćete morati da unesete WEP ključ za šifrovanje u heksadecimalnom obliku. Taj heksadecimalni ključ dostupan je u softveru za ruter na računaru. Zapišite prvi WEP ključ iz liste i unesite ga na televizoru pomoću daljinskog upravljača. Ako bezbednosni ključ bude prihvaćen, televizor će se povezati sa bežičnim ruterom.

Ako se to od vas bude tražilo, prihvatite uslove ugovora o licenciranju sa krajnjim korisnikom.

## Wi-Fi MediaConnect

Wi-Fi MediaConnect omogućava prikazivanje (projektovanje) slike sa ekrana računara na ekranu televizora bežičnim putem. Uz isporučeni Wi-Fi MediaConnect CD-ROM softver možete da preuzmete besplatno. Wi-Fi MediaConnect je dostupan samo za PC računare.

### Šta vam je potrebno

Da biste koristili Wi-Fi MediaConnect, potrebno je da televizor povežete na kućnu mrežu. Potreban je bežični ruter. Više informacija o povezivanju na mrežu potražite u odeljku  $Pomoc > Podešavanje > Mreža.$ 

## Wi-Fi MediaConnect instalacija

1 Ubacite Wi-Fi MediaConnect CD-ROM u računar. 2 Na računaru će se pokrenuti Internet pregledač i otvoriti Wi-Fi MediaConnect stranica za preuzimanje – www.philips.com/wifimediaconnect. Na Web lokaciji možete da proverite sistemske zahteve.

3 Unesite kôd koji je od\$tampan na koverti CD-ROM-a. 4 Kliknite na dugme "Download now" (Preuzmi odmah) da biste preuzeli besplatan softver Wi-Fi MediaConnect. 5 Nakon preuzimanja pokrenite datoteku "Wi-Fi MediaConnect setup.exe". Pratite uputstva na ekranu.

#### Mre\$no ime televizora

Ako u kućnoj mreži imate više televizora, možete da promenite ime ovog televizora. Da biste promenili ime ovog televizora u mreži, pritisnite  $\bigoplus$  > Podešavanje > Podešavanja mreže i izaberite Mrežno ime televizora. Da biste uneli ime, pritisnite OK i otvorite tastaturu na ekranu ili upotrebite tastaturu daljinskog upravljača.

Da biste koristili funkciju Wi-Fi MediaConnect na računaru, pročitajte Pomoć > Inteligentni televizor > Video zapisi, fotografije i muzika > Wi-Fi MediaConnect.

### Sistemski zahtevi

Windows XP, Vista, Windows 7 (samo PC)

Minimalni sistemski zahtevi

- Intel® Pentium Core™ 2 Duo 1,8 GHz
- 512 MB RAM memorije
- 200 MB slobodnog prostora na čvrstom disku
- Wi-Fi 802.11g
- Širokopojasna Internet veza

Preporučeni sistemski zahtevi

- Intel® Pentium Core™ 2 Duo 2,1 GHz
- 1 GB RAM memorije
- 200 MB slobodnog prostora na čvrstom disku
- Wi-Fi 802.11n za ruter i računar
- Širokopojasna Internet veza

## Instalacija preko kabla

Povežite ruter na televizor i uključite ruter pre nego što započnete instalaciju mreže.

Da biste započeli instalaciju mreže, pritisnite  $\biguparrow$ , izaberite opciju Podešavanje > Povezivanje na mrežu, a zatim pritisnite OK. Pratite uputstva na ekranu.

Televizor neprestano pretražuje dostupne mreže. DHCP server na ruteru mora da bude uključen.

Ako se to od vas bude tražilo, prihvatite uslove ugovora o licenciranju sa krajnjim korisnikom.

Više informacija o načinu povezivanja potražite u odeljku Pomoć  $>$  Povezivanje  $>$  Mreža  $>$  Žična.

## Postavke mreže

Da biste otvorili postavke mreže, pritisnite  $\bigoplus$  > Podešavanje > Podešavanja mreže, a zatim pritisnite OK.

Dostupne su postavke za tip mreže, IP i MAC adresu, jačinu signala, brzinu, način šifrovanja itd. Možete da podesite DHCP i automatsko dodeljivanje IP adresa, postavke IP konfiguracije, DMR i mrežno ime televizora.

## 4.5 Uređaji

## EasyLink HDMI-CEC

Funkcija EasyLink HDMI-CEC omogućava zajednički rad televizora i povezanih uređaja. Za upravljanje EasyLink uređajima možete da koristite daljinski upravljač za televizor. Uređaj mora da bude povezan pomoću HDMI kabla. Uređaji sa funkcijom EasyLink automatski se pojavljuju u glavnom meniju.

## Podešavanie

Televizor se isporučuje sa uključenom funkcijom EasyLink. Proverite da li su ispravno podešene sve HDMI-CEC postavke na povezanim EasyLink uređajima. EasyLink možda neće raditi sa uređajima drugih proizvođača.

## Isključivanje EasyLink daljinskog upravljača

Ako ne želite da upravljate uređajima pomoću daljinskog upravljača za televizor, možete odvojeno da isključite EasyLink daljinski upravljač.

Pritisnite  $\hat{\mathbf{\pi}}$  (glavni meni) > Podešavanje > TV podešavanja, a zatim izaberite opciju EasyLink > EasyLink daljinski upravljač, pa Isk.

## Isključivanje funkcije EasyLink

Da biste potpuno isključili funkciju EasyLink, pritisnite **n** (glavni  $\epsilon$ meni) > Podešavanje > TV podešavanja, a zatim izaberite opciju EasyLink > EasyLink uklj./isk, pa Isk.

## HDMI-CEC na uređajima drugih proizvođača

Funkcija HDMI-CEC ima različite nazive u zavisnosti od proizvođača. Neki primeri naziva: Anynet, Aquos Link, Bravia Theatre Sync, Kuro Link, Simplink i Viera Link. Neke funkcije drugih proizvođača nisu u potpunosti kompatibilne sa funkcijom EasyLink.

Više informacija o korišćenju funkcije EasyLink potražite u odeljku Pomoć > Osnove > Daljinski upravljač > Upravljanje uređajima.

## Dodavanje novog uređaja

Povezani uređaji koji podržavaju EasyLink HDMI-CEC automatski će prikazati svoje funkcije u glavnom meniju. Jedan uređaj može da doda više funkcija. Uređaj mora da bude povezan pomoću HDMI kabla.

Ako se povezani uređaj ne prikazuje u glavnom meniju, možda je funkcija EasyLink na uređaju isključena.

Ako povezani uređaj nema podršku za EasyLink ili nije povezan pomoću HDMI kabla, biće potrebno da ga ručno dodate pomoću opcije Dodajte svoje uređaje u glavnom meniju.

### Dodavanje uređaja

U glavnom meniju izaberite opciju Dodaj uređaje, a zatim pritisnite OK. Pratite uputstva na ekranu.

Televizor će tražiti da izaberete uređaj i priključak na koji je uređaj povezan.

Uređaj i njegove funkcije će zatim biti dodati u glavni meni.

## Preimenovanje uređaja

Da biste preimenovali uređaj u glavnom meniju, izaberite ga i pritisnite  $\equiv$  OPTIONS, a zatim izaberite opciju Promenite ime. Za unos novog imena možete da koristite tastaturu na daljinskom upravljaču, kao prilikom kucanja SMS/tekstualnih poruka ili pritisnite OK da biste otvorili tastaturu na ekranu.

### Brisanje uređaja

Da biste izbrisali uređaj ili funkciju iz glavnog menija, izaberite stavku i pritisnite **E** OPTIONS, a zatim izaberite opciju Ukloni ovaj uređaj.

Ako uređaj ili funkcija nastavi da se prikazuje u glavnom meniju nakon brisanja, isključite funkciju EasyLink na uređaju kako biste sprečili ponovno automatsko dodavanje ikone.

## Sinhronizacija zvuka i video zapisa

Kada je na televizor povezan sistem kućnog bioskopa (Home Theatre System – HTS), slika na televizoru i zvuk sa sistema kućnog bioskopa trebalo bi da budu sinhronizovani. Neusaglašenost će biti vidljiva u scenama sa razgovorom tako što će se rečenice završavati pre nego što usne osoba na ekranu prestanu da se pomeraju.

## Automatska sinhronizacija zvuka i video zapisa

Na novijim sistemima kućnog bioskopa kompanije Philips, sinhronizacija zvuka i video zapisa obavlja se automatski i uvek je ispravna.

### Sinhronizacija kašnjenja zvuka

Na drugim sistemima kućnog bioskopa možda će biti potrebno podesiti sinhronizaciju kašnjenja zvuka radi sinhronizovanja zvuka i video zapisa. Povećajte vrednost kašnjenja na sistemu kućnog bioskopa dok ne uskladite sliku i zvuk. Možda će biti potrebna vrednost kašnjenja 180 ms. Pročitajte korisnički priručnik za sistem kućnog bioskopa.

Ako ste na sistemu kućnog bioskopa podesili vrednost kašnjenja, potrebno je da na televizoru isključite opciju Kašnjenje audio izlaza ako sistem kućnog bioskopa podešava identičnu vrednost kašnjenja za sve ulazne audio priključke. Da biste isključili opciju Kašnjenje audio izlaza, pritisnite  $\bigstar$ , a zatim izaberite opciju Podešavanje  $> TV$  podešavanja  $>$  Preference  $>$  Kašnjenje audio izlaza. Izaberite opciju Isk, a zatim pritisnite OK.

Ako na sistemu kućnog bioskopa ne možete da podesite vrednost kašnjenja ili ako maksimalna postavka nije dovoljna, možete da isključite funkciju za obradu slike Perfect Natural Motion na televizoru. Da biste isključili funkciju Perfect Natural Motion, pritisnite  $\hat{\mathbf{\pi}}$  i izaberite TV podešavanja > Slika > Perfect Natural Motion. Izaberite opciju Isk, a zatim pritisnite OK.

## Automatsko pomeranje titla

Ako DVD ili Blu-ray Disc sadržaj reprodukujete sa novijeg modela Philips plejera, televizor može da pomeri titl nagore. Na taj način će titl biti vidljiv bez obzira na format slike koji izaberete. Funkcija Automatsko pomeranje titla je podrazumevano uključena.

Da biste isključili funkciju Automatsko pomeranje titla, pritisnite  $\bigwedge$  > Podešavanje > TV podešavanja > EasyLink > Automatsko pomeranje titla. Izaberite opciju Isk.

## Pixel Plus veza

Drugi uređaji, kao što su DVD ili Blu-ray Disc plejeri, možda poseduju ugrađene funkcije za upravljanje kvalitetom slike. Da bi se izbegao loš kvalitet slike izazvan smetnjama u vezi sa funkcijom za obradu slike na televizoru, trebalo bi isključiti funkcije za obradu slike na tim uređajima. Televizor se isporučuje sa uključenom funkcijom Pixel Plus veza i onemogućava funkcije za obradu slike na povezanim novijim Philips uređajima.

Da biste isključili funkciju Pixel Plus veza, pritisnite  $\bigstar$  > Podešavanje > TV podešavanja > EasyLink > Pixel Plus veza. Izaberite opciju Isk.

## 4.6 Univerzalni pristup

## Uključivanje

Ako je uključena opcija Univerzalni pristup, funkcije televizora biće prilagođene osobama sa oštećenim sluhom ili vidom.

## Ukliučivanie

Ako prilikom instalacije niste aktivirali opciju Univerzalni pristup, možete da je uključite pomoću menija Podešavanje.

Da biste uključili opciju Univerzalni pristup, pritisnite  $\bigcap$ Podešavanje  $> TV$  podešavanja  $>$  Preference  $>$  Univerzalni pristup. Izaberite opciju Uklj, a zatim pritisnite OK.

Ako je u podešavanjima uključena opcija Univerzalni pristup, ona "e biti dostupna u meniju Opcije. Podmeni Univerzalni pristup u meniju Opcije omogućava podešavanje specifičnih postavki za osobe sa oštećenim sluhom ili vidom.

## Osobe oštećenog sluha

Neki digitalni TV kanali emituju specijalni zvuk i titlove prilagođene osobama sa oštećenim sluhom. Ako je uključena opcija Osobe oštećenog sluha, televizor će automatski reprodukovati prilagođeni zvuk i titlove ako su dostupni.

## Uključivanje

Da biste uključili opciju Osobe oštećenog sluha, pritisnite i= OPTIONS, izaberite opciju Univerzalni pristup, a zatim pritisnite OK. Izaberite opciju Osobe oštećenog sluha, pa Uklj, a zatim pritisnite OK.

Da biste proverili da li je dostupan audio jezik za osobe  $o$ štećenog sluha, pritisnite  $\equiv$  OPTIONS, izaberite opciju Audio jezik i potražite audio jezik koji je označen sa  $\mathbb{S}^p$ .

Ako u meniju Opcije nije dostupna opcija Univerzalni pristup, uključite je u meniju Podešavanje. Pročitajte Pomoć > Podešavanje  $>$  Univerzalni pristup  $>$  Uključivanje.

## Osobe oštećenog vida

Neki digitalni TV kanali emituju specijalni zvuk pod nazivom Audio opis za slabovide osobe. sastoji se od naracije koja opisuje ono što se dešava na ekranu tokom pauza u uobičajenoj zvučnoj podlozi.

### Uključivanje

Da biste uključili ovaj zvuk za slabovide osobe, pritisnite  $\equiv$ OPTIONS, izaberite opciju Univerzalni pristup, a zatim pritisnite OK. Izaberite opciju Slabovide osobe, pa Uklj. ili izaberite zvučnike preko kojih će se reprodukovati prilagođeni zvuk, ako je ta opcija dostupna. Televizor će reprodukovati zvuk za slabovide osobe ako je dostupan.

### Jačina zvuka – slabovide osobe

Ako je dostupna ova opcija, možete da podešavate jačinu zvuka dodatnih komentara.

Da biste proverili da li je dostupan audio jezik za slabovide osobe, pritisnite **E OPTIONS**, izaberite opciju Audio jezik i potražite audio jezik koji je označen sa  $\mathbf{\dot{\bullet}}$ .

Ako u meniju Opcije nije dostupna opcija Univerzalni pristup, uključite je u meniju Podešavanje. Pročitajte Pomoć > Podešavanje > Univerzalni pristup > Uključivanje.

## Zvuk tastera

Ova opcija omogućava reprodukovanje zvučnog signala svaki put kada pritisnete taster na daljinskom upravljaču. Jačina zvuka je fiksirana.

## Uključivanje

Da biste uključili opciju za zvuk tastera, pritisnite  $\equiv$  OPTIONS, izaberite opciju Univerzalni pristup, a zatim pritisnite OK. Izaberite opciju Zvuk tastera, a zatim Uklj.

Ako u meniju Opcije nije dostupna opcija Univerzalni pristup, uključite je u meniju Podešavanje. Pročitajte Pomoć > Podešavanje > Univerzalni pristup > Uključivanje.

## 4.7 Softver

## Trenutna verzija

Da biste prikazali trenutnu verziju softvera za televizor, pritisnite  $\bigwedge$  > Podešavanje > Softverska podešavanja, a zatim pritisnite OK. Izaberite opciju Informacije o trenutnom softveru, a zatim pročitajte Verzija:.

## Ažuriranje putem Interneta

Ako je televizor povezan na Internet, možda će se prikazati poruka od strane kompanije Philips sa obaveštenjem za ažuriranje softvera za televizor. Potrebna je brza (\$irokopojasna) veza sa Internetom.

Ako se prikaže ova poruka, preporučuje se da obavite ažuriranje. Izaberite opciju Ažuriraj. Pratite uputstva na ekranu.

Možete i ručno da proverite da li je dostupna nova verzija softvera. Da biste proverili da li je dostupna nova verzija, pritisnite  $\bigwedge$  > Podešavanje > Ažurirajte softver, a zatim pritisnite OK. Pratite uputstva na ekranu.

Nakon završetka ažuriranja, televizor će se automatski isključiti, a zatim ponovo uključiti. Sačekajte da se televizor uključi. Nemojte pritiskati prekidač za napajanje  $\bigcirc$  na televizoru.

## Ažuriranje putem USB uređaja

Možda je neophodno ažurirati softver za televizor. Potreban je računar sa brzom Internet vezom i USB memorijski uređaj za otpremanje softvera na televizor. Trebalo bi da na USB memorijskom uređaju bude 256 MB slobodnog prostora. Proverite da li je isključena zaštita od upisivanja.

1 Početak

- 2 Identifikovanje
- 3 Preuzimanje
- 4 Ažuriranje softvera za televizor

### 1 Pokretanje ažuriranja na televizoru

Da biste pokrenuli ažuriranje softvera, pritisnite  $\bigcap$ Podešavanje > Ažurirajte softver. Izaberite opciju USB.

### 2 Identifikovanje televizora

Povežite USB memorijski uređaj na priključak sa bočne strane televizora, izaberite opciju Start, a zatim pritisnite OK. Identifikaciona datoteka će biti upisana na USB memorijski uređaj.

### 3 Preuzimanje softvera za televizor

Povežite USB memorijski uređaj na računar. Pronađite datoteku update.htm na USB memorijskom uređaju i dvaput kliknite na nju. Kliknite na dugme Pošalji ID. Ako je dostupna nova verzija softvera, preuzmite zip datoteku. Nakon završetka preuzimanja, otpakujte zip datoteku, pa iskopirajte datoteku autorun.upg na USB memorijski uređaj. Nemojte da je iskopirate unutar fascikle.

### 4 Ažuriranje softvera za televizor

Ponovo povežite USB memorijski uređaj na televizor. Ažuriranje će započeti automatski. Televizor će se isključiti na 10 sekundi, a zatim ponovo uključiti. Sačekajte.

### Nemojte da...

- koristite daljinski upravljač;
- isključujete USB memorijski uređaj iz televizora.

Ako dođe do nestanka struje u toku ažuriranja, ne isključujte USB uređaj iz televizora. Kada se ponovo uspostavi snabdevanje strujom, ažuriranje će se nastaviti.

Po završetku ažuriranja na ekranu će se pojaviti poruka Operation succesful. Isključite USB memorijski uređaj i pritisnite  $\circ$  na daljinskom upravljaču.

#### Nemojte da...

- pritisnete  $\bigcirc$  dvaput;
- koristite prekidač  $\bigcirc$  na televizoru.

Televizor će se isključiti (na 10 sekundi), a zatim ponovo uključiti. Sačekajte.

Softver televizora je ažuriran. Možete ponovo da koristite televizor.

Da biste sprečili slučajno ažuriranje softvera televizora, izbrišite datoteku autorun.upg sa USB memorijskog uređaja.

## 5 Priključci

## 5.1 Prvo povezivanje

## Kabl za napajanje

Kabl za napajanje povežite na priključak za napajanje na televizoru.

Prilikom isključivanja kabla uvek vucite utikač, a ne kabl.

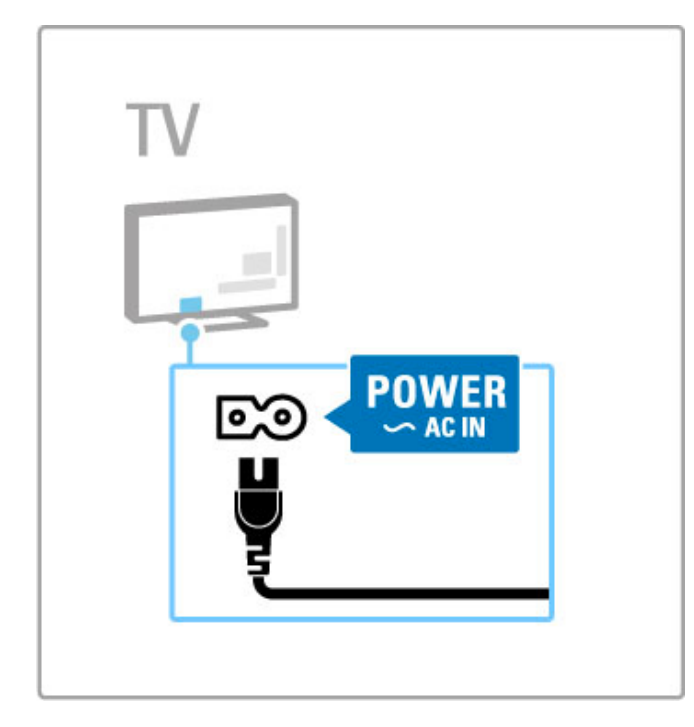

lako ovaj televizor troši vrlo malo energije u stanju mirovanja, isključite televizor pomoću prekidača za napajanje ako ga nećete koristiti duže vreme da biste uštedeli energiju.

Više informacija o prekidaču za napajanje potražite u odeljku Pomoć > Početak rada > Tasteri na televizoru > Prekidač za napajanje.

Vodite računa da kabl za napajanje bude čvrsto umetnut u televizor. Utičnica u koju je uključen kabl za napajanje trebalo bi uvek da bude dostupna.

## Antenski kabl

Pronađite priključak za antenu na zadnjoj strani televizora. Kabl antene čvrsto umetnite u priključak Antena **TF**.

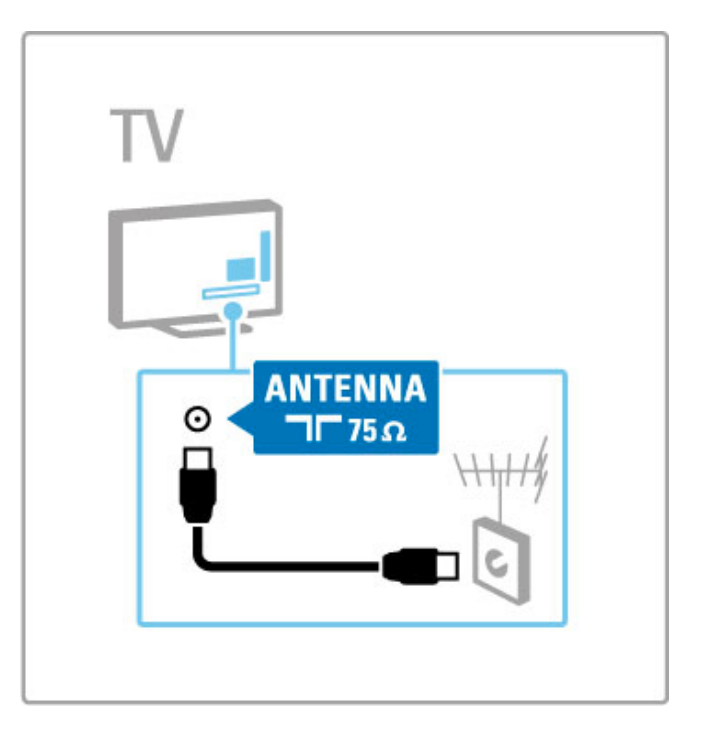

# 5.2 Kablovi i povezivanje

## Kvalitet kabla

Pre povezivanja uređaja na televizor proverite koji priključci postoje na uređaju. Uređaj povežite na televizor pomoću najkvalitetnijeg dostupnog kabla. Kablovi visokog kvaliteta garantuju dobar prenos slike i zvuka. Pročitajte ostala poglavlja u odeljku Kablovi i povezivanje.

Dijagrami za povezivanje koji su prikazani u odeljku Pomoć > Povezivanje > Povezivanje uređaja predstavljaju preporuke. Moguće su i druge konfiguracije.

Posetite Web lokaciju za podršku kompanije Philips www.philips.com/support – i pokrenite Vodič za povezivanje za televizor. Vodič može da vam pomogne prilikom povezivanja uređaja koje posedujete.

## **HDMI**

HDMI veza pruža najbolji kvalitet slike i zvuka. HDMI kabl omogu\$ava prenos video i audio signala. HDMI kabl koristite za HD TV signal. Prenos slike i zvuka pomoću HDMI kabla obavlja se u samo jednom smeru (osim kod HDMI ARC veze). Nemojte da koristite HDMI kabl duži od 5 m.

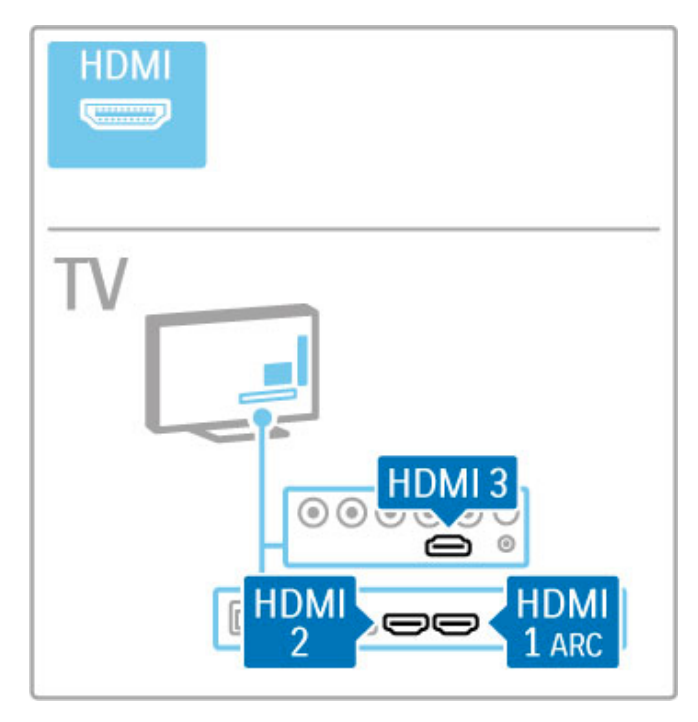

EasyLink HDMI-CEC

Ako su uređaji povezani putem HDMI veze i podržavaju EasyLink, njima možete da upravljate pomoću daljinskog upravljača za televizor. Više informacija o funkciji EasyLink potražite u odeljku Pomoć > Osnove > Daljinski upravljač > Upravljanje uređajima.

## HDMI ARC veza

Povežite sistem kućnog bioskopa na HDMI ARC priključak. HDMI ARC uklanja potrebu za dodatnim audio kablom između televizora i sistema kućnog bioskopa. Jedan HDMI kabl povezan na priključak HDMI ARC (Audio Return Channel) obavlja obe funkcije.

## Isključivanje funkcije HDMI ARC

Ako želite da isključite povratni audio signal HDMI ARC veze, pritisnite  $\bigoplus$  > Podešavanje > TV podešavanja > EasyLink > HDMI 1 ARC, izaberite opciju Isk, a zatim pritisnite OK.

## DVI na HDMI

Ako uređaj poseduje samo DVI priključak, koristite adapter DVI na HDMI. Upotrebite jedan od HDMI priključaka i dodajte stereo audio kabl (mini utikač od 3,5 mm) za prenos zvuka koji ćete povezati na priključak Audio In VGA/HDMI na zadnjoj strani .<br>televizora

## Za\$tita od kopiranja

DVI i HDMI kablovi podržavaju HDCP (High-bandwidth Digital Contents Protection). HDCP je signal za za%titu od kopiranja sadržaja sa DVD ili Blu-ray Disc diska. Poznat je i pod nazivom DRM (Digital Rights Management).

## Y Ph Pr

Komponentnu video YPbPr vezu koristite zajedno sa levim i desnim priključkom za zvuk.

Prilikom povezivanja, vodite računa o boji YPbPr priključaka. YPbPr podržava HD TV signal.

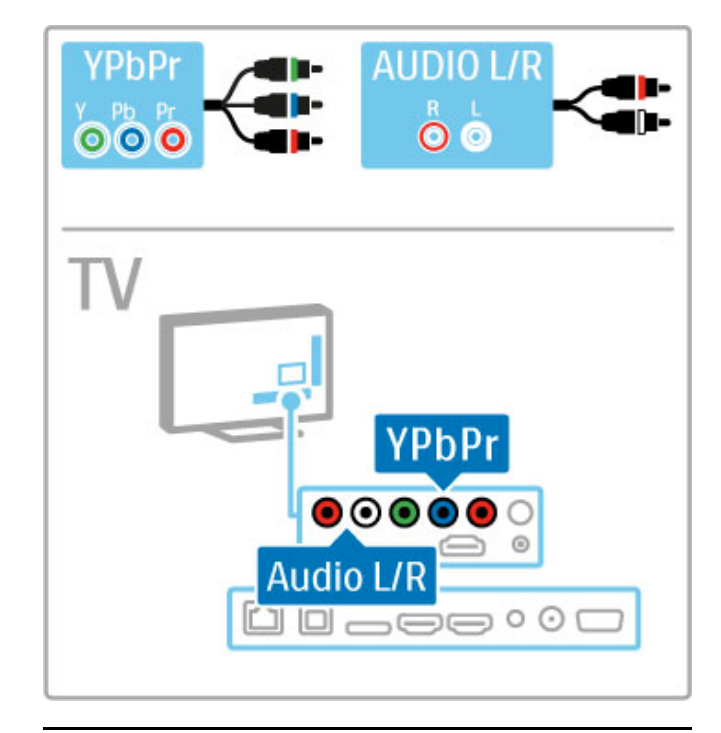

## SCART

SCART kabl omogućava prenos video i audio signala. SCART priključci podržavaju RGB video signal, ali ne i HD TV signal. Za povezivanje Scart kabla upotrebite priloženi Scart adapter.

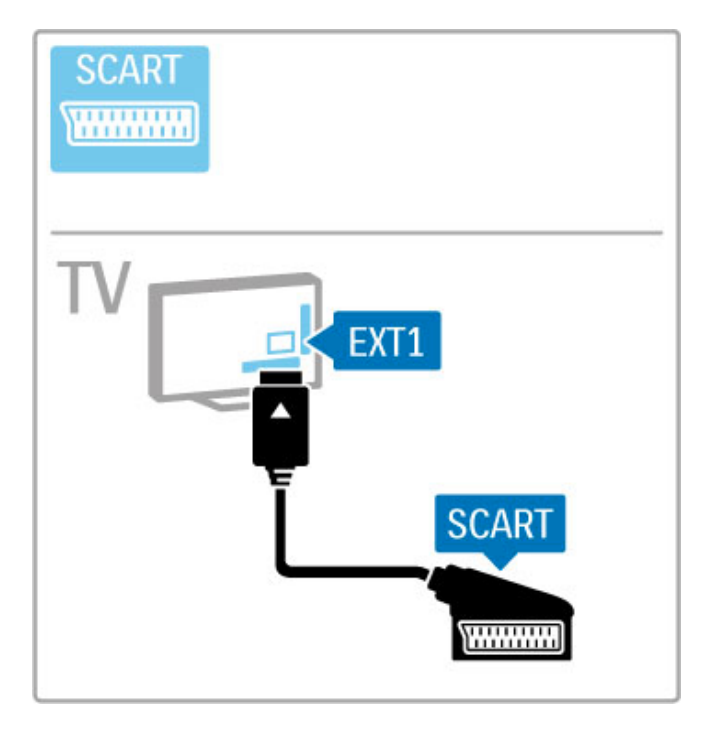

# VGA AUDIO IN **DVI /VGA EXAMPLE**  $\circ$ TV AUDIO IN  $\circledcirc$ **VGA** ב 0-000-

## Video

Ako imate uređaj koji poseduje samo Video (CVBS) priključak, biće vam potreban adapter Video na SCART (kupuje se odvojeno). Adapter Video na SCART povežite na priloženi Scart adapter za televizor. Možete da obezbedite i stereo vezu za zvuk.

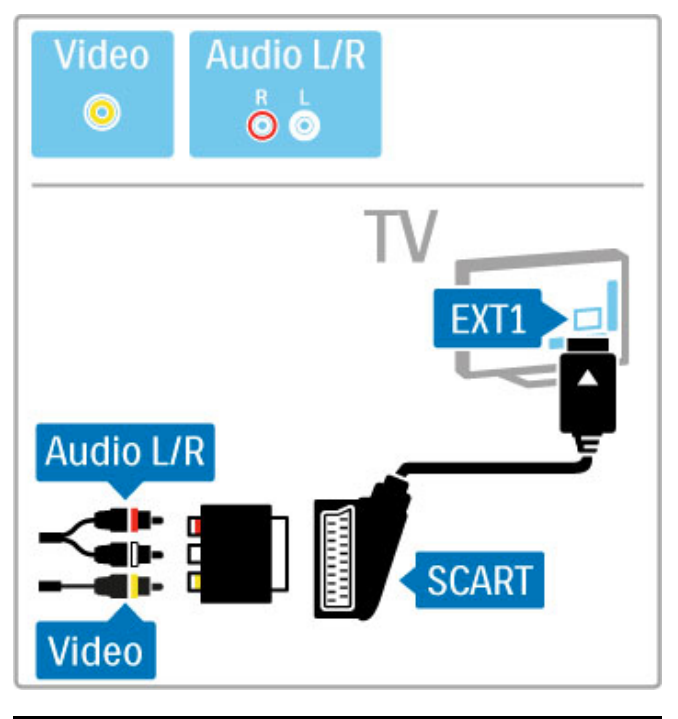

## VGA

Za povezivanje računara na televizor koristite VGA kabl (priključak DE15). Ova veza omogućava korišćenje televizora kao monitora računara. Možete da dodate i stereo audio kabl za prenos zvuka (mini utikač od 3,5 mm).

Da biste povezivanje sa računarom obavili putem VGA veze, pročitajte Pomoć > Povezivanje > Povezivanje dodatnih uređaja > Televizor kao računarski monitor.

# 5.3 Povezivanje uređaja

## **SoundBar**

Prvo povežite uređaj na televizor pomoću HDMI kabla.

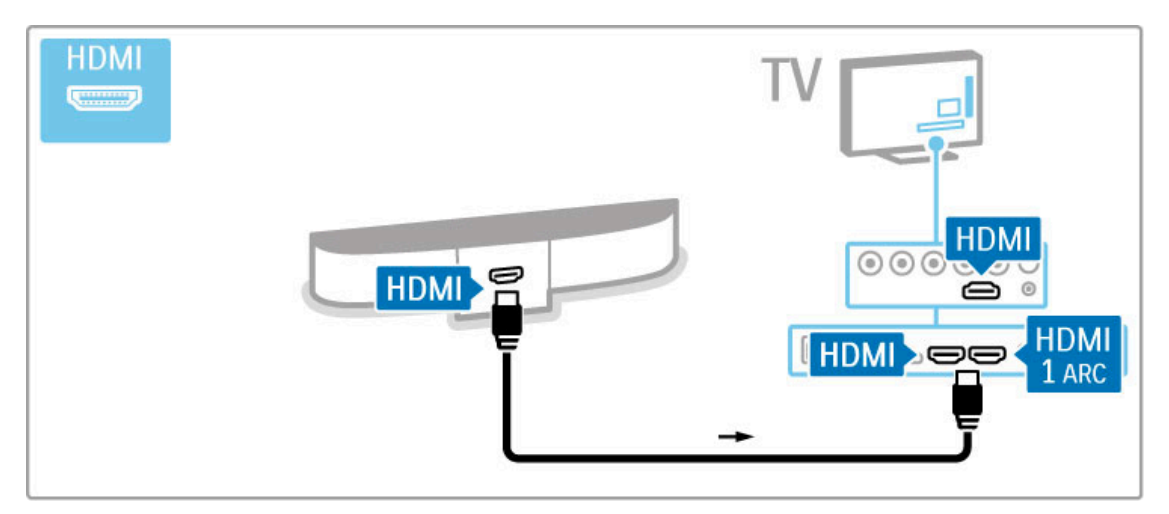

Ako na televizoru i na uređaju koristite HDMI-ARC vezu, nema potrebe ni za jednim drugim kablom. Ako to nije slučaj, nastavite da čitate.

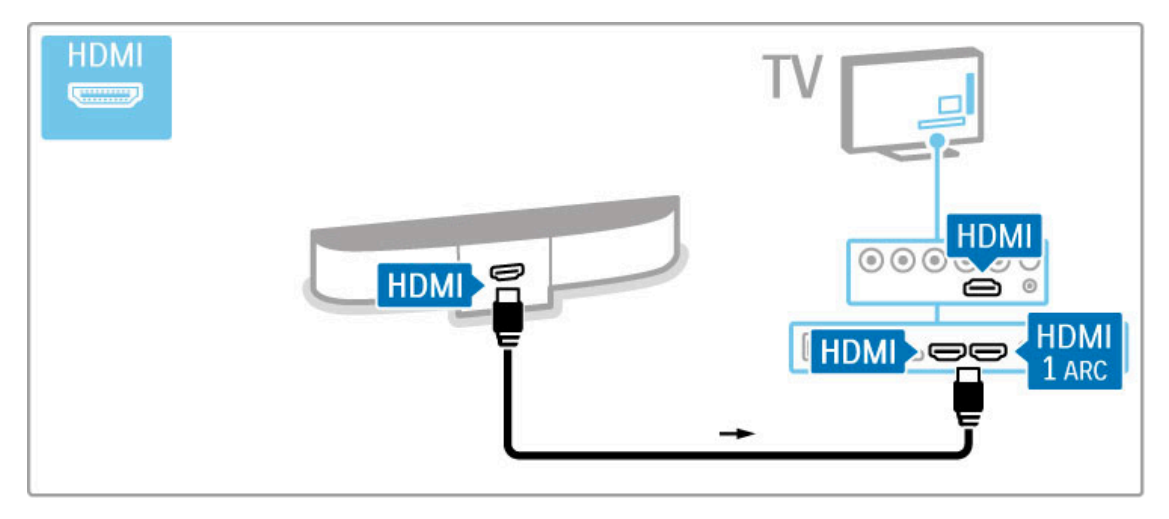

Ako ne koristite HDMI-ARC vezu, dodajte digitalni audio kabl (optički).

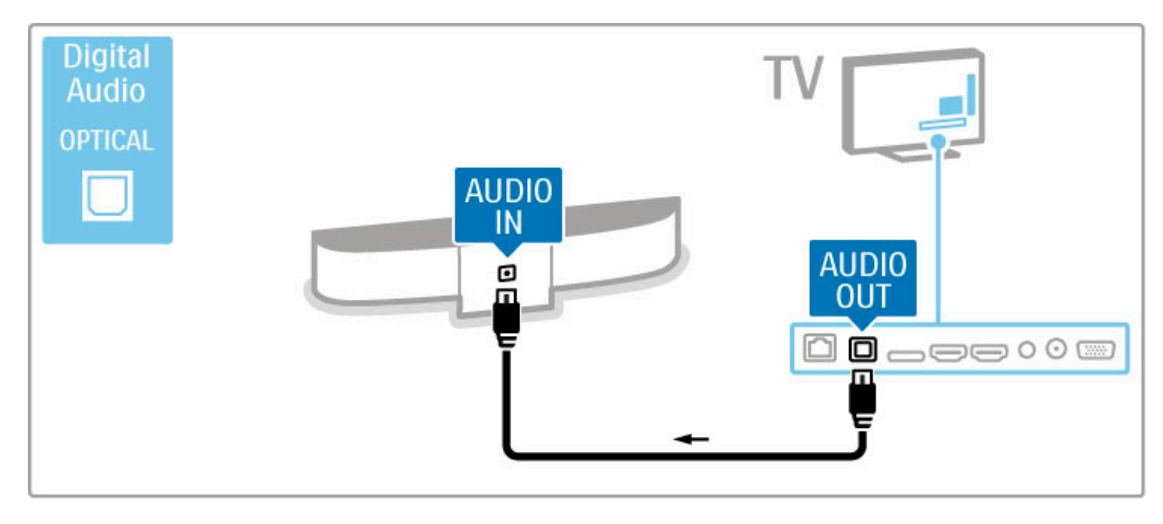

Blu-ray Disc/DVD plejer

Prvo povežite uređaj na televizor pomoću HDMI kabla.

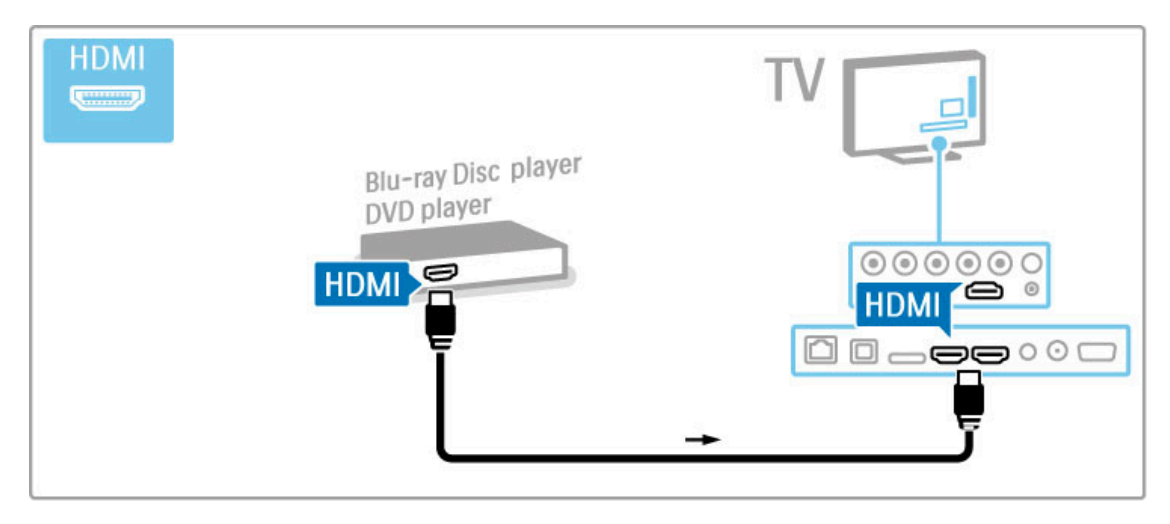

## Sistem kućnog bioskopa sa plejerom za diskove

Prvo povežite uređaj na televizor pomoću HDMI kabla.

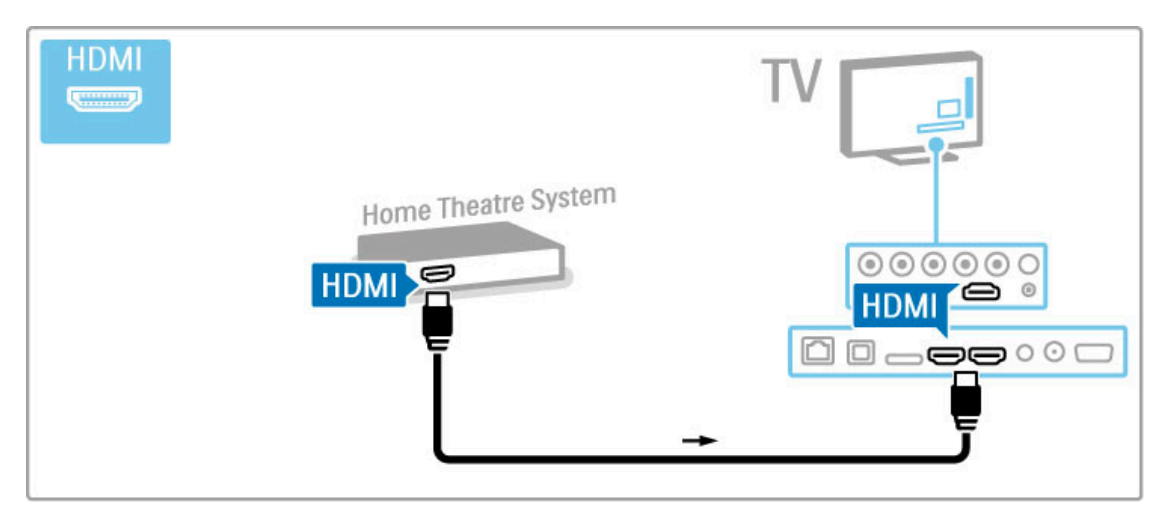

Ako na televizoru i na uređaju koristite HDMI-ARC vezu, nema potrebe ni za jednim drugim kablom. Ako to nije slučaj, nastavite da čitate.

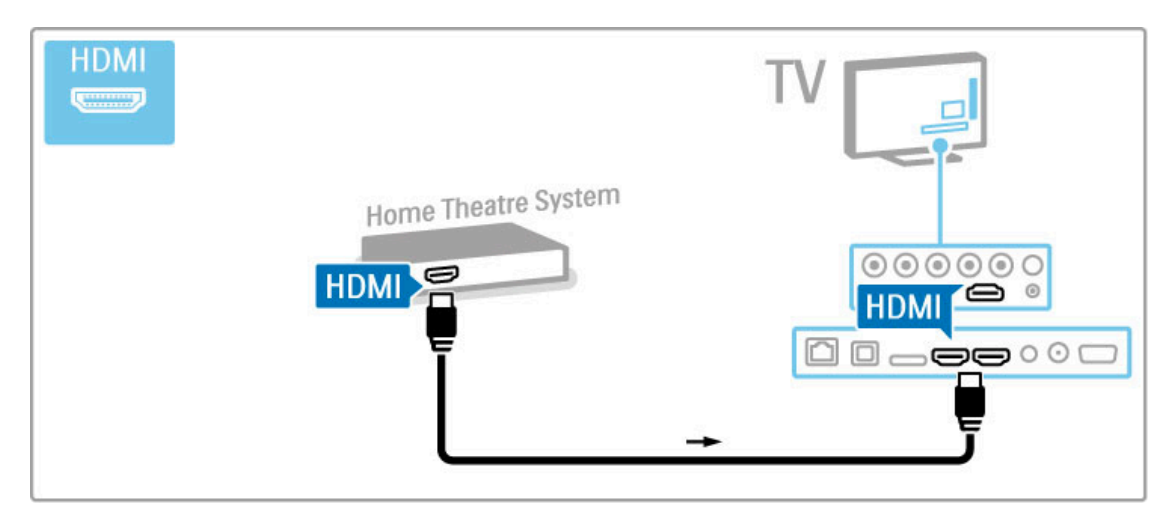

Ako ne koristite HDMI-ARC vezu, dodajte digitalni audio kabl (optički).

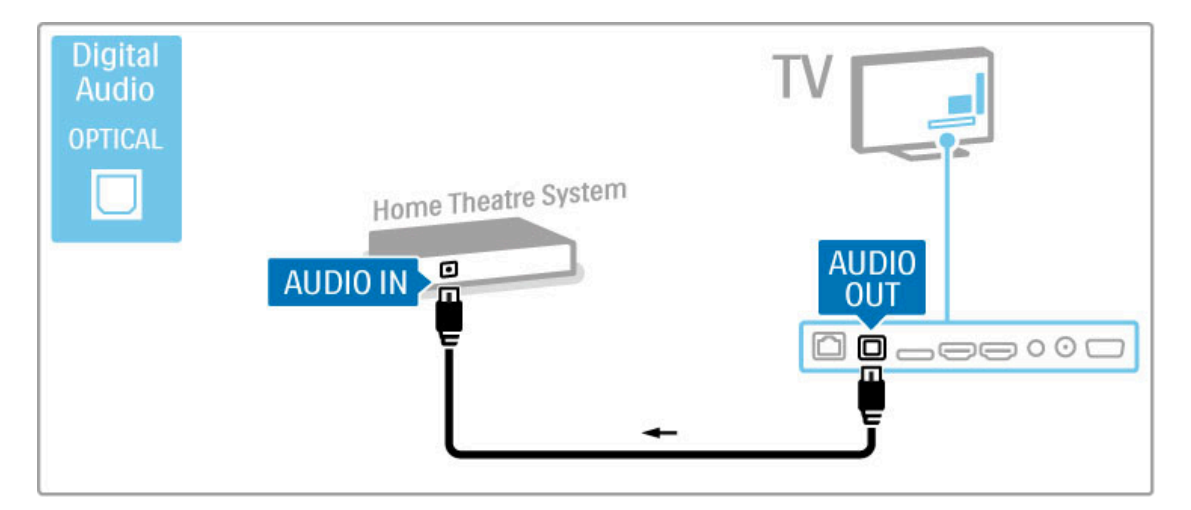

## Sinhronizacija zvuka i video zapisa

Ako zvuk ne odgovara slici na ekranu, na većini sistema kućnog bioskopa možete da podesite kašnjenje kako bi slika i zvuk bili usklađeni.

Više informacija o sinhronizaciji zvuka i video zapisa potražite u odeljku Pomoć > Podešavanje > Uređaji > Sinhronizacija zvuka i video zapisa.

Nemojte da povezujete audio signal iz DVD plejera ili drugog uređaja direktno na sistem kućnog bioskopa. Zvuk uvek prvo sprovedite kroz televizor.

## Rikorder

Prvo povežite antenu na uređaj i televizor pomoću dva antenska kabla.

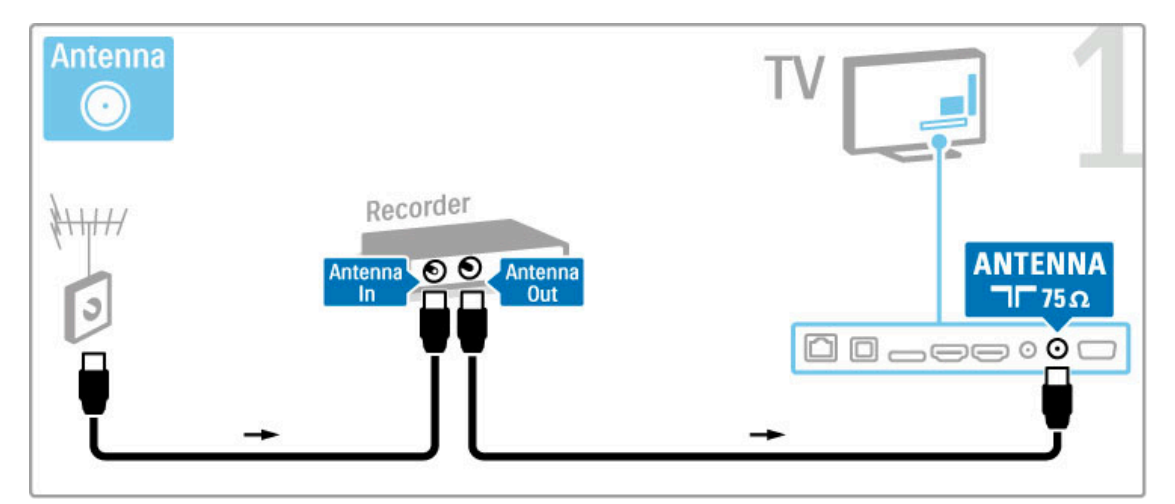

Dodajte HDMI kabl pomoću kojeg ćete povezati uređaj sa televizorom.

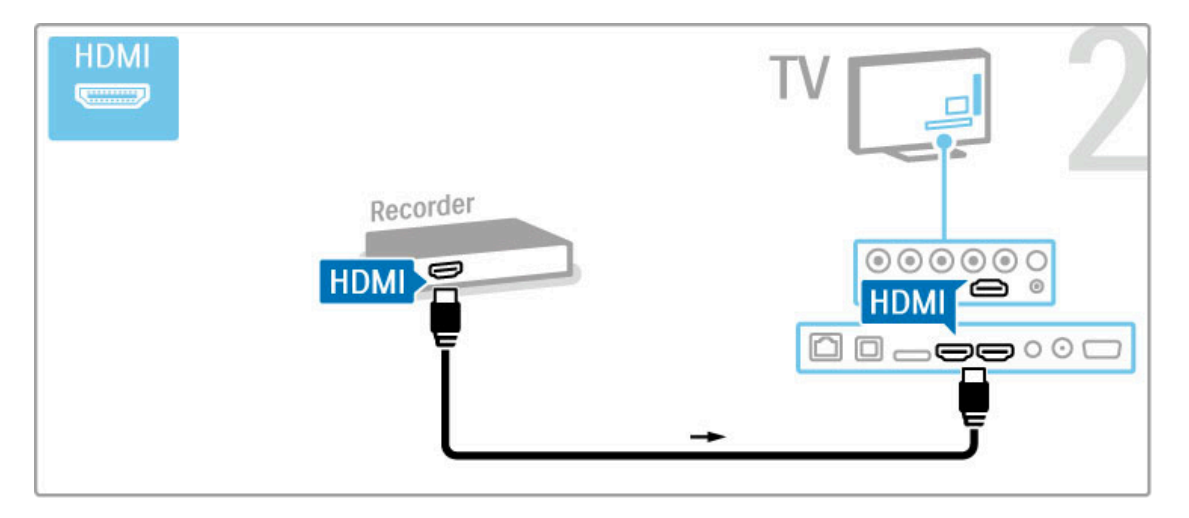

## Digitalni risiver/satelitski risiver

Ako za gledanje televizije koristite digitalni risiver (Set Top Box – STB) i ne koristite daljinski upravljač za televizor, deaktivirajte funkciju automatskog isključivanja. To će sprečiti automatsko isključivanje televizora ako tokom perioda od 4 sata ne pritisnete nijedan taster na daljinskom upravljaču.

Da biste deaktivirali automatsko isključivanje, pritisnite zeleni taster tokom gledanja televizije i izaberite opciju Automatsko isključivanje, pa opciju Isk.

Prvo povežite antenu na uređaj i televizor pomoću dva antenska kabla.

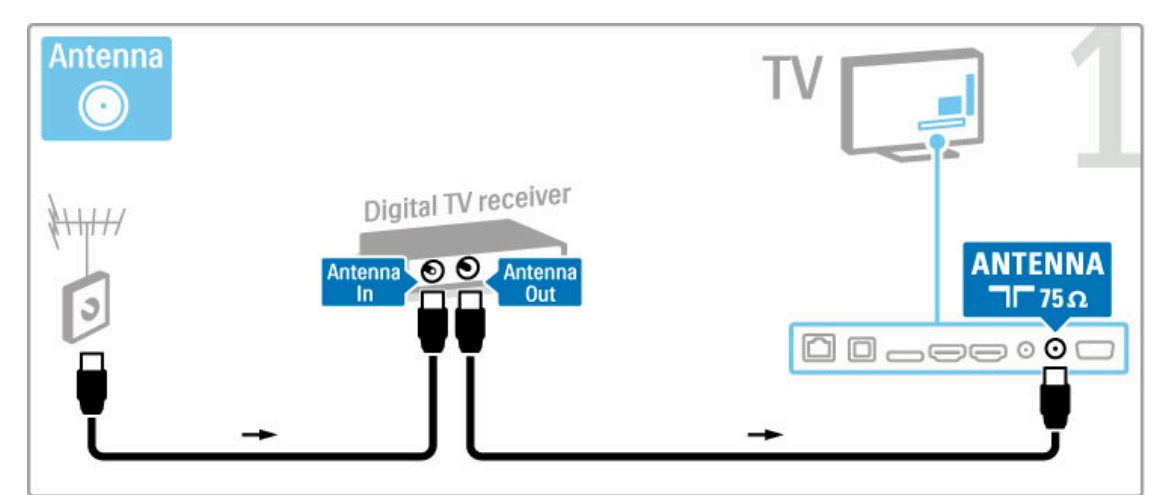

Dodajte HDMI kabl pomoću kojeg ćete povezati uređaj sa televizorom.

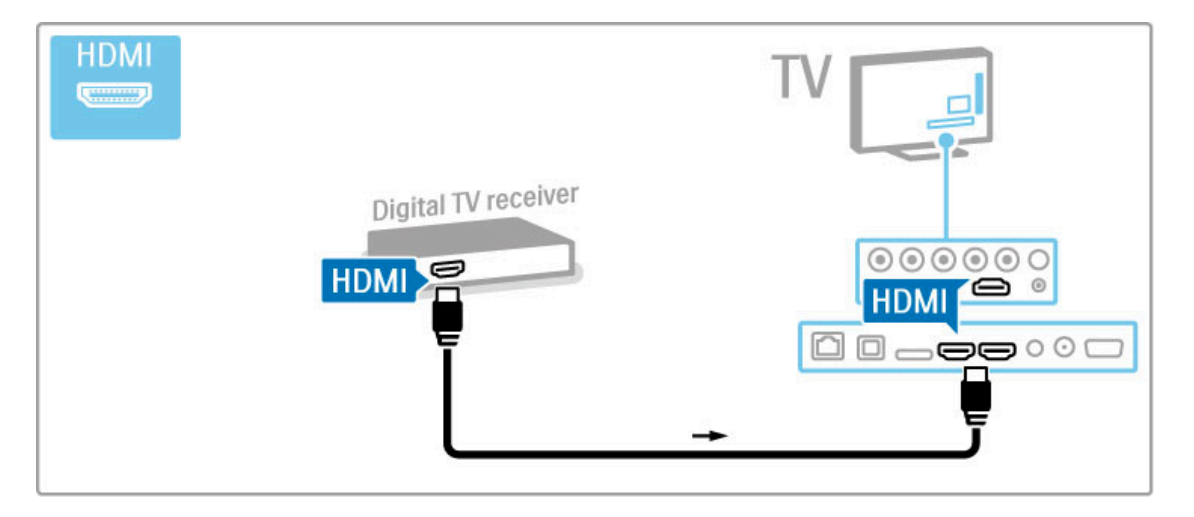

## Digitalni risiver + rikorder sa diskom

Ako za gledanje televizije koristite digitalni risiver (Set Top Box – STB) i ne koristite daljinski upravljač za televizor, deaktivirajte funkciju automatskog isključivanja. To će sprečiti automatsko isključivanje televizora ako tokom perioda od 4 sata ne pritisnete nijedan taster na daljinskom upravljaču.

Da biste deaktivirali automatsko isključivanje, pritisnite zeleni taster tokom gledanja televizije i izaberite opciju Automatsko isključivanje, pa opciju Isk.

Prvo povežite uređaje sa televizorom pomoću tri antenska kabla.

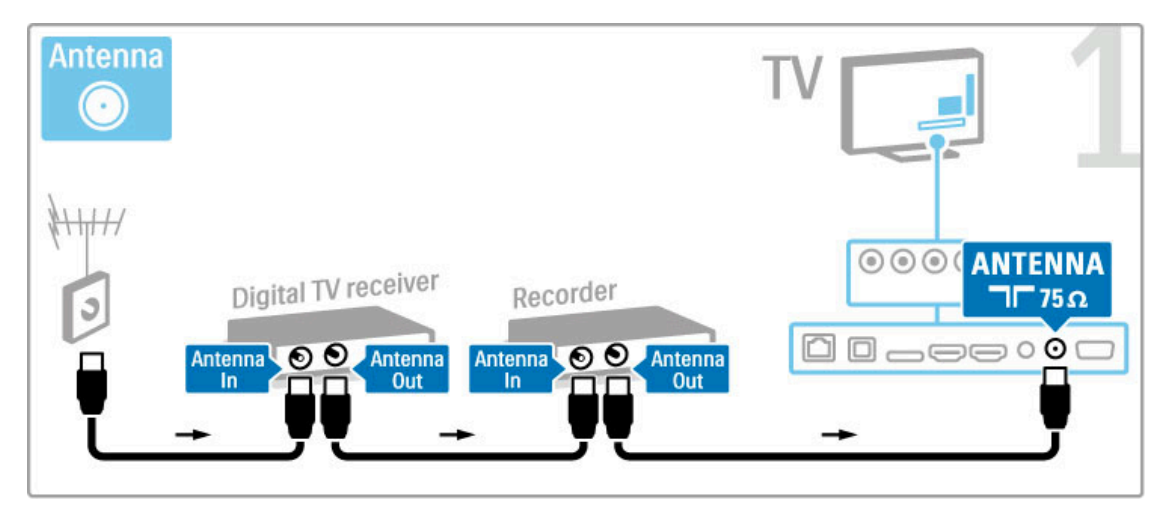

Zatim povežite digitalni risiver sa televizorom pomoću HDMI kabla.

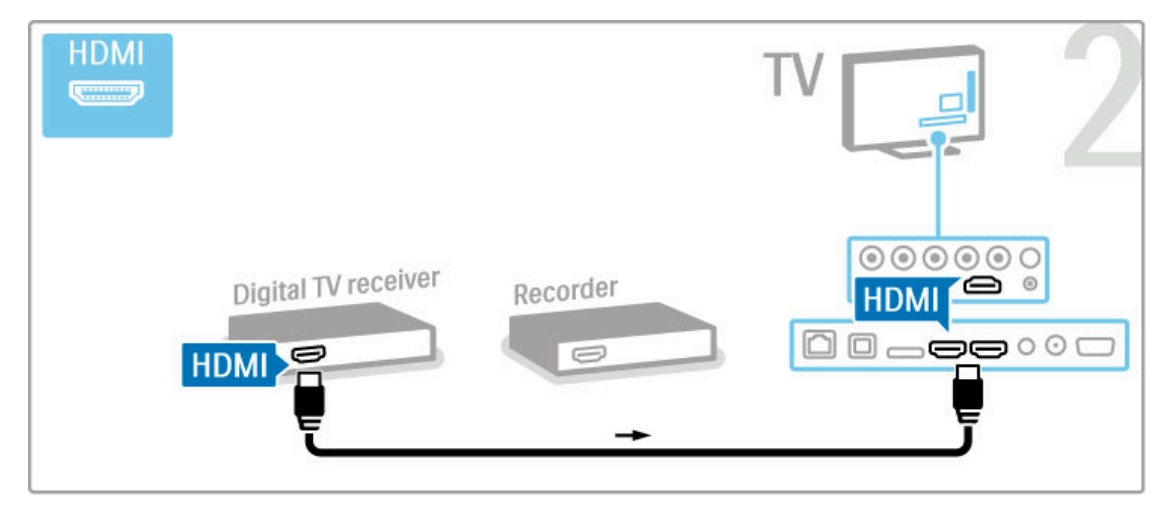

Na kraju povežite rikorder sa diskom i televizor pomoću HDMI kabla.

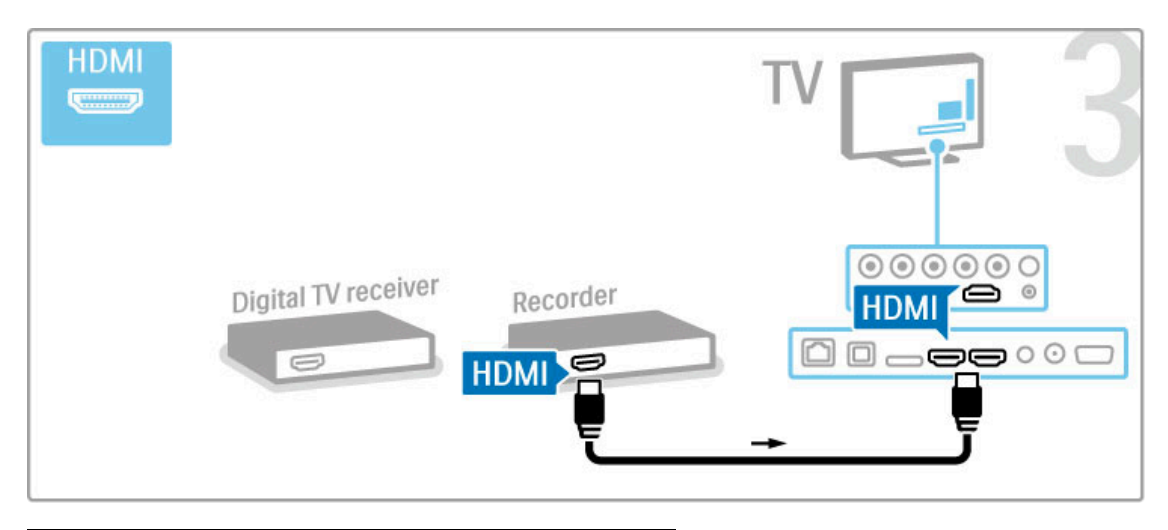

## Digitalni risiver + rikorder sa diskom + kućni bioskop

Ako za gledanje televizije koristite digitalni risiver (Set Top Box – STB) i ne koristite daljinski upravljač za televizor, deaktivirajte funkciju automatskog isključivanja. To će sprečiti automatsko isključivanje televizora ako tokom perioda od 4 sata ne pritisnete nijedan taster na daljinskom upravljaču.

Da biste deaktivirali automatsko isključivanje, pritisnite zeleni taster tokom gledanja televizije i izaberite opciju Automatsko isključivanje, pa opciju Isk.

Prvo povežite uređaje sa televizorom pomoću tri antenska kabla.

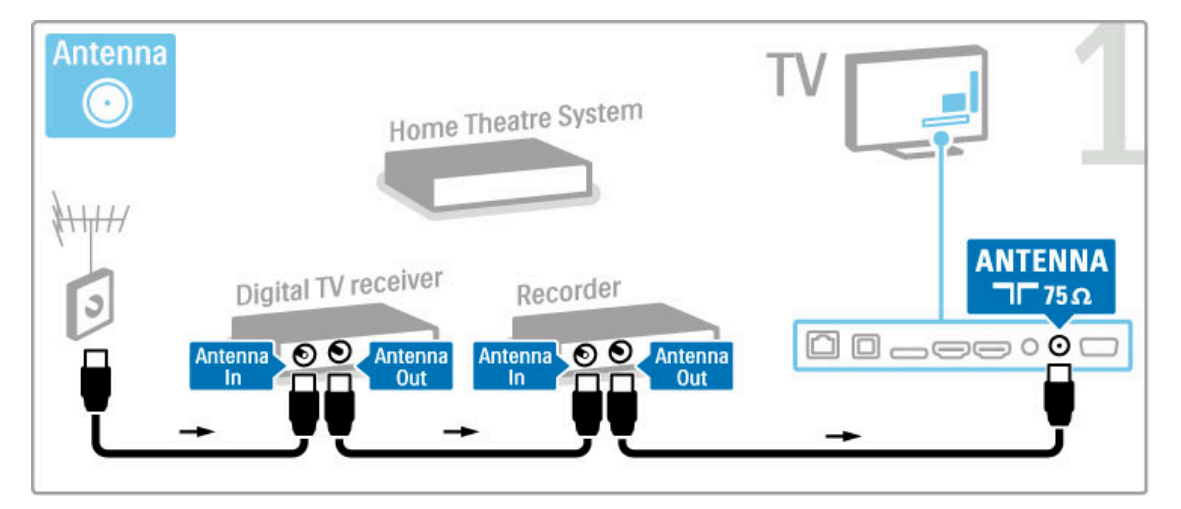

Zatim povežite digitalni risiver sa televizorom pomoću HDMI kabla.

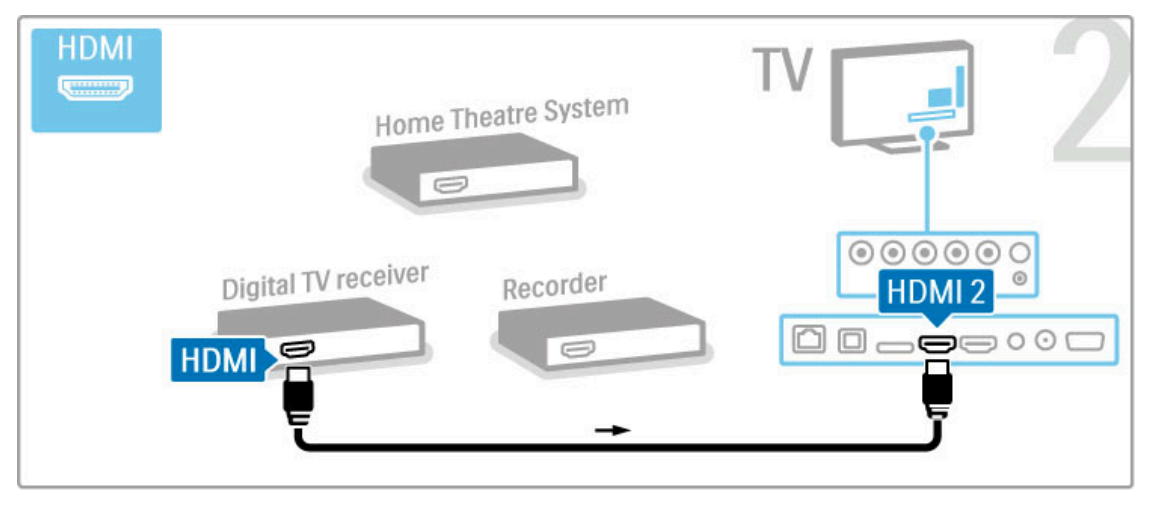

Zatim povežite rikorder sa diskom na televizor pomoću HDMI kabla.

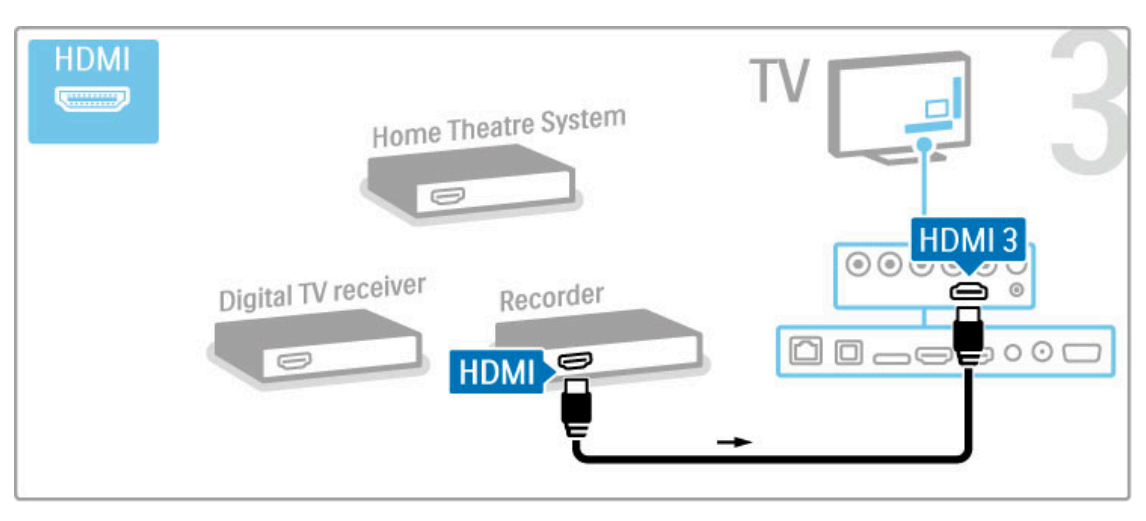

Zatim povežite sistem kućnog bioskopa na televizor pomoću HDMI kabla.

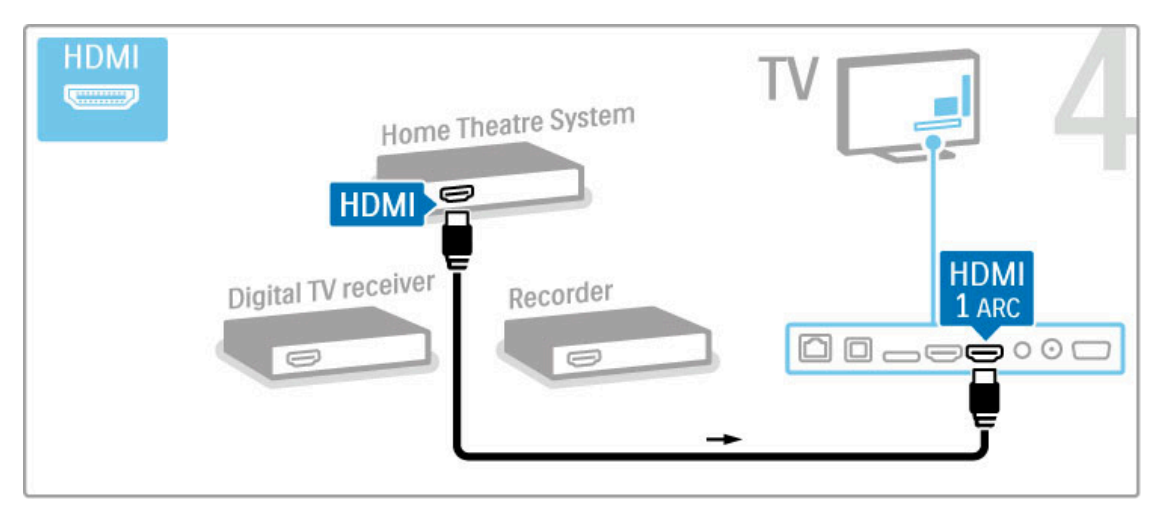

Ako ne koristite HDMI-ARC vezu na televizoru i na uređaju, dodajte digitalni audio kabl (činč, koaksijalni).

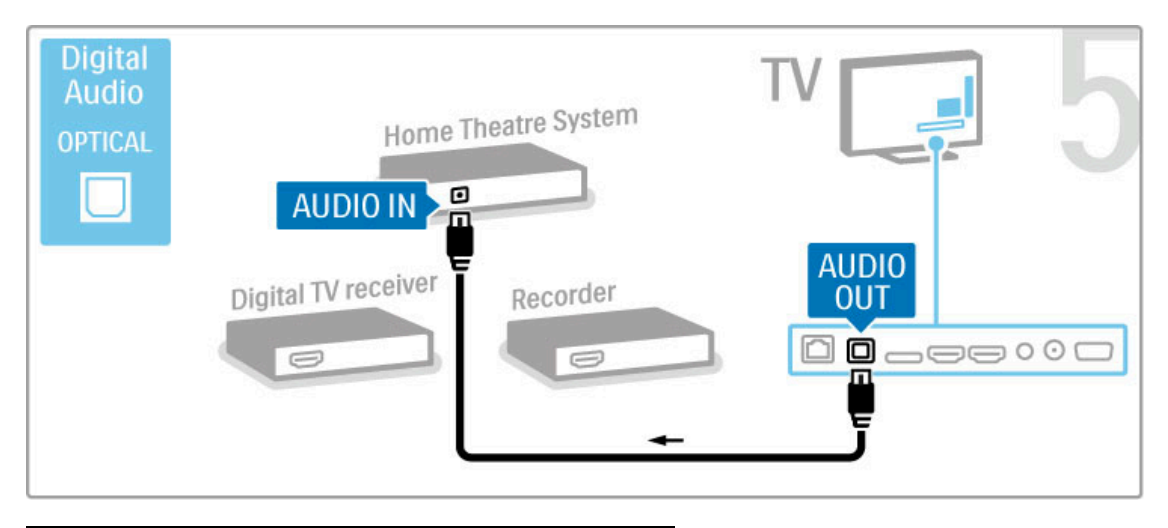

## Digitalni HD risiver

Ako za gledanje televizije koristite digitalni risiver (Set Top Box – STB) i ne koristite daljinski upravljač za televizor, deaktivirajte funkciju automatskog isključivanja. To će sprečiti automatsko isključivanje televizora ako tokom perioda od 4 sata ne pritisnete nijedan taster na daljinskom upravljaču.

Da biste deaktivirali automatsko isključivanje, pritisnite zeleni taster tokom gledanja televizije i izaberite opciju Automatsko isključivanje, pa opciju Isk.

Prvo povežite uređaj sa televizorom pomoću dva antenska kabla.

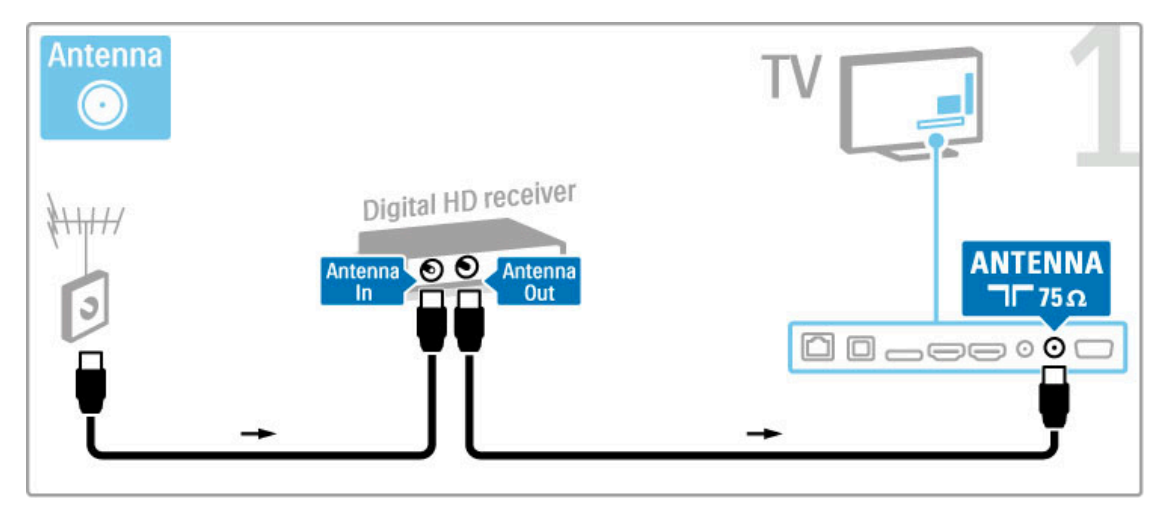

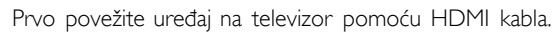

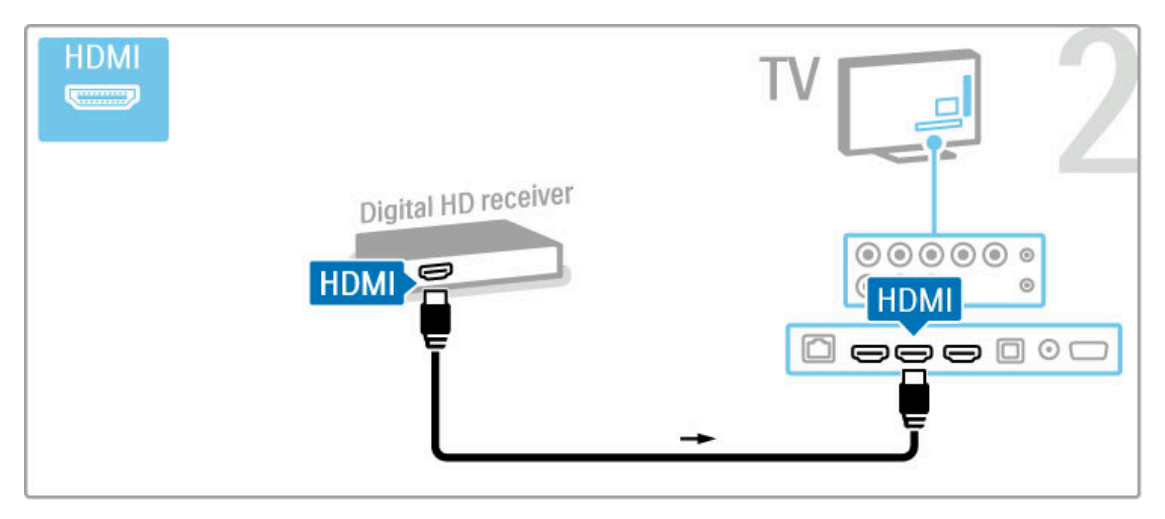

## 5.4 Povezivanje dodatnih uređaja

## Igra

Povežite konzolu za igre na priključak sa bočne ili zadnje strane televizora. Možete da upotrebite HDMI, YPbPr ili SCART vezu. Ako konzola za igre poseduje samo video (CVBS) i stereo audio izlaz, upotrebite adapter Video Audio L/D na SCART koji ćete povezati na SCART priključak.

Više informacija o igranju igara potražite u odeljku Pomoć > Inteligentni televizor > Igre.

Povežite uređaj na priključak sa bočne strane televizora pomoću HDMI kabla.

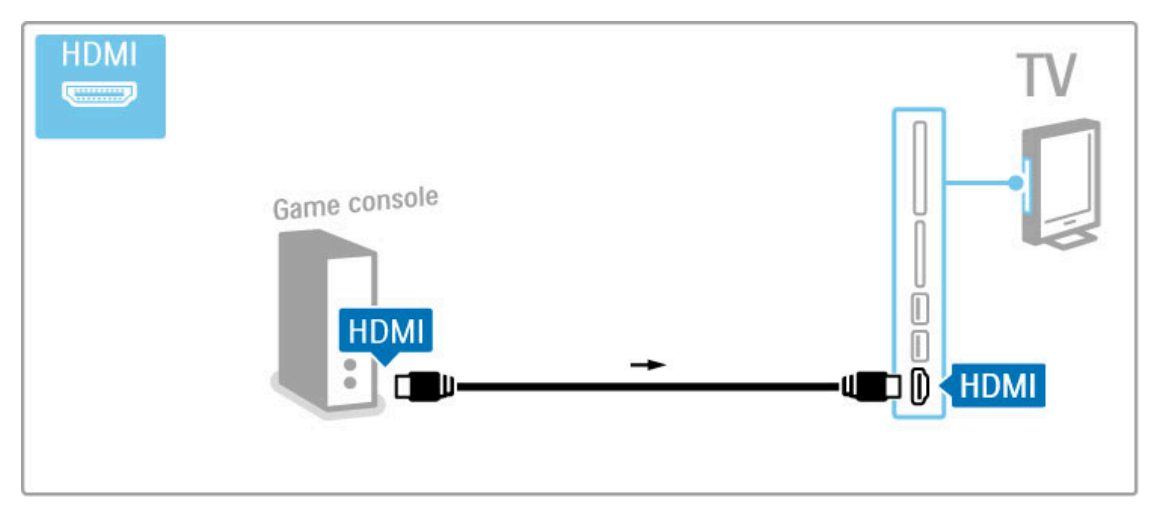

Uređaj možete da povežete na televizor i pomoću SCART adaptera.

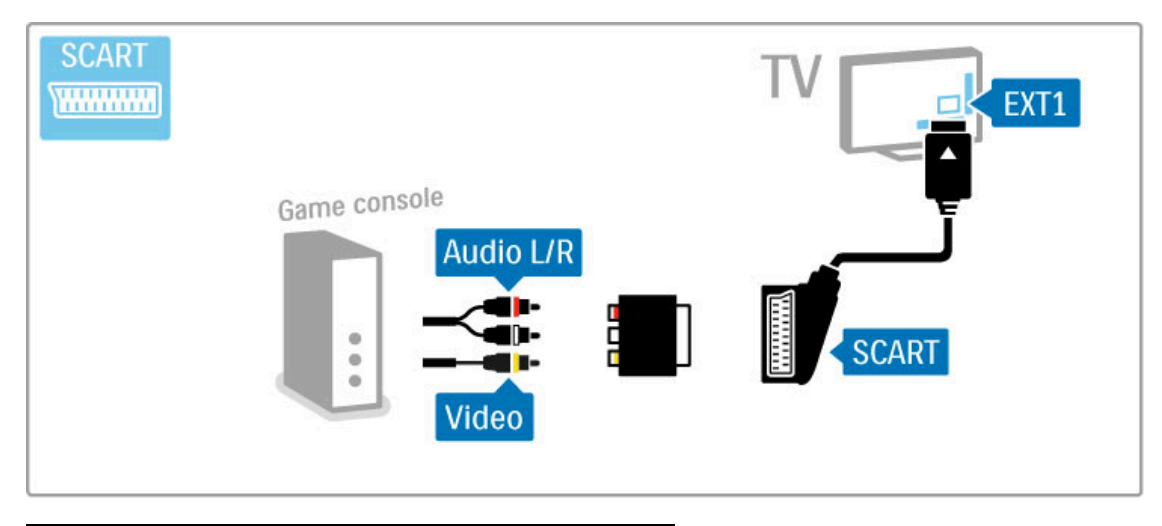

## HD konzola za igre

HD konzolu za igre povežite sa televizorom pomoću HDMI kabla ili YPbPr i Audio L/D kablova.

Više informacija o povezivanju HD konzole za igre potražite u odeljku Pomoć > Povezivanje > Povezivanje dodatnih uređaja > Igra.

## Fotoaparat

Da biste pregledali slike sačuvane na digitalnom fotoaparatu, možete da povežete fotoaparat direktno na televizor. Za povezivanje upotrebite USB priključak sa bočne strane televizora. Nakon što povežete fotoaparat, uključite ga.

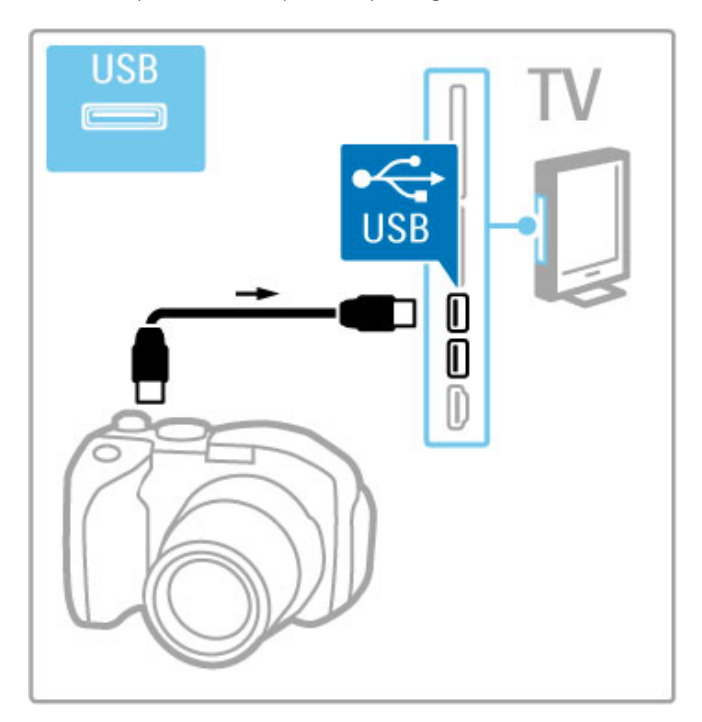

Ako se lista sadržaja sa fotoaparata ne prikaže automatski, možda ćete morati da podesite fotoaparat tako da sadržaj prebacuje pomoću PTP protokola (Picture Transfer Protocol). Pročitajte korisnički priručnik za digitalni fotoaparat.

## Video kamera

Povežite video kameru na priključak sa bočne ili zadnje strane televizora. Možete da upotrebite HDMI, YPbPr ili SCART vezu. Ako video kamera poseduje samo video (CVBS) i stereo audio izlaz, upotrebite adapter Video Audio L/D na SCART koji ćete povezati na SCART priključak.

Informacije u vezi sa povezivanjem video kamere potražite na narednim stranicama.

Povežite video kameru na priključak sa bočne strane televizora pomoću HDMI kabla.

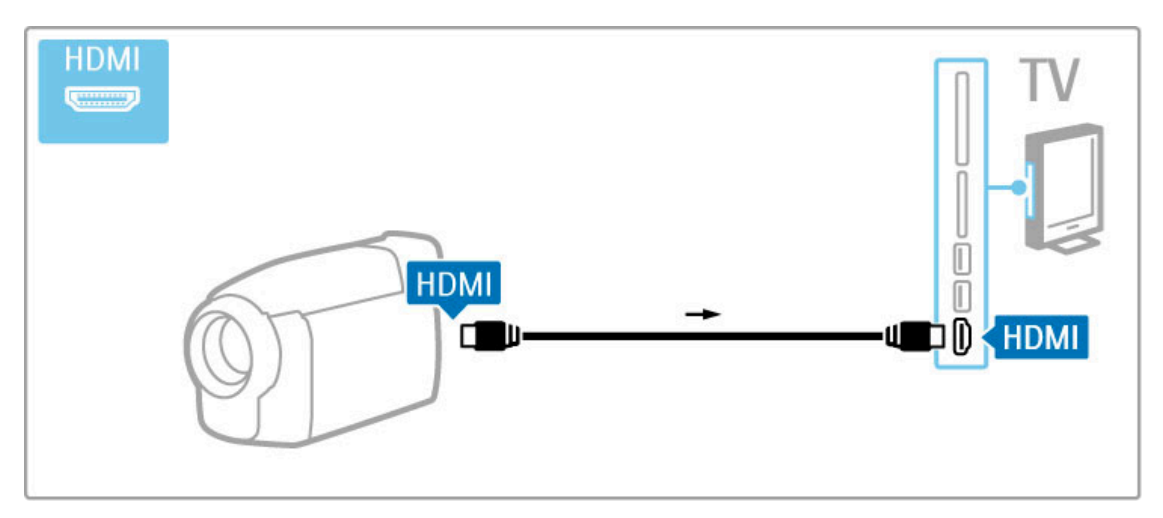

Uređaj možete da povežete na televizor i pomoću SCART adaptera.

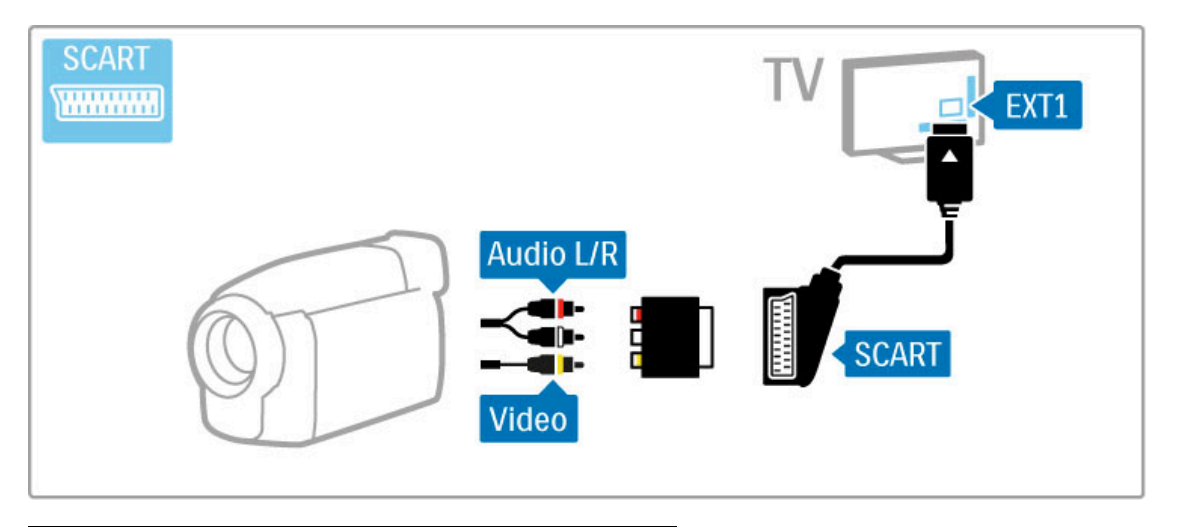

## Tastatura i miš

## USB tastatura

Možete da povežete USB tastaturu kako biste unosili tekst na televizoru. Kada povežete tastaturu, možete da unesete novi naziv kanala ili termine za pretragu u YouTube aplikaciji u usluzi Net TV.

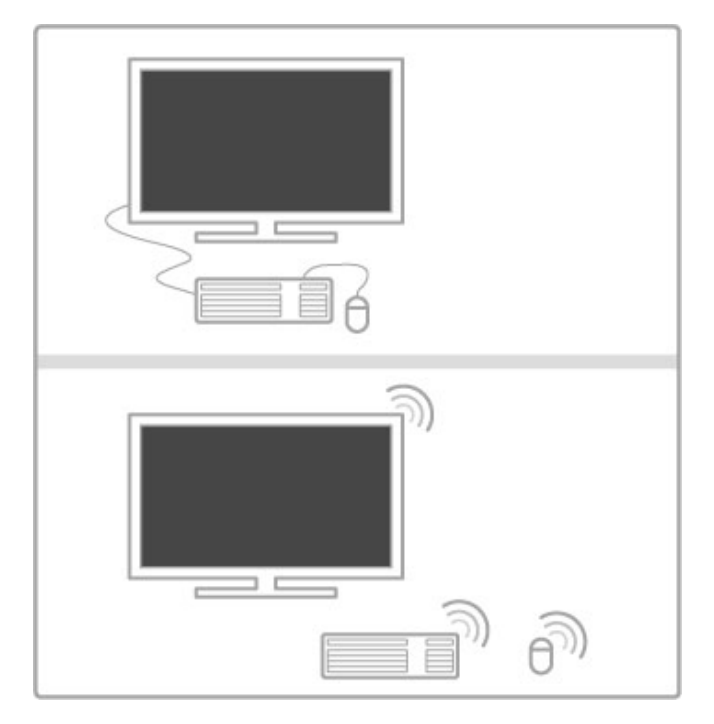

### Instaliranje

Uključite televizor i povežite USB tastaturu na jedan od USB priključaka na bočnoj strani televizora. Kada televizor prepozna tastaturu, možete da izaberete raspored tastera i da testirate izbor.

Ako prvo izaberete ćirilični ili grčki raspored tastature, možete da izaberete sekundarni latinični raspored.

Da biste promenili postavku rasporeda tastature, pritisnite  $\biguparrow$  > Podešavanje > TV podešavanja > Preference > USB miš i tastatura > Postavke tastature, a zatim pritisnite OK.

## Tasteri za kontrolu televizora na tastaturi

Za preimenovanje kanala...

- Enter  $\leftarrow$  = OK
- Backspace  $\leftarrow$  = brisanje znaka pre pokazivača
- Navigacioni tasteri = kretanje kroz polje za unos teksta

– Da biste promenili raspored tastature, ako je pode\$en sekundarni raspored, pritisnite kombinaciju tastera Alt + Shift. Za korišćenje sa uslugom Net TV...

- Tab i Shift Tab = sledeće i prethodno
- $-$  Home  $=$  pomeranje na vrh stranice
- $-$  End = pomeranje na dno stranice
- **Page Up** = prelazak na gornju stranicu  $-$  Page Down = prelazak na donju stranicu
- $+$  = uvećavanje za jedan korak
- - = umanjivanje za jedan korak
- $*$  = uklapanje na širinu

### USB miš

Možete da povežete USB miša kako biste se kretali kroz Internet stranice. Na Internet stranici možete lakše da izaberete stavku ili da kliknete na vezu. USB miš ne može da se koristi za kretanje kroz stranice Net TV aplikacija niti za kretanje kroz menije televizora.

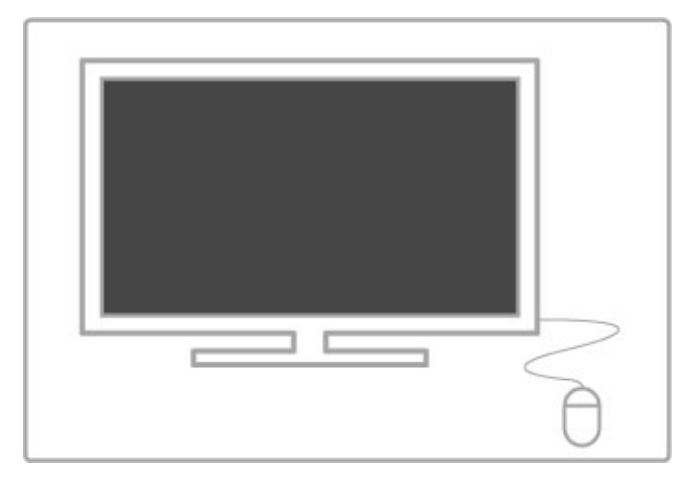

#### Instaliranje

Uključite televizor i povežite USB miša na jedan od USB priključaka na bočnoj strani televizora. USB miša možete da povežete i na povezanu USB tastaturu.

### Klik mišem

- Klik levim tasterom = OK
- Klik desnim tasterom = Nazad  $\blacktriangleright$

Točkić za pomeranje možete da koristite za pomeranje kroz stranice nagore i nadole.

## Televizor kao računarski monitor

Televizor možete da povežete na kućnu mrežu bežičnim putem. Pomoću softvera Wi-Fi MediaConnect možete da ga koristite kao računarski monitor. Pročitajte Pomoć > Podešavanje > Mreža > Wi-Fi MediaConnect.

U nastavku ćete pronaći informacije u vezi sa povezivanjem računara sa televizorom pomoću kabla i njegovim korišćenjem kao monitora. Mo#ete da koristite VGA kabl ili adapter DVI na HDMI.

Upotrebite VGA kabl da biste računar povezali na VGA priključak, a audio L/D kabl za povezivanje na VGA audio L/D priključak sa zadnje strane televizora.

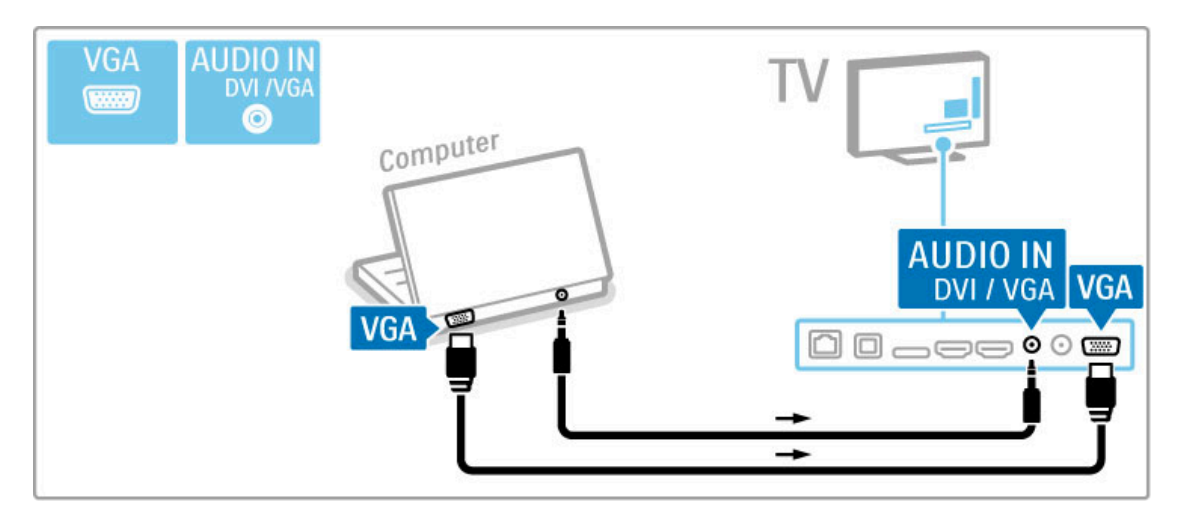

Upotrebite DVI na HDMI adapter da biste računar povezali na HDMI priključak, a audio L/D kabl za povezivanje na Audio L/D priključak sa zadnje strane televizora.

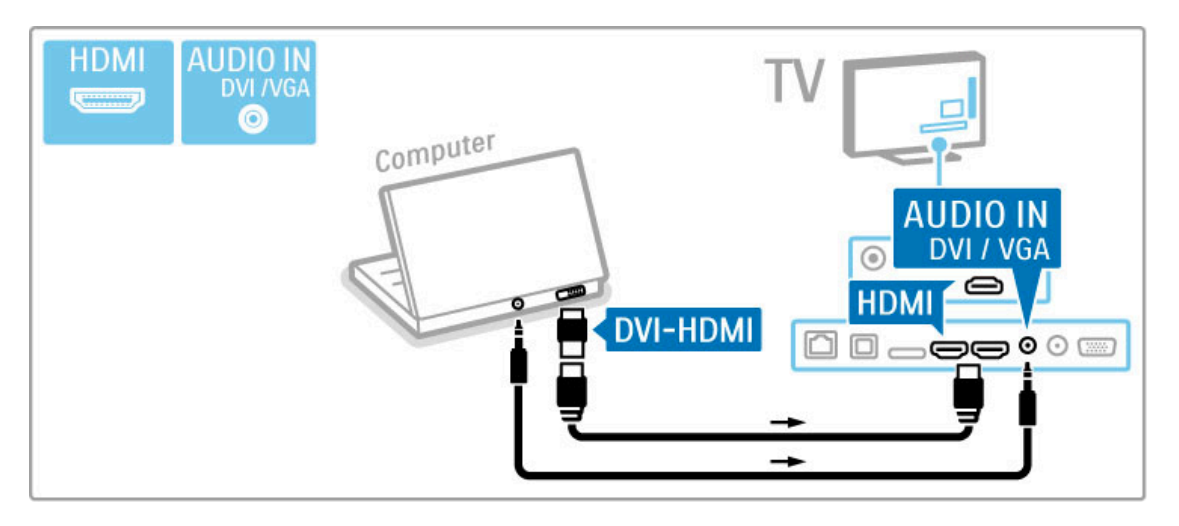

## Idealne postavke televizora

Da biste dobili najbolju oštrinu slike, podesite format TV slike na nepromenjenu razmeru. Dok gledate televiziju, pritisnite **til** ADJUST, izaberite Format slike i izaberite Nepromenjena razmera.

Listu podržanih rezolucija potražite u odeljku Pomoć > Specifikacije > Rezolucije ekrana.

# 5.5 Mreža

## Bežična

Informacije o podešavanju bežične mrežne veze potražite u odeljku **Pomoć > Podešavanje > Mreža**.

## Žična

Ako želite da podesite mrežnu vezu preko kabla, pročitajte Pomoć > Podešavanje > Mreža

Povežite ruter sa televizorom pomoću mrežnog kabla. Da bi se zadovoljio EMC standard, koristite oklopljeni FTP Cat. 5E Ethernet kabl.

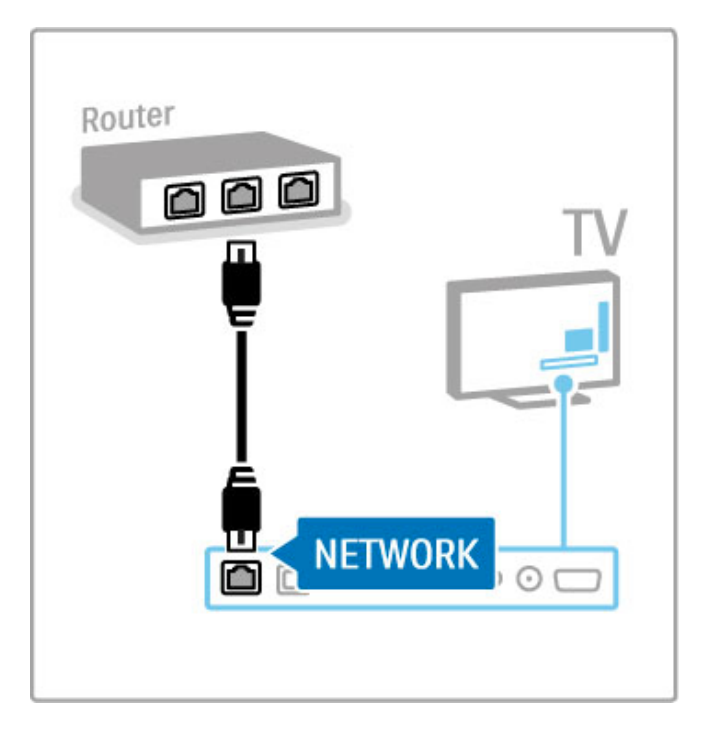

# 5.6 SD kartica

## Kapacitet

Da biste skladištili video zapise preuzete sa prodavnice video zapisa putem usluge Net TV, potrebno je da u otvor za SD karticu na televizoru ubacite SD memorijsku karticu. Nakon formatiranja ostavite karticu u otvoru.

## Kapacitet SD memorijske kartice

Koristite SD HC (High Capacity – veliki kapacitet) memorijsku karticu sa najmanje 4 GB prostora za skladištenje. Za HD video zapise koristite SD karticu sa najmanje 8 GB prostora za skladištenje. Koristite karticu klase 2 ili više.

Više informacija o iznajmljivanju video zapisa potražite u odeljku Pomoć > Inteligentni televizor > Net TV > Prodavnice video zapisa.

## Ubacivanje kartice

Obavezno otključajte zaštitu od upisivanje na SD kartici pre nego što je ubacite.

Da biste formatirali SD karticu, uključite televizor i ubacite SD karticu u otvor za SD karticu. Televizor će automatski započeti formatiranje. Ostavite SD karticu u otvoru.

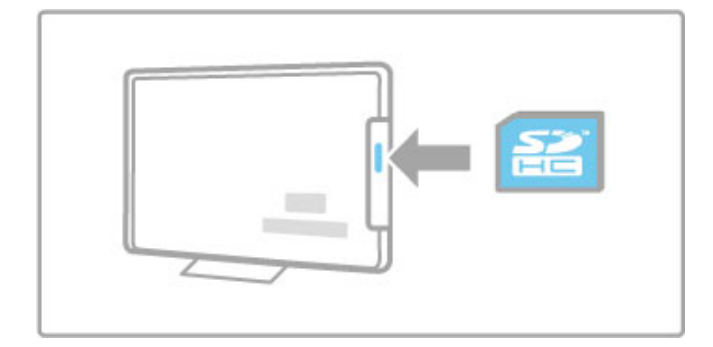

## **CAM**

Šifrovani digitalni TV kanali mogu se dekodirati pomoću kartice Conditional Access Module (CAM). CAM karticu ćete dobiti od dobavljača usluga digitalne televizije kad se pretplatite na usluge koje pruža. Više informacija, uslove i odredbe potražite od dobavljača usluga digitalne televizije.

## Umetanje CAM kartice

Isključite televizor pre umetanja CAM kartice. Na CAM kartici potra\$ite oznake za pravilno umetanje. Nepravilno umetanje može da dovede do oštećenja CAM kartice i televizora.

Potražite Common Interface otvor na zadnjoj strani televizora. Pažljivo umetnite CAM karticu do kraja i ostavite je u otvoru. Moguće je da će proći nekoliko trenutaka pre nego što se CAM kartica aktivira. Vađenje CAM kartice će deaktivirati tu uslugu na televizoru.

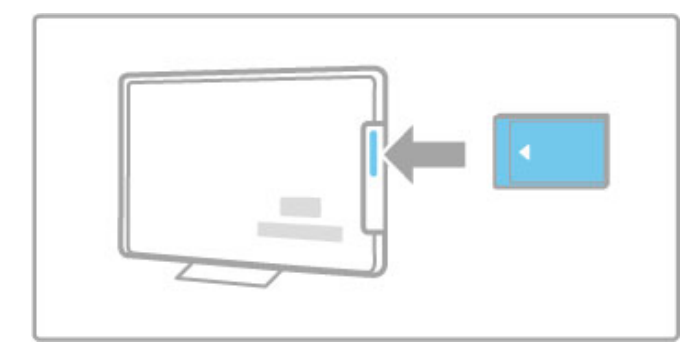

## Gledanje CAM sadržaja

Ako je CAM kartica umetnuta i pretplata plaćena, televizor će prikazivati digitalni program dobavljača usluge. Aplikacije, njihove funkcije, sadržaj i poruke na ekranu dolaze od dobavljača CAM usluge.

## CAM podešavanja

Da biste postavili lozinke ili PIN kodove za CAM usluge, pritisnite  $\bigwedge$  > Podešavanje > Podešavanja kanala > Common Interface. Izaberite dobavljača CAM usluga i pritisnite OK.

## $Cl<sup>+</sup>$

Ovaj televizor podržava CI+ uslovni pristup.

CI+ omogućava dobavljačima usluga da nude specijalne digitalne HD programe sa visokim nivoom zaštite od kopiranja.

Informacije o umetanju CI+ CAM kartice potra\$ite u poglavlju CAM – Modul uslovnog pristupa (Conditional Access Module).

# 6 Rešavanje problema

## $\overline{6.1}$ Kontakt informacije

Ako saveti i predlozi u poglavlju Rešavanje problema ne pomognu, probajte da isključite televizor i da ga ponovo uključite.

## Upozorenje

Ako se televizor pokvari, NI U KOM SLUČAJU ne pokušavajte sami da ga popravite.

## Podrška za potrošače

Ako ne uspete da rešite problem sa televizorom, možete da pozovete službu kompanije Philips za brigu o potrošačima u svojoj zemlji. Pre nego što obavite poziv, saznajte oznaku modela televizora i serijski broj. Broj telefona potražite u dokumentaciju koju ste dobili sa televizorom ili na našoj Web lokaciji www.philips.com/support

## Broj modela i serijski broj televizora

Ovi brojevi se nalaze na etiketi na ambalaži ili na oznaci sa zadnje ili donje strane televizora.

## 6.2 Televizor i daljinski upravljač

## Televizor neće da se uključi:

• Isključite televizor, a zatim ga ponovo uključite pomoću prekidača sa donje strane.

- Proverite da li je televizor uključen u struju.
- Pokušajte da uključite televizor pomoću tastera na njemu.

### Televizor se ne uključuje iz stanja mirovanja

• Proverite da baterije u daljinskom upravljaču nisu ispražnjene ili skoro ispražnjene. Proverite +/- orijentaciju baterija.

• Pokušajte da uključite televizor pomoću tastera na njemu.

### Televizor ne reaguje na daljinski upravljač

• Proverite da baterije u daljinskom upravljaču nisu ispražnjene ili skoro ispražnjene. Proverite +/- orijentaciju baterija.

• Očistite daljinski upravljač i sočivo senzora na televizoru.

• Tokom uključivanja, koje može da traje do dva minuta ako su povezani drugi uređaji, televizor i neki spoljni uređaji ne reaguju odmah na naredbe sa daljinskog upravljača. To je normalna pojava i ne znači da je uređaj pokvaren.

### Televizor se isključuje, a crveno svetlo treperi

• Isključite televizor, a zatim ga ponovo uključite pomoću prekidača sa donje strane. Proverite da li ima dovoljno prostora za ventilaciju. Sačekajte da se televizor ohladi.

Ako se televizor nakon ponovnog uključivanja ne vrati u stanje mirovanja, a ponovo dođe do treperenja, pozovite našu službu za brigu o potrošačima.

Zaboravili ste kôd za otključavanje funkcije Dečija brava? Pročitajte Pomoć > Inteligentni televizor > Zaključavanje i tajmeri > Dečija brava.

## 6.3 TV kanali

## Nekih TV kanala više nema

• Proverite da li je u listi kanala izabrana odgovarajuća lista. Pritisnite **Q** FIND da biste otvorili listu kanala, a zatim pritisnite  $\equiv$  OPTIONS i izaberite željenu listu pomoću opcije Odabrana lista.

• Kanal je možda skriven u listi kanala. Više informacija o listi kanala potražite u odeljku Pomoć > Osnove > Gledanje televizije > Lista kanala.

Prilikom instalacije nije pronađen nijedan digitalni kanal • Proverite da li ovaj televizor podržava DVB-T ili DVB-C u vašoj zemlji. Pogledajte oznaku "Digital TV Country Compatibility" (Kompatibilnost sa standardima za digitalnu televiziju) sa zadnje strane televizora.
# 6.4 Slika i zvuk

### Nema slike

• Proverite da li je antena ispravno priključena.

• Proverite da li je izabran odgovarajući uređaj i da li je ispravno povezan.

• Proverite postavku kontrasta ili osvetljenosti u  $\bigcap$  > Podešavanje > TV podešavanja > Slika > Kontrast ili Osvetljenost .

### Kvalitet slike je loš

- Loši vremenski uslovi mogu da utiču na kvalitet slike.
- Proverite da li je antena ispravno priključena.

• Neuzemljeni audio uređaji, neonska svetla, visoke zgrade i planine mogu da utiču na kvalitet slike. Pokušajte da popravite kvalitet prijema tako što ćete da promenite smer antene ili tako što ćete da odmaknete druge uređaje od televizora.

• Proverite da li je odgovarajući TV sistem izabran u meniju Ručna instalacija.

• Ako je kvalitet slike loš na samo jednom kanalu, pokušajte da fino podesite taj kanal pomoću menija Fino podešavanje. Pročitajte Pomoć > Podešavanje > Kanali > Ručna instalacija – analogni .

### Slika ima loše boje

• Proverite postavke boje u  $\bigcirc$  > Podešavanje > TV podešavanja. Ili pritisnite := OPTIONS da biste izabrali postavku Smart slika .

Kašnjenje slike kada je povezana konzola za igre

• Da biste sprečili kašnjenje slike, pritisnite := OPTIONS i izaberite opciju Smart slika > Igra. .

Televizor ne pamti moje postavke kada ga ponovo uključim • Proverite da li je televizor podešen na opciju za lokaciju Dom . Pritisnite  $\bigcap$  > Podešavanje > TV podešavanja > Preference > Lokacija .

### Slika se ne uklapa na ekran

• Pritisnite  $\equiv$  OPTIONS, Format slike, a zatim izaberite opciju Automatsko popunjavanje .

### Položaj slike na ekranu je neispravan

• Da biste ispravili pomerenu sliku, pritisnite  $\equiv$  OPTIONS, a zatim izaberite opciju **Pomeranje slike**. Pomoću navigacionih tastera podesite položaj slike. Pritisnite **OK** da biste izašli iz funkcije Pomeranje slike.

• Ako su vidljive izobličene ivice slike, pritisnite  $\bigcap$  >

Pode !avanje > TV pode !avanja > Slika > Ivice ekrana, a zatim pomoću klizača malo uvećajte sliku.

### Vidi se slika, ali nema zvuka

- Proverite da zvuk nije sasvim uti \$an.
- Proverite da zvuk nije utišan pomoću tastera  $\mathbb{R}^2$
- Proverite da li su svi kablovi ispravno povezani.
- · Ako ne detektuje zvučni signal, televizor će automatski isključiti

.

zvuk. To je predviđeni način rada i ne predstavlja kvar uređaja.

### Zvuk je slab

• Pokušajte da podesite Smart postavke zvuka, pritisnite  $\equiv$ OPTIONS, Smart zvuk .

• Proverite je li zvuk pode \$en na stereo.

Zvuk se čuje samo iz jednog zvučnika

• Proverite postavku balansa. Pritisnite  $\bigcap$  > Podešavanje > TV podešavanja > Zvuk > Balans. Podesite balans pomoću klizača.

### Kašnjenje zvuka

• Ako postoji neusaglašenost zvuka i video zapisa kada se zvuk reprodukuje preko sistema kućnog bioskopa, potrebno je podesiti kašnjenje zvuka. Više informacija o sinhronizaciji zvuka i video zapisa potražite u odeljku  $P$ omoć  $\geq$   $P$ odešavanje  $\geq$   $U$ ređaji  $\geq$ Sinhronizacija zvuka i video zapisa.

# 6.5 Uređaji

### HDMI veze

• HDMI-HDCP procedura može da potraje nekoliko sekundi pre nego što se prikaže slika sa uređaja.

• Ako televizor ne prepoznaje uređaj, a na ekranu nema slike, probajte da pređete sa jednog uređaja na drugi i obrnuto da biste iznova započeli HDCP proceduru. Ili isključite uređaj i ponovo ga uključite.

• Ako često dolazi do prekida zvuka, pogledajte korisnički priručnik uređaja da biste proverili postavke izlaznog signala sa uređaja. Ako to ne pomogne, povežite dodatni audio kabl. • Ako koristite adapter DVI na HDMI, proverite da li je ostvarena dodatna audio veza kako bi DVI veza bila kompletna.

### EasyLink HDMI-CEC

• Proverite da li povezani uređaj podržava standard HDMI-CEC i da li je ispravno podešen. Pročitajte korisnički priručnik koji ste dobili sa uređajem.

• Proverite da li je HDMI kabl ispravno povezan.

• Proverite da li je na televizoru i na uređaju uključena funkcija EasyLink.

• Vodite računa da li je sistemska audio postavka na HDMI-CEC audio uređaju ispravno podešena. Pročitajte korisnički priručnik koji ste dobili sa uređajem.

### Prikazivanje slike sa računara

• Brzina osvežavanja na računaru koji je povezan na televizor pomoću VGA kabla ili adaptera DVI na HDMI trebalo bi da bude podešena na 60 Hz.

• Proverite da li je na računaru izabrana ispravna rezolucija. Listu rezolucija potražite u odeljku Pomoć > Specifikacije > Rezolucije ekrana.

# 6.6 Video zapisi, fotografije i muzika

### Ne prikazuju se datoteke sa USB uređaja

• Podesite uređaj (fotoaparat) na format uređaja za masovno skladištenje podataka.

• USB uređaj možda zahteva poseban upravljački program. Na žalost, taj softver ne može da se preuzme na televizor.

• Nisu podržani svi formati zvučnih datoteka i datoteka slika. Listu podržanih formata potražite u odeljku Pomoć > Specifikacije > Multimedija.

### Dolazi do prekida prilikom reprodukcije datoteka sa USB uređaja

• Performanse transfera USB uređaja možda ograničavaju brzinu prenosa.

### Ne prikazuju se datoteke sa računara

• Da biste pretraživali datoteke u kućnoj mreži pomoću funkcije Pretraži računar, softver za medijski server trebalo bi da bude podešen za deljenje datoteka sa televizorom. Listu kompatibilnog softvera za medijski server potražite u odeljku **Pomoć** > Specifikacije > Multimedija.

# 6.7 Mreža

### Bežična mreža nije detektovana ili dolazi do poremećaja u njenom radu.

• Mikrotalasne pećnice, Dect telefoni ili drugi WiFi 11b uređaji u blizini mogu da dovedu do poremećaja u radu bežične mreže. • Proverite da li zaštitni zidovi u mreži omogućavaju pristup bežičnoj vezi sa televizorom.

• Ako bežična mreža ne radi ispravno u vašem domu, probajte instalaciju mreže preko kabla. Pročitajte Pomoć > Podešavanje > Mreža > Instalacija preko kabla.

### Net TV ne radi

• Ako je veza sa ruterom u redu, proverite vezu rutera sa Internetom.

### Pretraživanje računarske mreže ili usluge Net TV suviše je sporo

• U priručniku bežičnog rutera potražite informacije o dometu u zatvorenim prostorijama, brzini prenosa i drugim faktorima kvaliteta signala.

• Potrebna vam je brza (%irokopojasna) Internet veza za ruter.

# 7 Specifikacije

### 7.1 **Softver**

# Verzija softvera

Da biste prikazali trenutnu verziju softvera za televizor, pritisnite  $\bigcap$  > Podešavanje > Softverska podešavanja, a zatim pritisnite OK. Izaberite opciju Informacije o trenutnom softveru, a zatim pročitajte Verzija:.

# Softver otvorenog koda

Ovaj televizor sadrži softver otvorenog koda. Kompanija Philips ovim putem nudi da na zahtev isporuči kompletan odgovarajući izvorni kôd za autorskim pravima zaštićene pakete softvera otvorenog koda koji se koriste u ovom proizvodu, ako za takav zahtev postoji opravdanje u odgovarajućim licencama.

Ova ponuda važi do tri godine od datuma kupovine proizvoda za svakoga ko sazna ove informacije. Da biste dobili izvorni kôd, obratite se na e-adresu open.source@philips.com.

Ako ne želite da koristite e-poštu ili ako u roku od jedne nedelje od slanja zahteva na ovu e-adresu ne dobijete poruku za potvrdu, pi\$ite na engleskom na adresu:

Open Source Team, Philips Electronics Intellectual Property and Standards P.O. Box 220 5600 AE Eindhoven The Netherlands

Više informacija o licencama za softver otvorenog koda potražite u odeljku Pomoć > Početak rada > Licence za softver otvorenog koda.

# 7.2 Zaštita životne sredine

# Oznaka EU za energiju

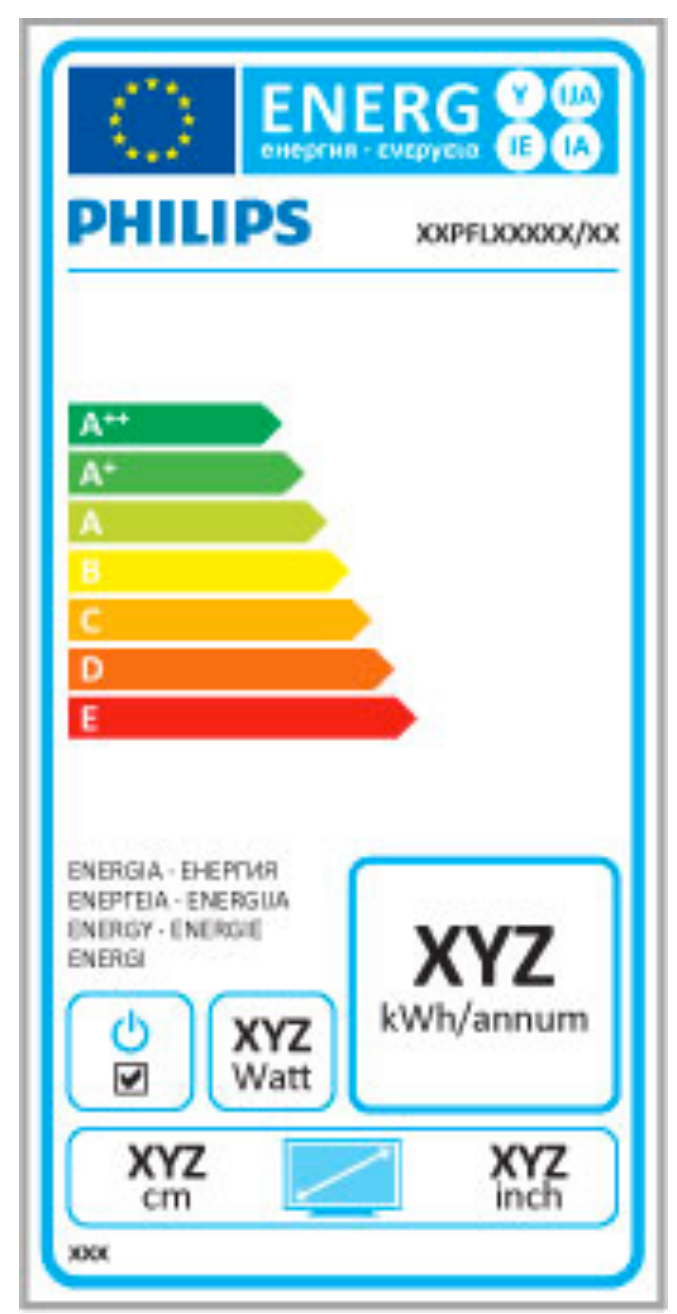

### Oznaka EU za energiju

Evropska oznaka za energiju pruža informacije o klasi energetske efikasnosti ovog proizvoda. Što je klasa energetske efikasnosti viša, niža je potrošnja energije.

Na oznaci je navedena klasa energetske efikasnosti, prosečna potrošnja energije kada je proizvod uključen i prosečna potrošnja energije tokom perioda od jedne godine. Informacije o potrošnji energije za ovaj proizvod možete da pronađete i na Web lokaciji kompanije Philips na adresi www.philips.com/TV

# Ušteda energije

### Svetlosni senzor

Radi uštede energije, ugrađeni senzor ambijentalnog osvetljenja smanjuje osvetljenost ekrana televizora kada se intenzitet okolnog osvetljenja smanji.

### Ušteda energije

Smart postavka slike pomoću koje se ostvaruje ušteda energije kombinuje nekoliko postavki televizora koje zajedno utiču na smanjenje potrošnje energije.

### Nizak nivo potrošnje u stanju mirovanja

Izuzetno napredna električna kola za napajanje, vodeća u klasi, smanjuju potrošnju energije na veoma nizak nivo, bez smanjivanja pouzdane funkcionalnosti u stanju mirovanja.

### Upravljanje napajanjem

Napredne funkcije upravljanja napajanjem koje sadrži ovaj televizor garantuju najefikasniju potrošnju energije. Možete pogledati kako vaša podešavanja televizora, nivo osvetljenosti trenutne slike na ekranu i okolno osvetljenje utiču na relativnu potrošnju energije.

Da biste proverili relativnu potrošnju energije, pritisnite  $\biguparrow$  > Podešavanje, pa M. Izaberite opciju Gledaj demo > Active control, a zatim pritisnite OK. Izaberite Smart postavku da biste prikazali njene vrednosti.

# Prestanak upotrebe

### Odlaganje starog proizvoda i baterija

Proizvod je dizajniran i proizveden uz upotrebu materijala i komponenti visokog kvaliteta koji se mogu reciklirati i ponovo upotrebiti.

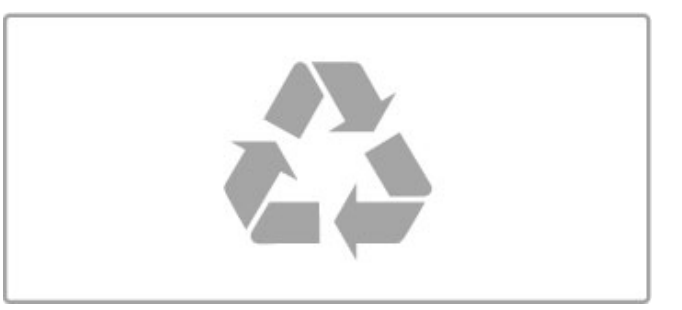

Simbol precrtane kante za otpatke na proizvodu znači da je taj proizvod obuhvaćen Evropskom direktivom 2002/96/EC.

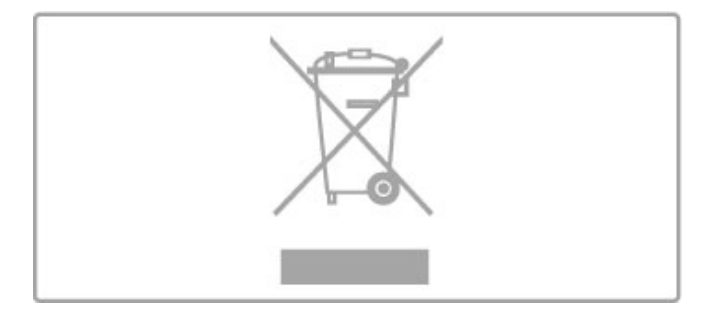

Informišite se o lokalnom sistemu za odvojeno prikupljanje električnih i elektronskih proizvoda.

Pridržavajte se lokalnih pravila i ne odlažite stare proizvode zajedno sa običnim otpadom iz domaćinstva. Pravilno odlaganje starog proizvoda doprinosi sprečavanju potencijalno negativnih posledica po životnu sredinu ili zdravlje ljudi.

Proizvod sadrži baterije obuhvaćene Evropskom direktivom 2006/66/EC, koje ne mogu da se odlažu sa običnim otpadom iz doma&instva.

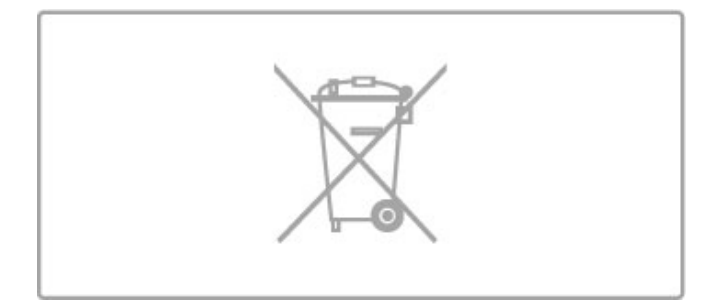

Informišite se o lokalnim zakonima u vezi sa zasebnim prikupljanjem istrošenih baterija, pošto pravilno odlaganje baterija doprinosi sprečavanju negativnih posledica po životnu sredinu ili zdravlje ljudi.

# 7.3 Napajanje i prijem

# Napajanje

Specifikacije mogu da se promene bez prethodne najave. Detaljnije specifikacije za ovaj proizvod potražite na Web lokaciji www.philips.com/support.

### Napajanje

- $\cdot$  Napajanje sa utičnice: AC 220-240 V +/-10%
- Temperatura okruženja: od 5°C do 35°C
- Potrošnja energije u stanju mirovanja: < 0,15 W

• Funkcije za uštedu energije: svetlosni senzor, ekološki režim, isključivanje ekrana (za radio), tajmer za automatsko isključivanje, meni Ekološke postavke.

Oznaka napajanja koja je navedena na tipskoj pločici proizvoda predstavlja potrošnju energije ovog proizvoda tokom normalne kućne upotrebe (IEC 62087 izdanje 2). Maksimalna oznaka napajanja, koja je navedena u zagradama, služi kao bezbednosna vrednost (IEC 60065 izdanje 7.2).

# Prijem

- Ulaz za antenu: koaksijalni od 75 oma (IEC75)
- Frekventni opsezi tjunera: Hyperband, S-Channel, UHF, VHF
- DVB: DVB-T (zemaljski, antena) COFDM 2K/8K, DVB-T2: samo za tipove televizora ... T/12', DVB-C (kablovski) QAM
- Reprodukcija analognog video zapisa: NTSC, SECAM, PAL
- Reprodukcija digitalnog video zapisa: MPEG2 SD/HD (ISO/IEC
- 13818-2), MPEG4 SD/HD (ISO/IEC 14496-10)
- Reprodukcija digitalnog zvuka (ISO/IEC 13818-3)
- Pogledajte izabrane zemlje na tipskoj pločici televizora

# 7.4 Slika i zvuka

### Prikaz/slika

### • Dijagonala:

- 40PFL8606: 102 cm/40"
- 46PFL86x6: 117 cm/46"
- 3D Max
- Poboljšavanje slike:
- Perfect Pixel HD Engine
- Široka paleta boja
- Promenljivo pozadinsko osvetljenje
- Tip ekrana: LED Full HD, Edge LED pozadinsko osvetljenje
- Rezolucija ekrana:  $1920 \times 1080p$
- Obrada boja: 2250 triliona boja, 17-bitno RGB
- Osvetljenost: 450 cd/m2
- Dinamički kontrast:
- $-500.000 : 1$
- Vreme odziva (tipično): 1 (BEW ekviv.) ms

### Zvuk

- Izlazna snaga (RMS): 28 W @ 30% THD
- Dolby Digital, Dolby Digital Plus, Dolby Pulse Dolby i simbol
- double-D su registrovani žigovi kompanije Dolby Laboratories.
- Tipovi zvučnika: 2 niskotonca u Soundstage postolju

# 7.5 Rezolucije ekrana

### Video formati

Rezolucija – frekvencija osvežavanja

- 480i 60 Hz
- 480p 60 Hz
- 576i 50 Hz
- 576p 50 Hz
- 720p 50 Hz, 60 Hz
- 1080i 50 Hz, 60 Hz
- 1080p 24 Hz, 25 Hz, 30 Hz
- 1080p 50 Hz, 60 Hz

### Računarski formati

- Rezolucije (između ostalih)
- $640 \times 480p 60$  Hz
- 800  $\times$  600p 60 Hz
- $1024 \times 768p 60$  Hz
- $1280 \times 768p 60$  Hz
- 1360  $\times$  765p 60 Hz
- $1360 \times 768p 60$  Hz
- $1280 \times 1024p 60$  Hz
- 1920  $\times$  1080 $i$  60 Hz
- $\cdot$  1920  $\times$  1080p 60 Hz

# 7.6 Multimedija

### Priključci

- USB 2.0
- Ethernet LAN RJ-45
- $\bullet$  Wi-Fi 802.11b/g/n (ugrađeno)

### Podržani USB sistemi datoteka

• FAT 16, FAT 32, NTFS

### Formati za reprodukciju

• Kontejneri: MPEG programski kanal, MPEG transportni kanal, AVI, MPEG-4, Matroska, Windows Media, ASF

• Video kodeci: MPEG-1, MPEG-2, MPEG-4 Part 2, MPEG-4 AVC (H264), WMV9

• Audio kodeci: MP3, AAC, HE-AAC V1, HE-AAC V2, WMA, AC3

• Kodeci za slike: JPEG

• Ograničenja: WMA (V2 do verzije 9.2), MPEG-4 AVC (do nivoa 4.0)

### Podržani DLNA softver za medijski server (DMS)

• Windows Media Player 11 (za Microsoft Windows XP, Vista ili Windows 7)

- TVersity 1.9.3 (pro) (za Windows XP)
- Twonky Media PacketVideo 4.4.9 (za PC i Intel MacOX)
- Nero 9 Nero MediaHome (za Microsoft Windows XP)
- Sony Vaio Media Server (za Microsoft Windows XP ili Vista)
- Sony PS3 media server (za Windows XP)
- Google Media Server (Google desktop) (za Windows XP)
- DiXiM (za Windows XP)
- Macrovision Network Media Server (za Windows XP)
- Philips NAS SPD8020 (v. 1.2.9.47)
- Fuppes (za Linux)
- uShare (za Linux)

### Podržani DLNA mobilni uređaji (DMS/DMC)

• Nokia N78, N80, N81, N82, N92, N93, N93i, N95, N96, N800, N810

• Samsung SGH-i780

### ESD direktive

Ovaj uređaj zadovoljava radne kriterijume A za ESD. U slučaju da se uređaj ne oporavi u DLNA režimu zbog elektrostatičkog pražnjenja, potrebna je intervencija korisnika.

# 7.7 Povezivanje

# Zadnja strana televizora

• EXT1 SCART (priložen je adapter): Audio L/D, CVBS ulaz, RGB

- EXT2 YPbPr: Y Pb Pr, Audio L/D
- VGA (D-sub 15)
- HDMI 1 ulaz ARC  $(v1.4 3D)$
- HDMI 2 ulaz  $(v1.4 3D)$
- HDMI 3 ulaz  $\vec{(}$ v1.4 3D $\vec{)}$

• Audio ulaz (DVI na HDMI/VGA) (stereo mini priključak od 3,5 mm)

- Audio izlaz L/D sinhronizacija sa prikazom (optički)
- Slušalice (stereo mini priključak 3,5 mm)
- Mreža  $(R$ J $45)$

### Bočna strana televizora

- $\cdot$  HDMI bočni ulaz (v1.4 3D)
- 2 USB priključka
- Common Interface otvor (CAM)
- Otvor za SD karticu (SD velikog kapaciteta) (kao memorija za
- skladištenje video zapisa)

# 7.8 Dimenzije i težine

## 40PFL8606

Širina 950 mm Visina 582 mm Dubina 33 mm Težina  $\pm$  15 kg ...sa postoljem za televizor Visina 636 mm Dubina 244 mm Težina ±18 kg

### 46PFL8606

Širina 1088 mm Visina 662 mm Dubina 35 mm Težina ±20 kg ...sa postoljem za televizor Visina 716 mm Dubina 244 mm Težina ±23 kg

### 46PFL8686

Sirina 1088 mm Visina 662 mm Dubina 35 mm Težina ±20 kg ...sa postoljem za televizor Visina 716 mm Dubina 244 mm Težina  $\pm$ 23 kg

UMv 3104 327 0059,1 – 110707

# Indeks

# 3

3D naočare 24 3D – dubina 24 3D, 2D u 3D 24 3D, pokretanje 24

## A

Adapter DVI na HDMI 52 Ambilight, podešavanje 42 Ambilight, uključivanje 42 Audio opis 49 Automatsko isključivanje 40

## B

Balans 40 Boja funkcije Ambilight 42 Boja zida 42

## C

CAM 69  $Cl+ 69$ Common Interface otvor 69 Crne trake 23

## D

Digitalni teletekst 38 DVB 45 DVD plejer, povezivanje 55

## E

EasyLink, daljinski upravlja ! 48 Ekološke postavke 40 ESD 84

## F

Fotografije 33 Fotografije, projekcija slajdova 33

# G

Gama 40 Glavni meni 18 Gledanje televizije 20

## H

HbbTV 32 HbbTV, blokiranje 32 HbbTV, stranice 32 HD TV 7 HD video zapis 7 HDMI ARC 52 HDMI veza 52

## I

Infracrveni senzor 16 Internet 46 ISF kalibracija, slika 41 Isteklo snimanje 36 Ivice ekrana 40 Iznajmljivanje video zapisa 30

# J

Jačina zvuka za slušalice 40

## K

Kanal, ažuriranje 44 Kanal, menjanje 20 Kanal, omiljeni 21 Kanal, preimenovanje 21 Kanal, promena redosleda 20 Kanal, sakrivanje 21

### Indeks 87

Kašnjenje audio izlaza 48 Komponentni video – YPbPr 52 Konzola za igre 37 Kopiranje liste kanala 44 Kvalitet prijema 45 Kôd za zaključavanje 27

### $\mathbf{L}$ Lista kanala, opcije 20

M Meni Opcije 19 Meni Podesi 18 Metod šifrovanja 46 MHP 32 Mreža, bežična instalacija 46 i Mreža, instalacija preko kabla 47 Mreža, veza preko kabla 67 Mrežno ime televizora 47 Muzika sa fotografijama 33

### N

Na mreži, iznajmljivanje video zapisa 30 Net TV 29 Net TV, otvaranje 30 Net TV, veza 29 Neuspelo snimanje 36

## $\Omega$

Obilazak televizora 6 Odabrana lista 20 Okružujući zvuk 19

## P

Pauziranje TV programa 35 Pauziranje TV programa, instalacija 35 Perfect Pixel HD Engine 40 Podrška za potrošače 70 Pokretanje jednim pritiskom na taster 16 Pomeranje slike 19 Pomoć, pretraživanje 14 Postavke slike 40 Postavke zvuka 40 Potrošnja energije 79 Povezivanje, vodič 52 Priključci 52 Pronađi 18

# R

Radio kanali 20 Računar, monitor 65 Računar, povezivanje 33 Računar, pregledanje 33 Recikliranje proizvoda 79 Reprodukcija video zapisa 33 Režim okružujućeg zvuka 16 Roditeljsko rangiranje zaštite za decu 27 Ruter 46

# S

Sat 45 SD kartica, instaliranje 68 Smart postavka, zvuk 22 Smart postavke, resetovanje 41 Snimak, gledanje 36 Snimanje, instaliranje 35 Softver otvorenog koda 78 Softver za medijski server 84 Softver, ažuriranje putem Interneta 50 Softver, ažuriranje putem USB uređaja 50 Softver, trenutna verzija 50 Stanje mirovanja sistema 16

# T

Tastatura, na ekranu 21

Teletekst, dupli ekran 38 Teletekst, podešavanje 39 Teletekst, T.O.P. pregled 38 Teletekst, zamrzavanje 38 Titl, automatsko pomeranje 48 Titlovi, jezik 27 Titlovi, uključeno kada je isključen zvuk 27

## U

Univerzalni pristup 49 Uređaj, dodavanje 18 Uređaj, preimenovanje 18 Uređaj, promena redosleda 18 Uređaj, uklanjanje 18  $USB \text{ mi}$  65 USB tastatura 64 USB čvrsti disk 35 USB čvrsti disk, instaliranje 35 USB, pregledanje 33

### V

Video (CVBS) veza 53 Video izbor 20

### W

WEP bezbednosno šifrovanje 46 WPA bezbednosno šifrovanje 46 WPS - Wi-Fi Protected Setup 46

### Europe

### CE Declaration of conformity

### English

Hereby, Philips Innovative Applications N.V. declares that this television is in compliance with the essential requirements and other relevant provisions of Directive 1999/5/EC.

### Deutsch

L,3%;,')3%9"G% ')\*+,",-.)/00&12',13)!--",42',&0.)5676)?2..).,4+)?2.) Fernsehgerät in Übereinstimmung mit den grundlegenden Anforder-<br>ungen und den übrigen einschlägigen Bestimmungen der Richtlinie 1999/5/EG hefindet

### Francais

Par la présente Philips Innovative Applications N.V. déclare que cet<br>appareil de télévision est conforme aux exigences essentielles et aux autres dispositions pertinentes de la directive 1999/5/CE.

### **Nederlands**

+ LEED MILLE<br>Hierbij verklaart Philips Innovative Applications N.V. dat deze televisie in overeenstemming is met de essentiële eisen en de andere '<br>relevante bepalingen van richtlijn 1999/5/EG.

### Español

**Expansit**<br>Por medio de la presente Philips Innovative Applications N.V. declara que el televisor cumple con los requisitos esenciales y cualesquiera<br>otras disposiciones aplicables o exigibles de la Directiva 1999/5/CE.

### ltaliano

Con la presente Philips Innovative Applications N.V. dichiara che questo televisore è conforme ai requisiti essenziali ed alle altre disposizioni pertinenti stabilite dalla direttiva 1999/5/CE.

### Português

**3 KLOLSV**<br>3 Philips Innovative Applications N.V. declara que este televisor está conforme com os requisitos essenciais e outras disposições da<br>Directiva 1999/5/CE.

### Ελληνικά

LANIγίκα<br>ΜΕ ΤΗΝ ΠΑΡΟΥΣΑ Η Philips Innovative Applications N.V. ΔΗΛΩΝΕΙ ΟΤΙ Η ΤΗΛΕΌΡΑΣΗ ΣΥΜΜΟΡΦΩΝΕΤΑΙ ΠΡΟΣ ΤΙΣ<br>ΟΥΣΙΩΔΕΙΣ ΑΠΑΙΤΗΣΕΙΣ ΚΑΙ ΤΙΣ ΛΟΙΠΕΣ ΣΧΕΤΙΚΕΣ ΔΙΑΤΑΞΕΙΣ THE OAHLIAE 1999/5/FK

### Svenska

torentimations<br>Härmed intygar Philips Innovative Applications N.V. att denna TV står i överensstämmelse med de väsentliga egenskapskrav och övriga<br>relevanta bestämmelser som framgår av direktiv 1999/5/EG.

### Norsk

Philips Innovative Applications N.V. erklærer herved at utstyret TV er i samsvar med de grunnleggende krav og øvrige relevante krav i<br>direktiv 1999/5/EF.

### Dansk

Undertegnede Philips Innovative Applications N.V. erklærer herved,<br>at detteTV overholder de væsentlige krav og øvrige relevante krav i direktiv 1999/5/EE

### Suomi

Philips Innovative Applications N.V. vakuuttaa täten että tämaä televi-<br>sio on direktiivin 1999/5/EY oleellisten vaatimusten ja sitä koskevien direktiivin muiden ehtojen mukainen.

### Polski

)<br>Eirma Philips Innovative Applications N.V. ninieiszym oświadcza, że 'Telewizor' jest zgodny z zasadniczymi wymogami oraz pozostałymi<br>stosownymi postanowieniami Dyrektywy 1999/5/EC.

<mark>Magyar</mark><br>Alulírott, Philips Innovative Applications N.V. nyilatkozom, hogy a Alulli ott, i miljos innovative Applications i v.v. nyilatkozom, nogy a<br>televízió megfelel a vonatkozó alapvető követelményeknek és az 1999/5/EC irányelv egyéb előírásainak.

**Česky**<br>Philips Innovative Applications N.V. tímto prohlašuje, že tento televizor<br>je ve shodě se základními požadavky a dalšími příslušnými ustanoyeními směrnice 1999/5/ES.

Slovensky Philips Innovative Applications N.V. týmto vyhlasuje, že tento televízor spĺňa základné požiadavky a všetky príslušné ustanovenia Smernice Spina Zakia<br>1999/5/ES.

### Slovensko

Philips Innovative Applications N.V. izjavlja, da je ta televizor v skladu<br>z bistvenimi zahtevami in ostalimi relevantnimi določili direktive 1999/5/FS.

### Festi

Käesolevaga kinnitab Philips Innovative Applications N.V. seadme Teler<br>vastavust direktiivi 1999/5/EÜ põhinõuetele ja nimetatud direktiivist tulenevatele teistele asjakohastele sätetele.

### Latviski

Eatriski<br>Ar šo Philips Innovative Applications N.V. deklarē, ka 'Televizors' atbilst Direktīvas 1999/5/EK būtiskajām prasībām un citiem ar to saistītajiem noteikumiem.

### Lietuvių

Šiuo Philips Innovative Applications N.V. deklaruoja, kad šis 'Televi-<br>zorius' atitinka esminius reikalavimus ir kitas 1999/5/EB Direktyvos puostatas.

### Malti

+ Have heck, Philips Innovative Applications N.V., jiddikjara li dan 'Television' jikkonforma mal-ħtiġijiet essenzjali u ma provvedimenti oħrajn<br>relevanti li hemm fid-Dirrettiva 1999/5/EC.

### Íslenska

tutendat<br>Hér með lýsir Philips Innovative Applications N.V. yfir því að 'Television' er í samræmi við grunnkröfur og aðrar kröfur, sem gerðar eru í<br>tilskipun 1999/5/EC.

A copy of the Declaration of Conformity is available at : http://www.philips.com/support

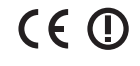

This equipment may be operated in the following European countries i.

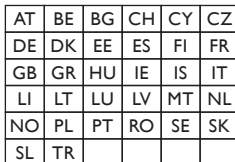

This equipment can be operated in other non-European countries.

### ltalia

Sistema TV wireless<br>Informationi sulle normative applicabili

### Per il mercato italiano

\* uso privato: Decreto legislativo . 259 1/8/2003 Codice delle comudoo privato: Decreto registativo : 257 morzood edete edite coma cui occorre richiedere un autorizzazione generale, mentre l'Art. 105 indica i casi in cui l'utilizzo è libero

• regolamentazione della fornitura dell' accesso RLAN del pubblico<br>alle reti e ai servizi pubblici di comunicazione elettronica (es. sistema<br>TV wireless). Decreto ministeriale 28/5/2003 e relative modifiche, e Art. 25 (autorizzazione generale per reti e servizi di comunicazione<br>elettronici) del Codice delle comunicazione elettroniche • uso privato: Decreto ministriale 12/7/2007

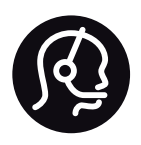

# Contact information

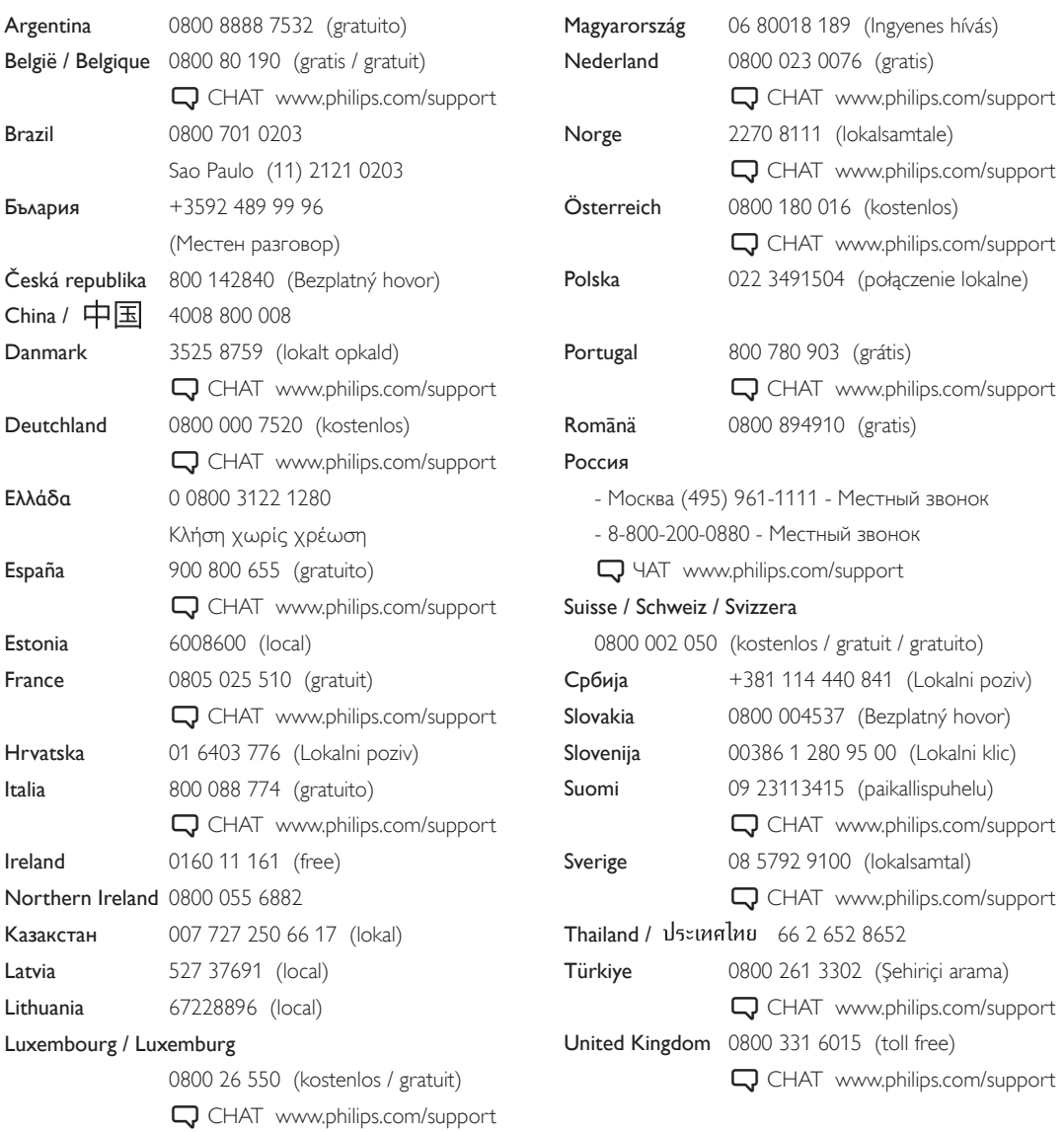

**PHILIPS** 

Non-contractual images / Images non contractuelles / Außervertragliche Bilder All registered and unregistered trademarks are property of their respective owners.

Specifications are subject to change without notice Trademarks are the property of Koninklijke Philips Electronics N.V. or their respective owners 2011 © Koninklijke Philips Electronics N.V. All rights reserved

www.philips.com